## Avedro, Inc. Sistem KXL<sup>®</sup>

## Manualul operatorului

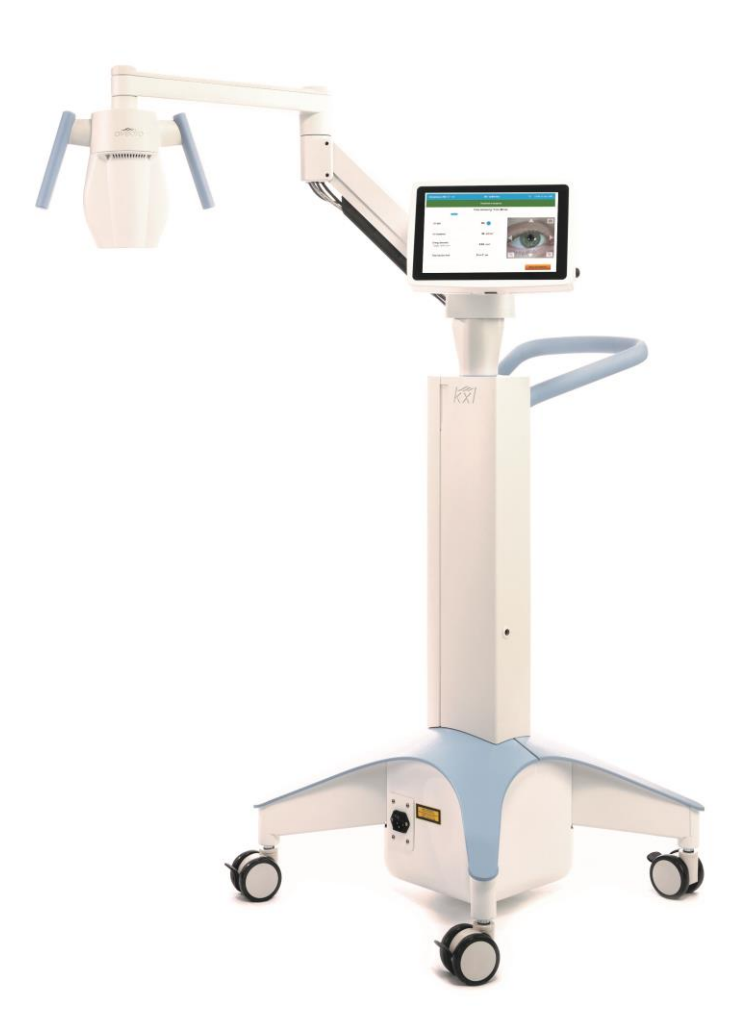

Copyright 2023. Avedro, o companie Glaukos. Toate drepturile sunt rezervate. Tipărit în S.U.A.

## Brevete, mărci comerciale, drepturi de autor

Sistemul KXL® se poate afla sub incidența unuia sau mai multor depuneri de patent emise sau în curs de emitere în Statele Unite sau internațional.

"KXL®" și designul logo-ului Avedro sunt mărci comerciale înregistrate sau mărci comerciale ale Avedro, Inc. Toate programele și documentațiile fac obiectul drepturilor de autor ale Avedro, Inc. Avedro este un subsidiar proprietate integrală a GLAUKOS Corporation. Toate drepturile sunt rezervate 2022.

Microsoft și Windows sunt mărci comerciale înregistrate și, respectiv mărci comerciale ale Microsoft Corporation. Orice alte mărci comerciale sau mărci de serviciu conținute în acest manual sunt proprietatea deținătorilor lor respectivi.

## Pentru mai multe informații, contactați:

Distribuitorul dumneavoastră local, autorizat Avedro

Avedro, o companie Glaukos 30 North Ave Burlington, MA 01803 SUA

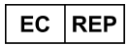

EMERGO EUROPE Westervoortsedijk 60 6827 AT, Arnhem Olanda Telefon: +31.70.345.8570

## $C\epsilon_{2797}$

## **Cuprins**

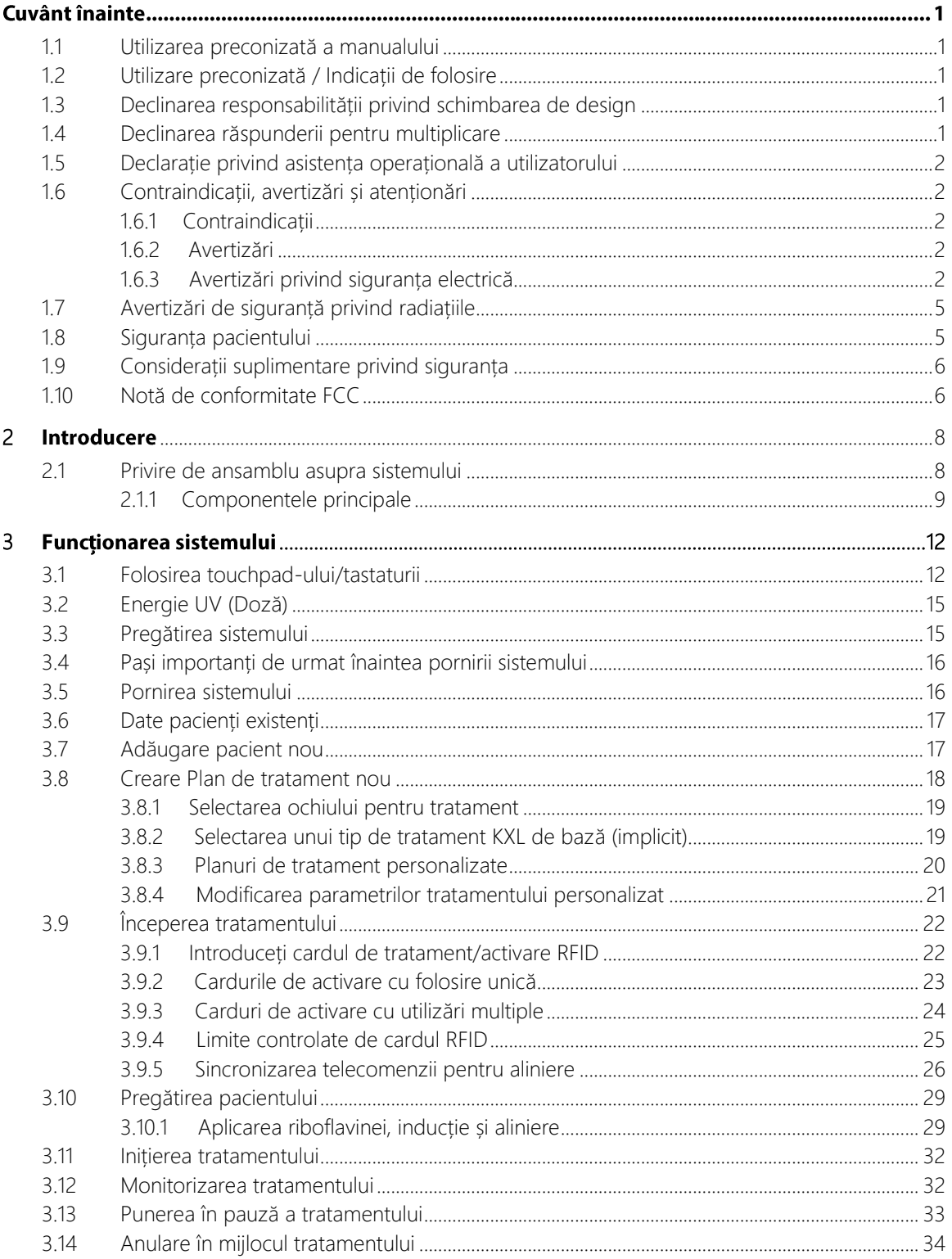

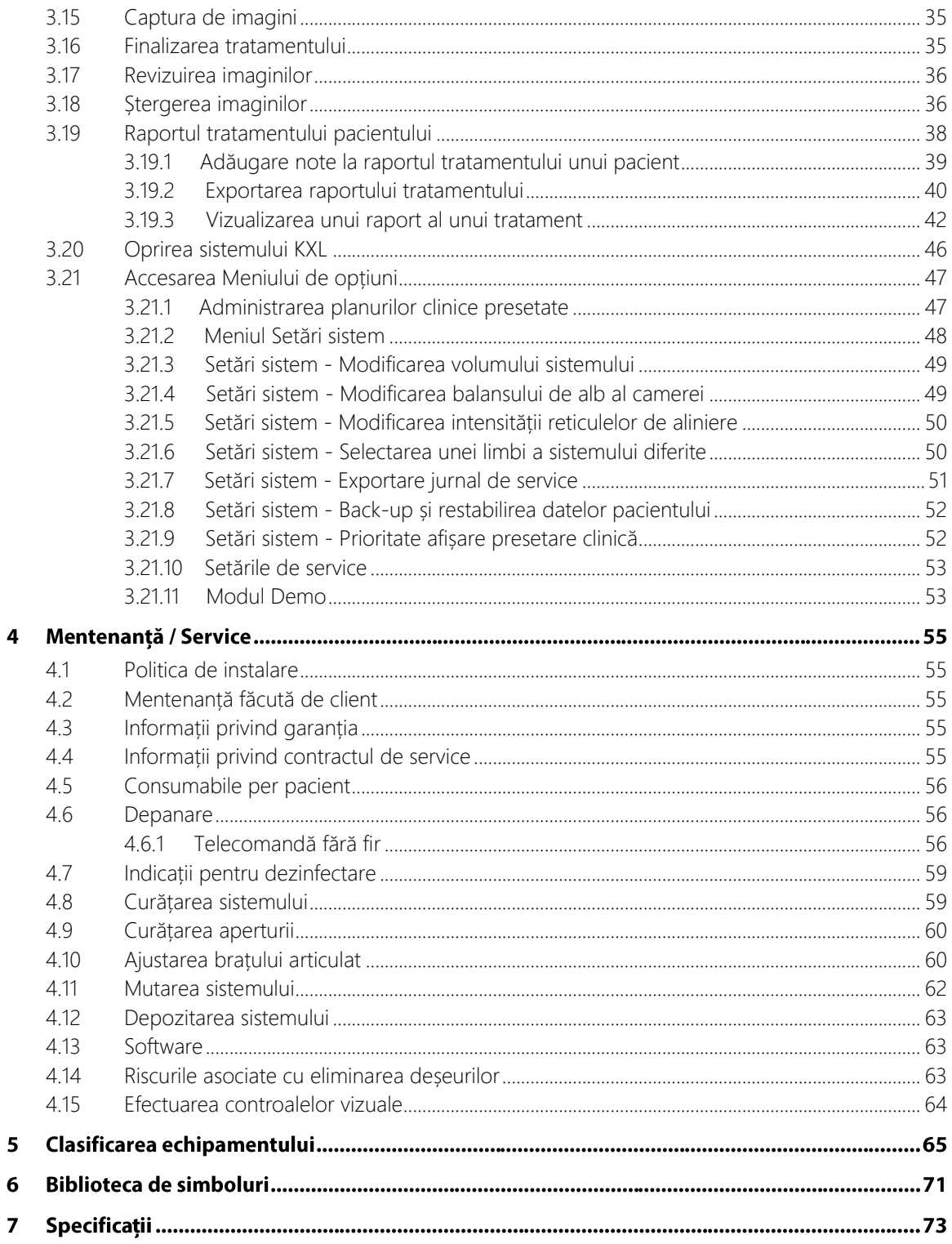

## **Tabelul figurilor**

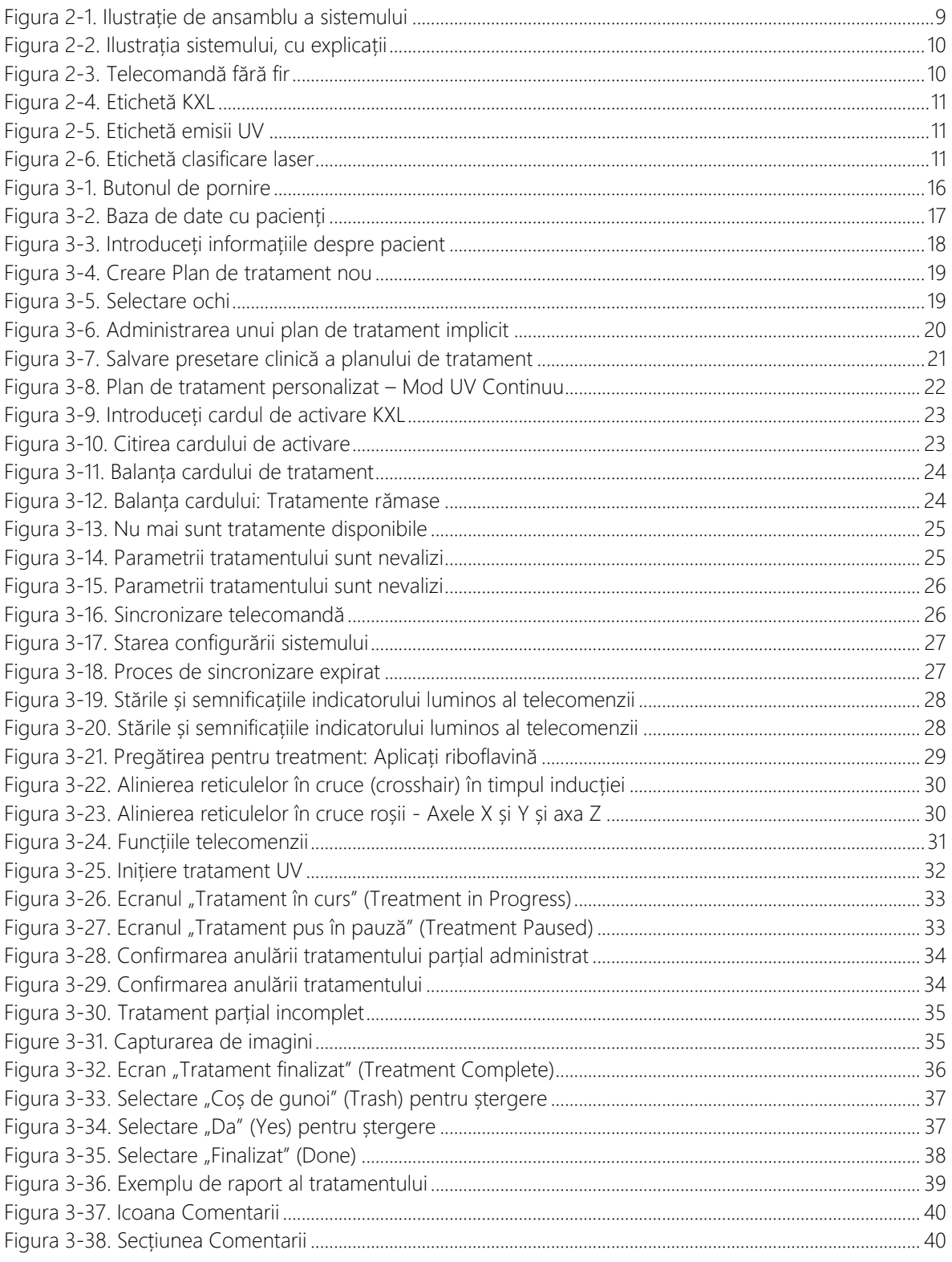

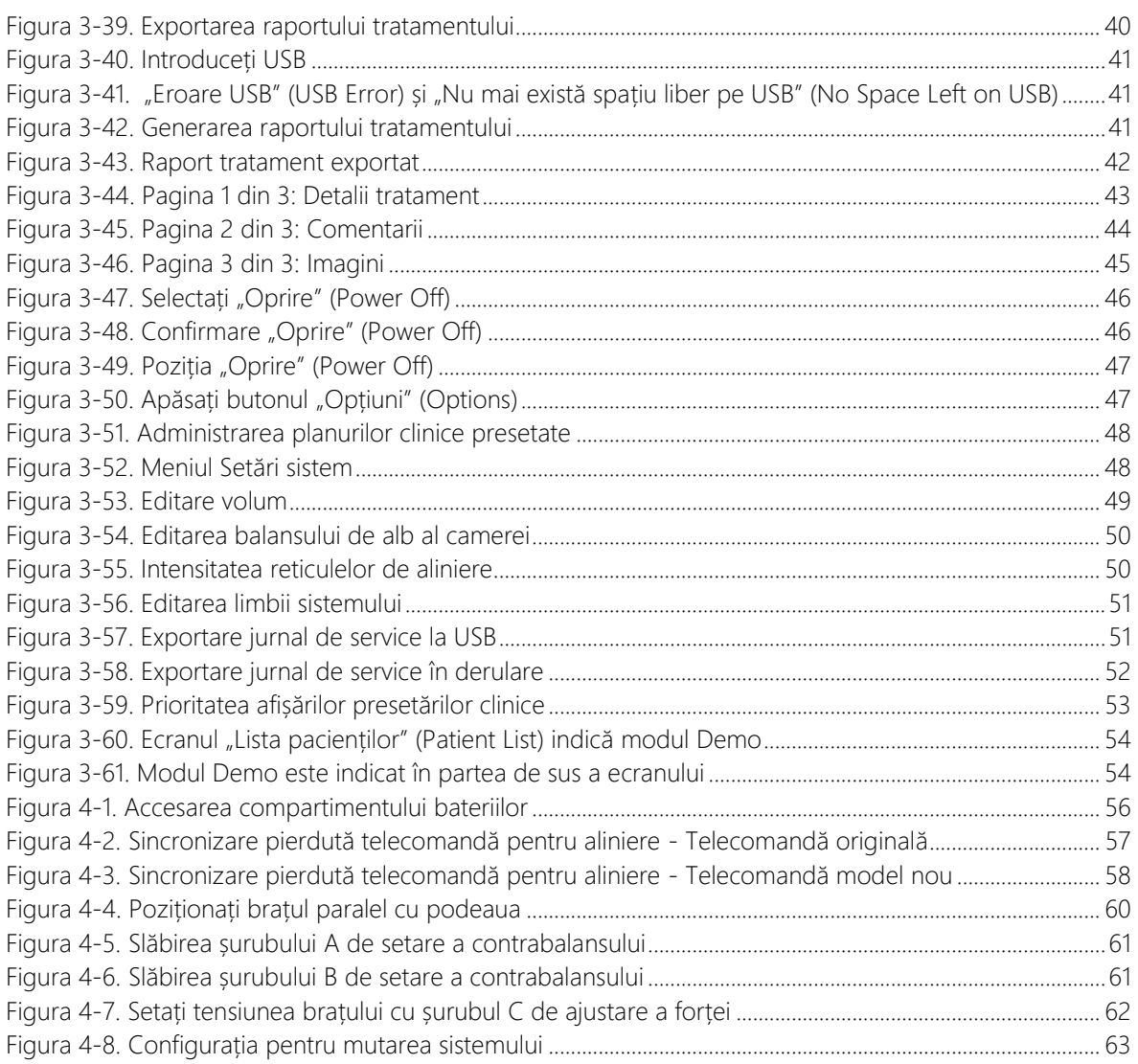

# **Cuvânt înainte**

#### <span id="page-6-0"></span> $1.1$ Utilizarea preconizată a manualului

Acest manual este destinat folosirii de către operatorii sistemului KXL al Avedro, Inc. Toate instrucțiunile de operare, ilustrațiile produsului, grafica ecranelor, mesajele de depanare/eroare și alte informații relevante sunt conținute în acest manual. Este responsabilitatea operatorului să se asigure că toate instrucțiunile privind siguranța cuprinse în acest manual, sunt aplicate cu strictețe.

#### <span id="page-6-1"></span>Utilizare preconizată / Indicații de folosire  $1.2$

Sistemul KXL administrează o doză uniformă și măsurată de lumină UVA către o zonă țintă de tratament, cu scopul preconizat de iluminare a corneei în timpul procedurilor de reticulare corneană, stabilizând corneea care a fost slăbită de boală sau de proceduri de chirurgie refractivă.

#### <span id="page-6-2"></span> $1.3$ Declinarea responsabilității privind schimbarea de design

- Datorită schimbărilor de design și îmbunătățirilor produsului, informațiile cuprinse în acest manual se pot schimba fără notificare prealabilă.
- Cea mai recentă versiune a manualului este disponibilă pe site-ul web Glaukos.com. În plus, Avedro/Glaukos va notifica distribuitorii și clienții despre orice actualizări ale manualelor, legate de siguranță și avertizări.
- Ecranele afișate pe display-ul computerului prezentate în acest manual, sunt doar cu titlu de reprezentare. În funcție de versiunea software a sistemului, diferențe minore pot apărea între ecranele reale afișate de computer și cele prezentate în acest manual.
- Toate datele pacienților care apar în acest document, inclusiv exemplele grafice de pe ecran sunt ficțiuni și sunt doar cu titlu de reprezentare. Nu a fost încălcat nici un drept la confidențialitate al pacientului, cu sau fără permisiune.

#### <span id="page-6-3"></span>Declinarea răspunderii pentru multiplicare  $1.4$

Acest manual sau părți ale lui nu pot fi reproduse, foto-copiate sau transmise electronic în nici un fel fără acordul prealabil în scris al Avedro, Inc.

#### <span id="page-7-0"></span> $1.5$ Declarație privind asistența operațională a utilizatorului

Dacă aveți orice fel de dificultate în operarea sistemului KXL, vă rugăm să contactați reprezentantul dvs. local autorizat Avedro.

#### <span id="page-7-2"></span><span id="page-7-1"></span> $1.6$ Contraindicații, avertizări și atenționări

#### $1.6.1$ Contraindicații

Această secțiune descrie situații în care dispozitivul nu trebuie utilizat, deoarece riscul utilizării depășește în mod evident orice beneficiu posibil. Afecțiunile ce pot contraindica utilizarea dispozitivului, includ:

- Grosime corneană, cu epiteliu, de mai puțin de < 375 microni.
- Afecțiuni de topire corneană
- Pacienți afachici
- Pacienți pseudoafachici fără lentilă intraoculară de blocare UV implantată
- Femei însărcinate sau care alăptează
- Copii

## <span id="page-7-3"></span>1.6.2 Avertizări

Medicii ar trebui să evalueze beneficiile potențiale la pacienții cu următoarele afecțiuni:

- Herpes simplex, Keratită herpetică zoster, eroziune corneană recurentă, distrofie corneană
- Tulburări de vindecare epitelială
- În acest manual, Atenționarea este definită ca o afirmație care alertează utilizatorul cu privire la posibilitatea existenței unei probleme a dispozitivului, asociată cu folosirea sau folosirea defectuoasă a acestuia. Astfel de probleme includ funcționarea defectuoasă, defectarea dispozitivului, deteriorarea dispozitivului sau a altor bunuri. Declarația de atenționare conține precauțiile ce trebuiesc luate pentru a evita pericolul.
- În acest manual, Avertismentul este definit ca o afirmație care alertează utilizatorul cu privire la posibilitatea rănirii, decesului sau altor reacții adverse grave asociate cu folosirea sau folosirea defectuoasă a dispozitivului.

## <span id="page-7-4"></span>1.6.3 Avertizări privind siguranța electrică

• Acest echipament necesită precauții speciale privind compatibilitatea electromagnetică (CEM). Instalarea și utilizarea trebuie să se efectueze conform informațiilor privind compatibilitatea electromagnetică, cuprinse în acest manual. • Echipamentul de comunicații RF portabile și mobile pot afecta echipamentul electric medical precum sistemul KXL Avedro.

Pentru clasificările echipamentului, vă rugăm să consultați Capitolul 5.0 - Clasificarea echipamentului.

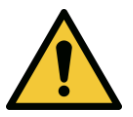

AVERTIZARE: Orice reparație sau lucrare de service trebuie efectuată numai de personal calificat al Avedro.

AVERTIZARE: NU modificați acest echipament fără autorizația producătorului.

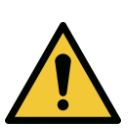

AVERTIZARE: Pentru evitarea riscului de electrocutare, acest echipament trebuie conectat numai la o sursă de curent cu protecție prin împământare.

Pentru a deconecta sistemul de la sursa de curent, apucați fișa cablului de alimentare și trageți-o afară din priză.

Sistemul este proiectat pentru funcționare continuă folosind conectorul extern.

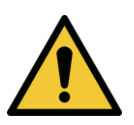

AVERTIZARE: Acest echipament este pus în funcțiune cu ajutorul unor tensiuni periculoase ce pot electrocuta, arde sau cauza decesul. Pentru a reduce posibilitatea șocului electric și expunerea din greșeală la radiație UVA, nu îndepărtați nici unul dintre panourile fixe. Asigurați-vă că toate lucrările de service la sistem, dincolo de cele descrise în acest manual, sunt întreprinse de personal de service calificat și autorizat de Avedro.

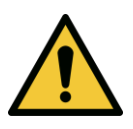

AVERTIZARE: Opriți sistemul și scoateți fișa de alimentare din priză înainte de efectuarea de lucrări de mentenanță sau curățare (dezinfectare) a echipamentului.

Nu trageți niciodată de cablul de alimentare pentru a scoate fișa din priză. Apucați fișa cablului de alimentare și trageți-o din priză, pentru deconectare.

Echipamentul trebuie poziționat în așa fel încât să nu fie dificil să scoateți cablul de alimentare din priza de curent.

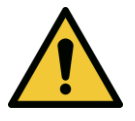

AVERTIZARE: Nu puneți echipamentul în funcțiune cu un cablu de alimentare deteriorat.

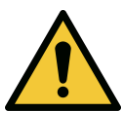

AVERTIZARE: Poziționați cablul de alimentare astfel încât să nu se poată împiedica, călca, rostogoli peste el, să nu poată fi încolăcit, îndoit, ciupit sau tras accidental din priza de perete.

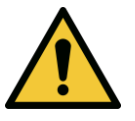

AVERTIZARE: Nu folosiți instrumentul lângă apă și aveți grijă să nu vărsați lichide pe nici o porțiune a lui.

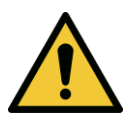

AVERTIZARE: Nu puneți sistemul KXL în funcțiune în prezența amestecurilor inflamabile sau anestezicelor.

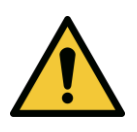

AVERTIZARE: Nu priviți niciodată direct în fasciculul de lumină UV. Nu îndreptați niciodată fasciculul către o persoană, decât în scopuri terapeutice.

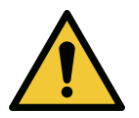

AVERTIZARE: Ignorarea reglementărilor locale cu privire la folosirea dispozitivelor medicale electro-optice poate cauza functionarea defectuoasă datorată interferențelor electromagnetice.

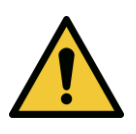

AVERTIZARE: Telecomanda conține baterii înlocuibile; dacă sistemul nu urmează a fi folosit pentru o perioadă lungă de timp, îndepărtați bateriile.

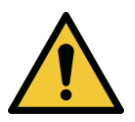

AVERTIZARE: Folosirea accesoriilor neincluse poate duce la neconformitatea dispozitivului

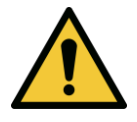

AVERTIZARE: Sistemul poate interfera cu alt echipament, chiar dacă acel echipament se conformează cerințelor de emisii CISPR.

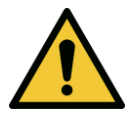

AVERTIZARE: Utilizarea acestui echipament în apropierea sau stivuit împreună cu alte echipamente ar trebui evitată, deoarece poate duce la funcționare improprie. Dacă utilizarea echipamentului în acest fel este necesară, atât acest echipament cât și celelalte ar trebui observate pentru a verifica dacă funcționează normal.

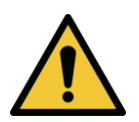

AVERTIZARE: Echipamentul de comunicații RF portabil (incluzând periferice precum cabluri de antenă și antene externe) ar trebui folosit la o distanță care să nu fie mai mică de 30 cm (12 inchi) de orice parte a sistemului Avedro KXL (110-01019), incluzând cablurile specificate de producător. Altfel, pot apărea dereglări ale funcționării acestui echipament.

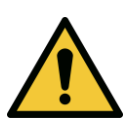

AVERTIZARE: Nu se vor face lucrări de service sau mentenanță asupra sistemului, atunci când acesta este folosit pe un pacient.

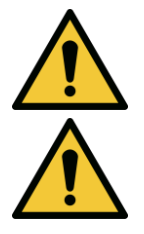

AVERTIZARE: RM nesigur - Țineți dispozitivul departe de echipamentul de imagistică cu rezonanță magnetică.

AVERTIZARE: Nu folosiți un dispozitiv deteriorat sau care funcționează defectuos. Utilizarea unui astfel de dispozitiv poate răni utilizatorul si/sau pacientul

#### <span id="page-10-0"></span>Avertizări de siguranță privind radiațiile  $1.7$

AVERTIZARE: Folosiți numai instrumentar aprobat pentru utilizarea sub radiație luminoasă laser, pentru a preveni reflecția radiației UV de pe suprafețele cu luciu metalic. AVERTIZARE: RM nesigur - Țineți dispozitivul departe de echipamentul de imagistică cu rezonanță magnetică.

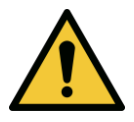

AVERTIZARE: Radiație UV emisă de acest produs. Evitați expunerea ochilor și pielii la produsele neprotejate. Nu îndreptați niciodată fasciculul către o persoană, decât în scopuri terapeutice.

#### <span id="page-10-1"></span> $1.8$ Siguranța pacientului

• Tratamentul ar trebui administrat într-o atmosferă liniștită și relaxată, pentru a nu distrage atenția pacientului. Pacientul ar trebui să fie întins pe o masă sau scaun pentru pacienți. Capul pacientului ar trebui să fie așezat confortabil pe un suport

pentru cap. Este imperativ ca masa sau scaunul pacientului sau sistemul să nu fie mișcate în timpul procedurii aplicării tratamentului.

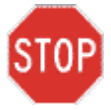

<span id="page-11-0"></span>ATENȚIE: Sistemul KXL este un dispozitiv medical. În concluzie, poate fi pus în funcțiune doar în unitățile de îngrijiri medicale sau zone medicale dedicate, sub supravegherea personalului medical calificat.

#### Considerații suplimentare privind siguranța  $1.9$

- Orice modificare a fasciculului extern de lumină al sistemului cu ajutorul unor elemente optice este strict interzisă.
- Instrumentarul de plastic, precum specule sau protecțiile pentru ochi, pot fi deteriorate când sunt atinse de fasciculul UV, ceea ce poate duce la degradarea produsului. Prin urmare, numai accesoriile recomandate Avedro sau instrumentarul chirurgical din oțel inoxidabil pot fi utilizate.
- Suprafețele metalice netede pot reflecta, în ciuda eforturilor de a le face mate. De aceea, numai instrumentele aprobate pentru utilizare cu radiație luminoasă laser ar trebui folosite.

#### <span id="page-11-1"></span>1.10 Notă de conformitate FCC

Acest echipament a fost testat și s-a constatat că se conformează limitelor impuse unui dispozitiv digital de clasă B, potrivit Părții 15 a regulilor FCC. Aceste limite sunt concepute pentru a furniza o protecție rezonabilă împotriva interferențelor dăunătoare într-un mediu rezidențial. Acest echipament generează, folosește și poate radia energii de radiofrecvență și, dacă nu este corect instalat, în acord cu manualul de instrucțiuni, poate cauza interferențe dăunătoare comunicațiilor radio. Cu toate acestea, nu există o garanție că interferențele nu pot apărea în cadrul unei anumite instalări. Dacă echipamentul cauzează interferențe dăunătoare pentru recepția radio-TV, ceea ce se poate stabili prin pornirea și oprirea echipamentului, utilizatorul este sfătuit să încerce să corecteze interferențele, prin intermediului uneia dintre următoarele măsuri:

- Reorientați sau mutați antena receptoare.
- Cresteti distanta de separare dintre echipament și receptor.
- Conectați echipamentul la o priză de electricitate aflată pe un circuit separat de cel la care este conectat receptorul.
- Consultați Serviciul clienți al Avedro pentru asistență.

• Pentru a îndeplini condițiile de limitare a emisiilor impuse de FCC trebuie folosite doar conectori și cabluri împământate și ecranate. Cabluri și conectori corespunzători sunt disponibili de la Avedro. Avedro nu este responsabil pentru nicio interferență radio-TV cauzată de schimbările sau modificările neautorizate efectuate acestui echipament. Schimbările ori modificările neautorizate pot invalida autorizația utilizatorului de a opera echipamentul.

## <span id="page-13-0"></span>2 Introducere

#### <span id="page-13-1"></span>Privire de ansamblu asupra sistemului  $2.1$

Sistemul KXL este un dispozitiv electronic medical ce administrează lumină ultravioletă (cu lungime de undă de 365 nm) într-un tipar rotund, cu fascicul larg pe cornee, după ce a fost aplicată, în prealabil, o soluție de riboflavină. Iradierea riboflavinei creează oxigen singlet care formează legături intermoleculare în colagenul corneei, întărind corneea prin reticulare. Fluxul de UV și timpul de iradiere (adică fluența) la suprafața corneei sunt controlate de un sistem computerizat instalat în echipament.

**Capul optic** adăpostește mecanismul de iradiere UVA și camera. LED-ul este presetat de producător să emită radiație UVA pe lungimea de undă de 365 nm la o intensitate de la 3 mW/cm<sup>2</sup> până la 45 mW/cm<sup>2</sup>.

O deschidere fixă montată în calea fasciculului de iradiere UVA, este utilizată pentru a produce o zonă de iradiere uniform circulară pe planul de tratament, cu un diametru aproximativ de 9 mm. Pentru a ajuta utilizatorul să concentreze fasciculul pe corneea pacientului, se folosesc lasere de aliniere. Alinierea fină a fasciculului UV prin observarea laserelor de aliniere este controlată

printr-o telecomandă fără fir și un sistem motor intern. Puterea aplicată în tratament este selectabilă de către utilizator de la 3 mW/cm<sup>2</sup> până la 45 mW/cm<sup>2</sup> în incremente de 1 mW/cm<sup>2</sup>. Energia totală este selectabilă, în incremente de 0,1 J/cm<sup>2</sup>, de pe interfața utilizatorului. Cu toate acestea, limitele concrete ale puterii și energiei sunt controlate de cardul de tratament RFID.

Sistemul KXL este un sistem portabil, cu un braț articulat pentru a permite mișcarea sistemului în scopul alinierii fasciculului UV la corneea pacientului. Parametrii tratamentului (perioada de inducție a riboflavinei, energia UV totală, puterea UV și timpii de ciclare a pulsului UV) sunt selectați prin intermediul computerului cu touch-screen al interfeței utilizatorului.

Sistemul KXL este folosit în combinație cu o soluție de riboflavină și un card RFID.

NOTĂ: Reprezentările sistemului KXL și capturile de ecran ale interfeței de utilizator incluse în acest manual au doar scop demonstrativ. Produsul real poate fi diferit.

## <span id="page-14-0"></span>2.1.1 Componentele principale

Componentele principale ale sistemului KXL includ următoarele:

- Cap optic cu sursă UV și cameră
- Consola KXL cu interfața utilizator
- Telecomandă fără fir (cu baterii înlocuibile)
- Kit de tratament reticulare pentru KXL (consumabil, furnizat separat)
- Cablu de alimentare c.a. validat pentru folosire în unități spitalicești (se poate bloca/detașa)
- Număr componentă sistem: 110-01019

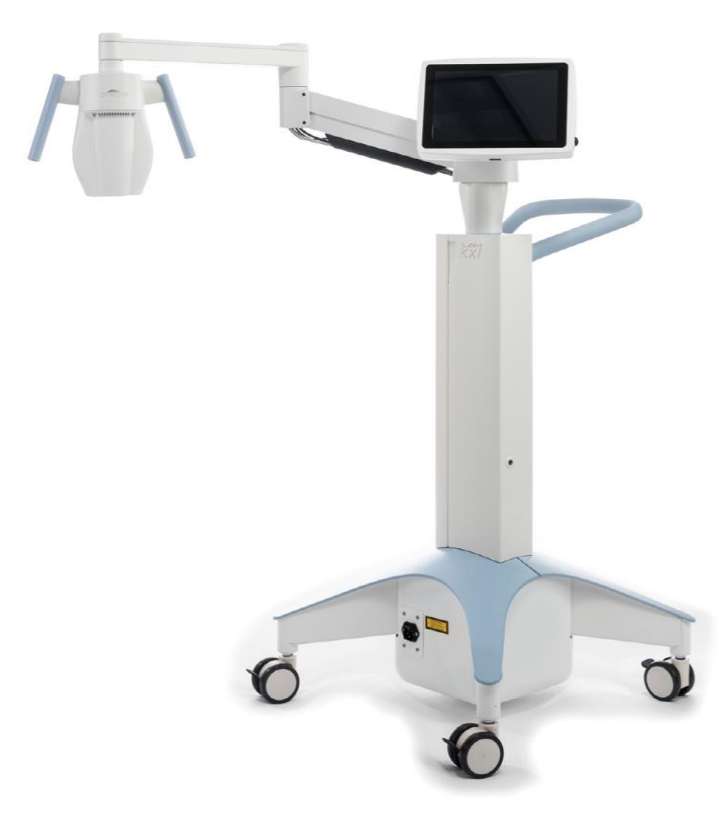

Figura 2-1. Ilustrație de ansamblu a sistemului

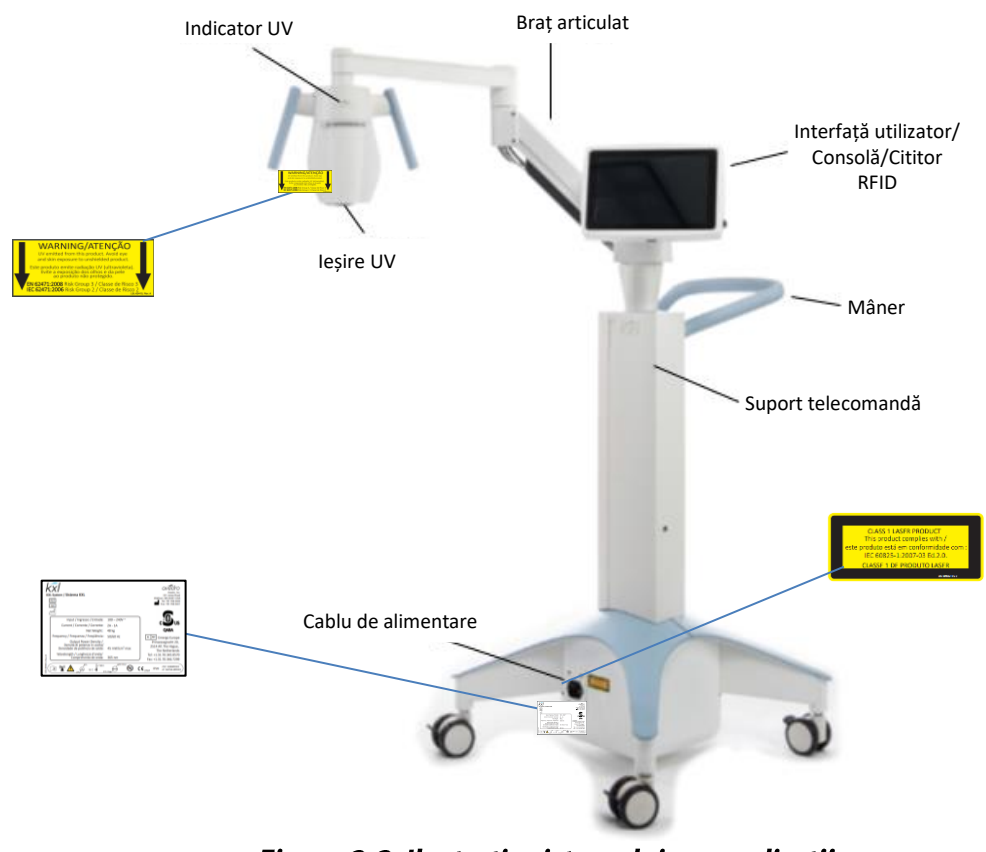

Figura 2-2. Ilustrația sistemului, cu explicații

<span id="page-15-0"></span>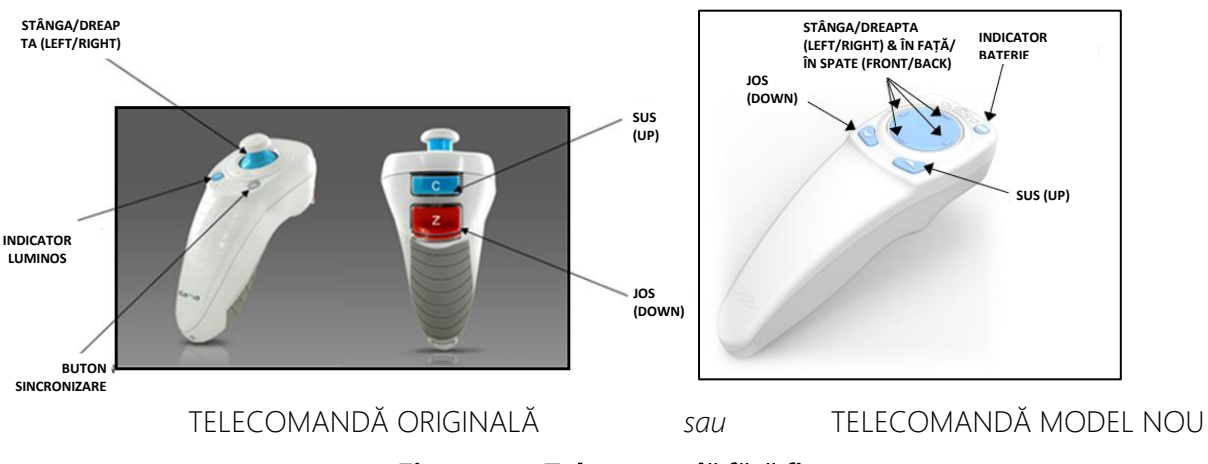

<span id="page-15-1"></span>Figura 2-3. Telecomandă fără fir

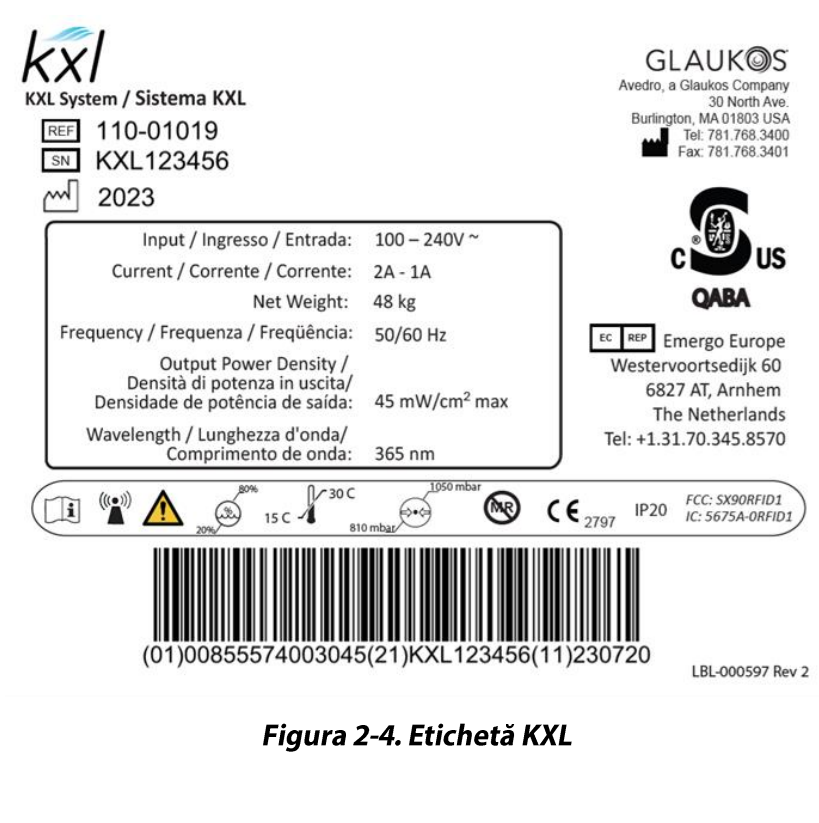

<span id="page-16-0"></span>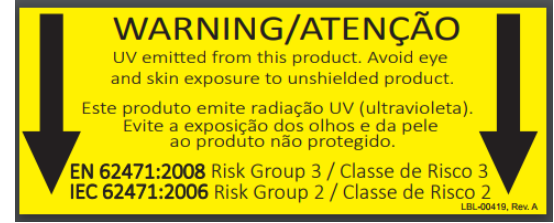

Figura 2-5. Etichetă emisii UV

<span id="page-16-2"></span><span id="page-16-1"></span>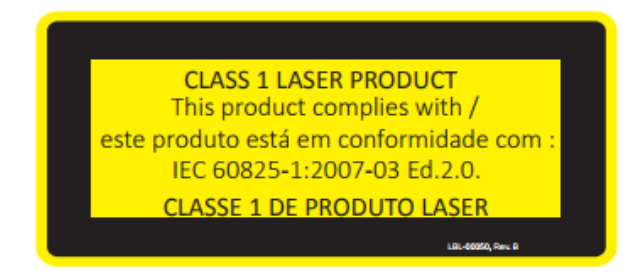

Figura 2-6. Etichetă clasificare laser

# <span id="page-17-0"></span>3 Funcționarea sistemului

#### <span id="page-17-1"></span>Folosirea touchpad-ului/tastaturii  $3.1$

Tabelul de mai jos identifică și descrie taste și icoane importante pe touchpad, specifice funcționării sistemului KXL. Capitolul 2 identifică și descrie componentele principale ale sistemului KXL.

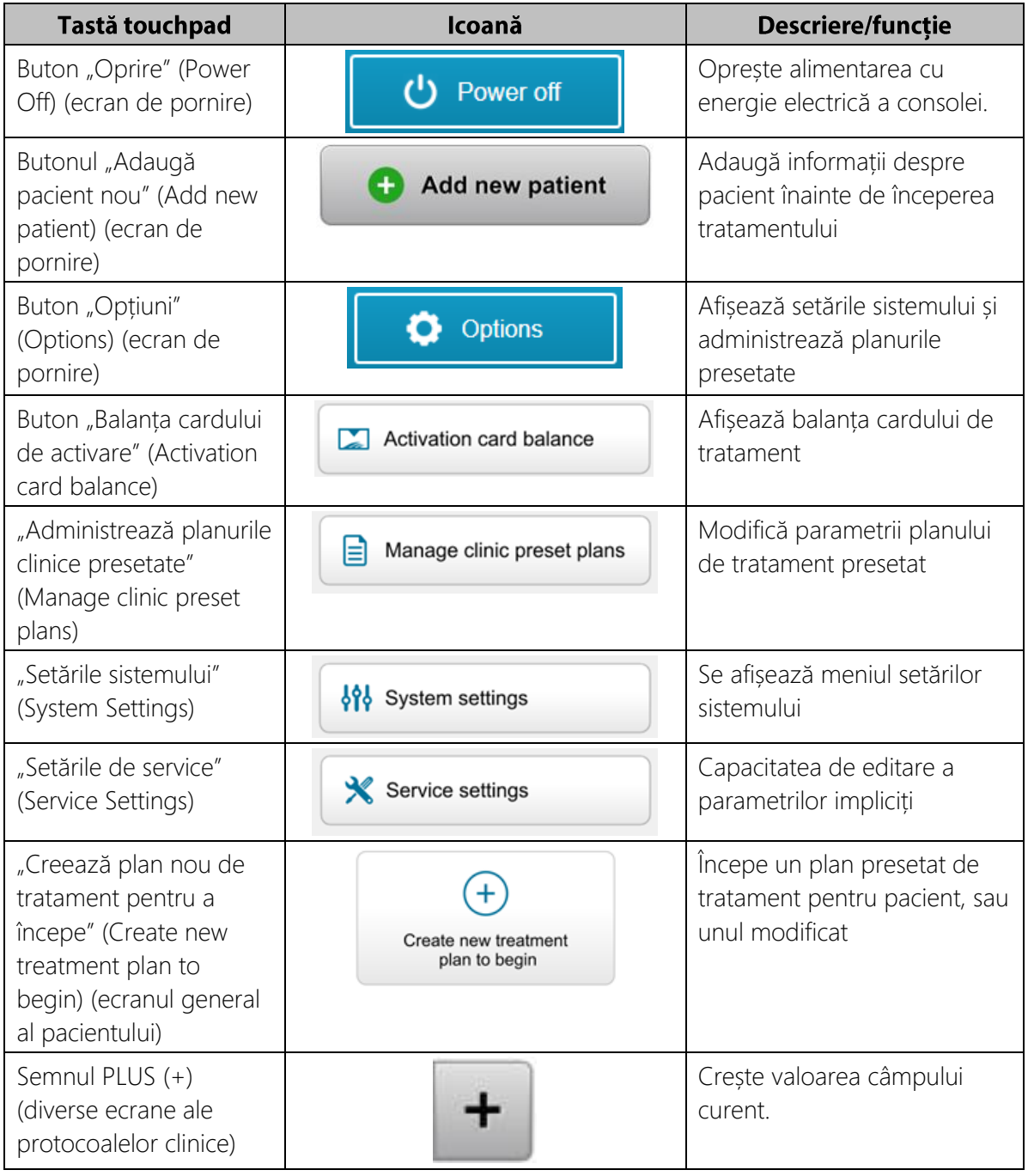

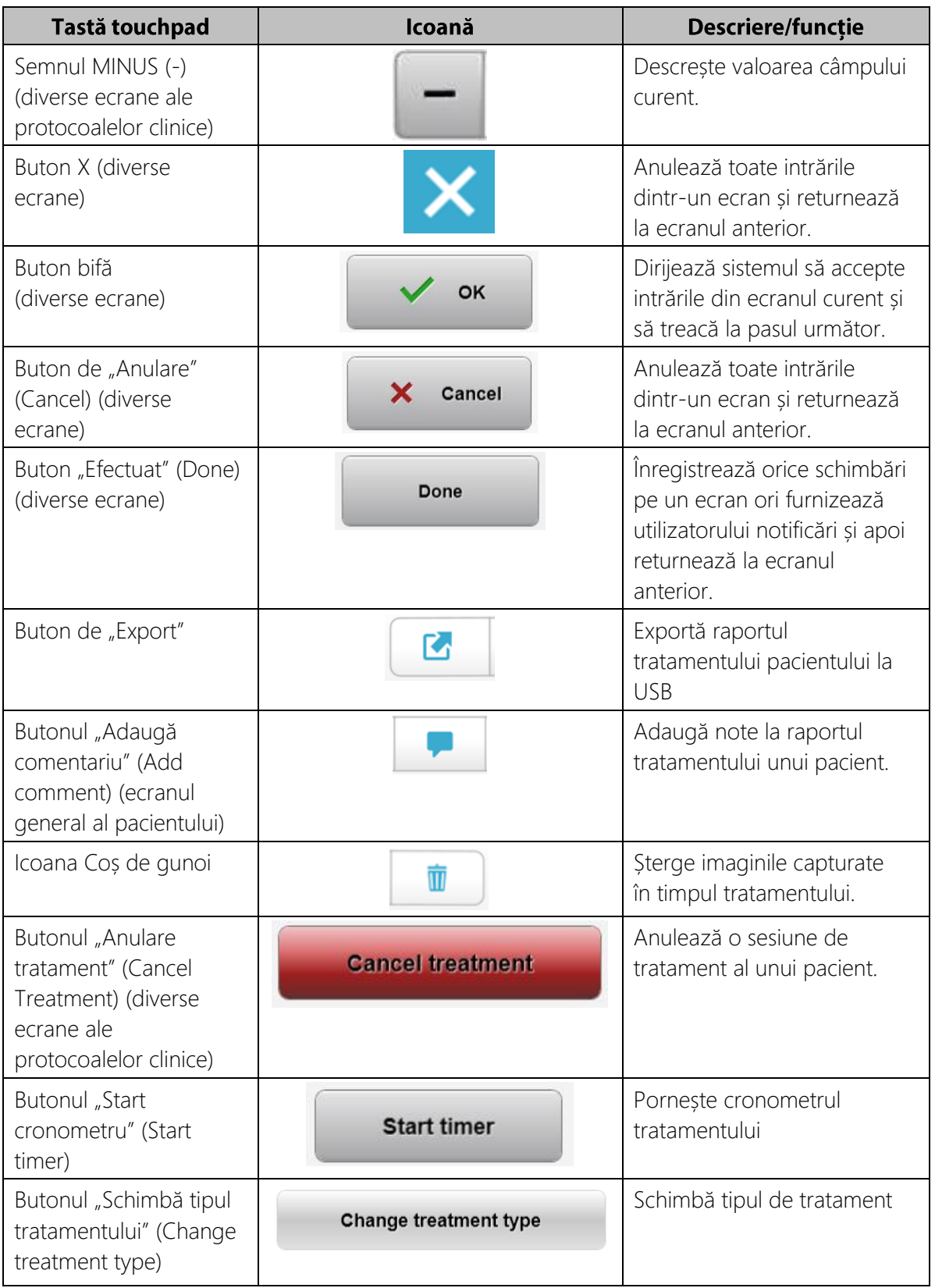

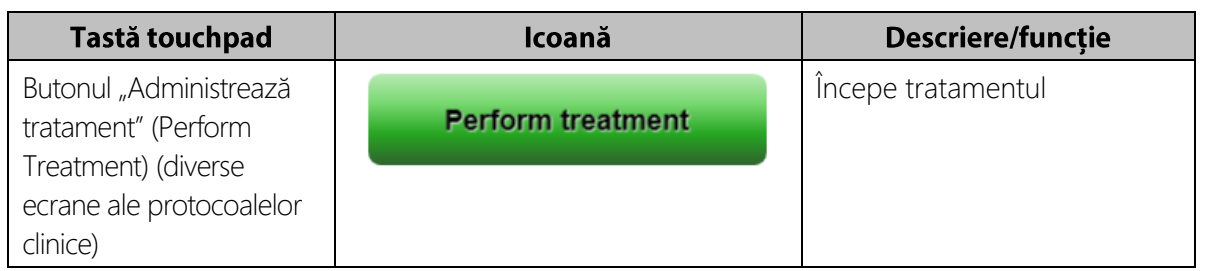

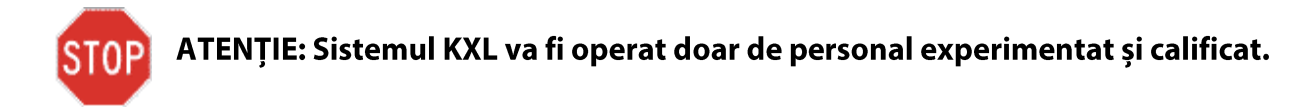

#### <span id="page-20-0"></span> $3.2$ **Energie UV (Doză)**

- Energia UV (doza) este produsul dintre Puterea UV (intensitate) și timpul de iradiere cu UV. Energia UV și Puterea UV sunt ajustabile, iar timpul de iradiere UV calculat se afișează.
- Pe durata tratamentului, sistemul înregistrează Energia UV, Puterea UV, Timpul de iradiere și Timpul total al tratamentului.
- Aceste opțiuni pot fi selectate de către utilizator în modul planul tratamentului. Vezi Secțiunea 3.8.3
- Sunt disponibile două moduri de tratament cu UV: continuu și pulsatil.
	- o Modul continuu: Radiația UV eliberată este constantă pe durata tratamentului UV.

## Parametrii modului continuu:

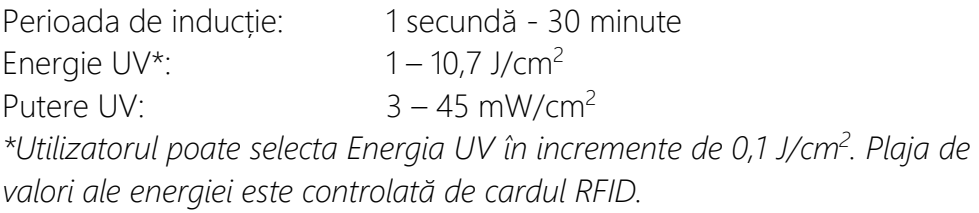

o Modul pulsatil: Eliberarea de radiație UV SE OPREȘTE și PORNEȘTE la intervale selectate de către utilizator.

## Parametrii modului pulsatil:

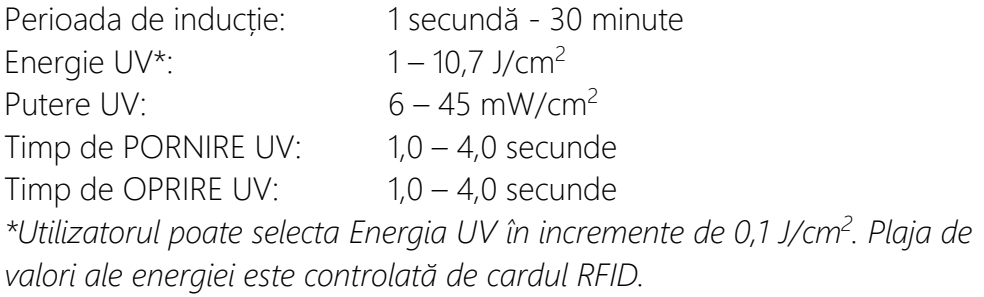

• Pentru informații privind formula, vă rugăm consultați Instrucțiunile de utilizare (IFU) a riboflavinei.

## <span id="page-20-1"></span>3.3 Pregătirea sistemului

- Poziționați sistemul KXL lângă masa sau scaunul de tratament. Blocați rotilele pentru a securiza poziția dispozitivului.
- Asigurați-vă că sistemul este PORNIT.
- Atunci când sistemul este folosit, țineți capul sistemului departe de lumini puternice, cum ar fi în cazul poziționării sale în fața ferestrelor.
- Verificați fereastra de sticlă a aperturii pentru urme de praf și murdărie. Consultați secțiunile 4.7 și 4.8 pentru instrucțiuni de curățare.

#### <span id="page-21-0"></span>Pași importanți de urmat înaintea pornirii sistemului  $3.4$

- Utilizatorul este responsabil de a se asigura că sistemul KXL funcționează corespunzător înaintea inițierii tratamentului.
- Pentru a vă asigura că sistemul funcționează corespunzător, luați în considerare următoarele puncte obligatorii:
	- o Inspectați dispozitivul, accesoriile și cablurile de conectare pentru urme vizibile de deteriorare.
	- o Luați în considerare reglementările locale privind utilizarea dispozitivelor medicale electro-optice portabile.

#### <span id="page-21-1"></span>Pornirea sistemului  $3.5$

- Apăsați comutatorul principal de PORNIRE de la baza sistemului KXL, de lângă mufa fișei de alimentare. Comutatorul furnizează curent alternativ sistemului KXL.
- Apăsați și eliberați butonul de pornire de pe lateralul ecranului sistemului KXL. Vezi Figura 3-1. Sistemul KXL va iniția secvența de pornire, încărcând sistemul de operare și toate fișierele de configurare și referință.

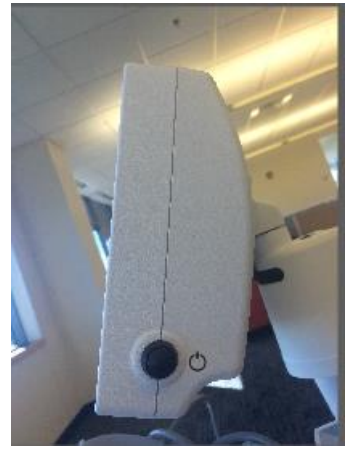

### Figura 3-1. Butonul de pornire

- <span id="page-21-2"></span>• NOTĂ: Dacă există o eroare de inițializare, vă rugăm să notați orice mesaje de eroare și să vă contactați distribuitorul sau Serviciul clienți.
- Vă rugăm să consultați Secțiunea 3.21 pentru instrucțiunile secvenței de oprire.
- Lista pacienților prezentată în Figura 3-2 înregistrează:
- o Pacienții tratați anterior
- o Pacienți netratați, dar cu planuri de tratament înregistrate
- o Pacienți noi fără planuri de tratamente asociate

| (り Power off      |          | <b>Patient List</b> |       |                 |                                       | <b>O</b> Options |  |
|-------------------|----------|---------------------|-------|-----------------|---------------------------------------|------------------|--|
|                   |          | Search patients     | $\pm$ | Add new patient |                                       |                  |  |
| Last<br>▼         | First    | <b>Patient ID</b>   | Sex   | <b>DOB</b>      | <b>Treatment status</b>               |                  |  |
| Allen             | April    | 23434221            | F     | 28 Feb, 1967    | Created OS<br>₿<br>LASIK/PRK - 9 Feb  |                  |  |
| Anderson          | James    | 65334533            | M     | 19 Jul, 1982    | Created OD<br>₿<br>Accel CXL - 10 Feb |                  |  |
| <b>Birmingham</b> | Gerard   | 34234244            | M     | 1 Jan, 1973     | Freated OD, OS<br>Multiple - 9 Feb    |                  |  |
| <b>Bradford</b>   | Rachel   | 12323197            | F     | 18 Oct, 1969    | Treated OD OS<br>Custom - 2 Feb<br>R  |                  |  |
| Chamford          | Steven   | 58345999            | M     | 13 Mar, 1984    | Patient added<br>$+ 12$ Feb           |                  |  |
| Costantino        | Caroline | 62445789            | F     | 3 Mar, 1993     | Created OD<br>₿<br>Preset 1 - 11 Dec  |                  |  |

Figura 3-2. Baza de date cu pacienți

## <span id="page-22-2"></span><span id="page-22-0"></span>3.6 Date pacienți existenți

• Pentru a căuta în lista de pacienți pentru un pacient existent, apăsați în interiorul căsuței "căutare pacienți" (search patients) și pe ecran va apărea o tastatură. Tastați în căsuță numele pacientului și se vor afișa rezultatele.

## <span id="page-22-1"></span>3.7 Adăugare pacient nou

• Pentru a începe să adăugați un pacient nou, selectați "Adaugă pacient nou" (Add new patient) și fereastra pop-up din Figura 3-3 va apărea pe ecran.

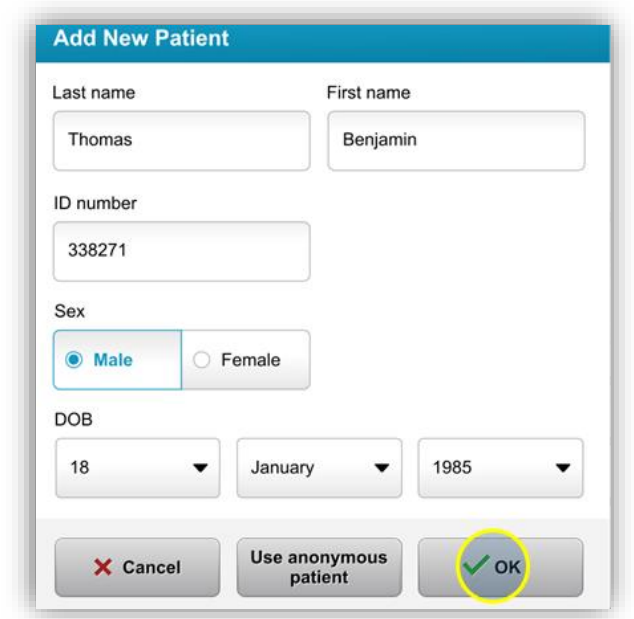

Figura 3-3. Introduceți informațiile despre pacient

- <span id="page-23-1"></span>• Dacă selectați "Folosiți pacient anonim" (Use anonymous patient), câmpul "Nume de familie" (Last name) se va completa cu Anonim și un număr de ordine va completa câmpul "Prenume" (First name).
- Odată introduse informațiile privind pacientu, butonul "OK" va deveni activ.
- Informațiile pacienților pot fi adăugați în orice moment și sunt salvate în baza de date după ce butonul "OK" este apăsat.

#### <span id="page-23-0"></span> $3.8$ **Creare Plan de tratament nou**

- Selectați pacientul ce urează a fi tratat, din baza de date a pacienților
- Apăsați "Creați un plan de tratament nou, pentru a începe" (Create new treatment plan to begin)

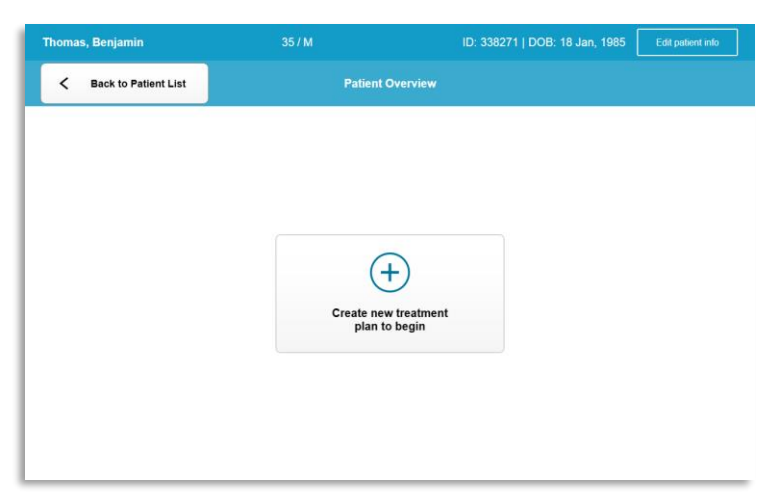

Figura 3-4. Creare Plan de tratament nou

#### <span id="page-24-2"></span>Selectarea ochiului pentru tratament  $3.8.1$

- <span id="page-24-0"></span>• Alegeți ochiul pe care doriți să îl tratați: OD (ochiul drept) sau OS (ochiul stâng)
- Atunci când un ochi este selectat, câmpul va fi evidențiat cu albastru, așa cum se arată în Figura 3-5.

| <b>Thomas, Benjamin</b>              | 35/M                           | ID: 338271   DOB: 18 Jan, 1985 |
|--------------------------------------|--------------------------------|--------------------------------|
|                                      | <b>New Treatment Plan</b>      |                                |
| 8 treatments left on card            | <b>Enter treatment details</b> | Save as clinic preset          |
| Select eye                           |                                |                                |
| <b>OS</b><br>$\circ$ OD              |                                |                                |
| Select treatment type                |                                |                                |
| <b>KXL Defaults</b><br><b>Custom</b> |                                |                                |
| Accelerated Epi-Off CXL              |                                |                                |
| <b>Conventional CXL</b>              |                                |                                |
| Lasik Xtra                           |                                |                                |
| Next                                 | Undo changes                   | Perform treatment              |

Figura 3-5. Selectare ochi

## <span id="page-24-3"></span><span id="page-24-1"></span>3.8.2 Selectarea unui tip de tratament KXL de bază (implicit)

- Sistemul este pre-programat cu trei planuri de tratamente KXL de bază (implicite), așa cum se arată în Figura 3-5:
	- o Epi-Off CXL accelerat (Accelerated Epi-Off CXL)
- o CXL Convențional (Conventional CXL)
- o LASIK Xtra
- Pentru planurile de tratament KXL implicite există parametri de tratament preconfigurați.
- Selectați planul de tratament implicit KXL dorit și apoi selectați "Administrează tratament" (Perform Treatment) pentru a începe, așa cum se arată în Figura 3-6.

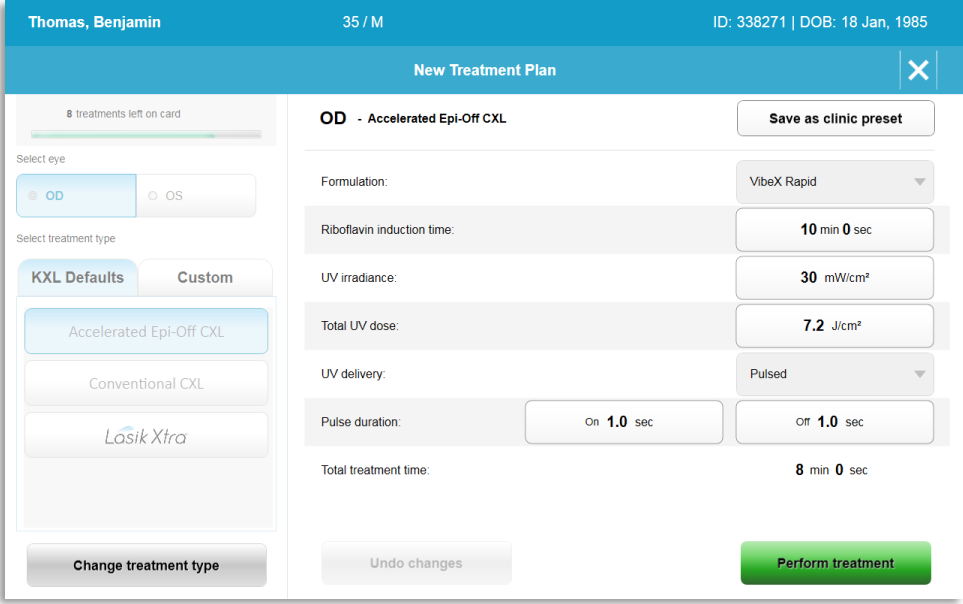

Figura 3-6. Administrarea unui plan de tratament implicit

## <span id="page-25-1"></span><span id="page-25-0"></span>3.8.3 Planuri de tratament personalizate

- Oricare dintre planurile implicite KXL poate fi editat pentru a i se modifica doza de energie, iradianța sau alți parametri de tratament și apoi salvat pentru utilizări viitoare, ca plan de tratament "Personalizat" (Custom).
- Selectați tratamentul KXL implicit ca punct de start și apoi selectați tabul tipului de tratament "Personalizat" (Custom) pentru a crea un plan nou, personalizat.
	- o Dacă a fost selectat tratamentul KXL implicit, apăsați "Salvare ca presetare clinică" (Save as clinic preset) pentru a salva informațiile din tabul tipului de tratament "Personalizat" (Custom).
	- o Introduceți o denumire pentru presetarea clinică a planului de tratament.

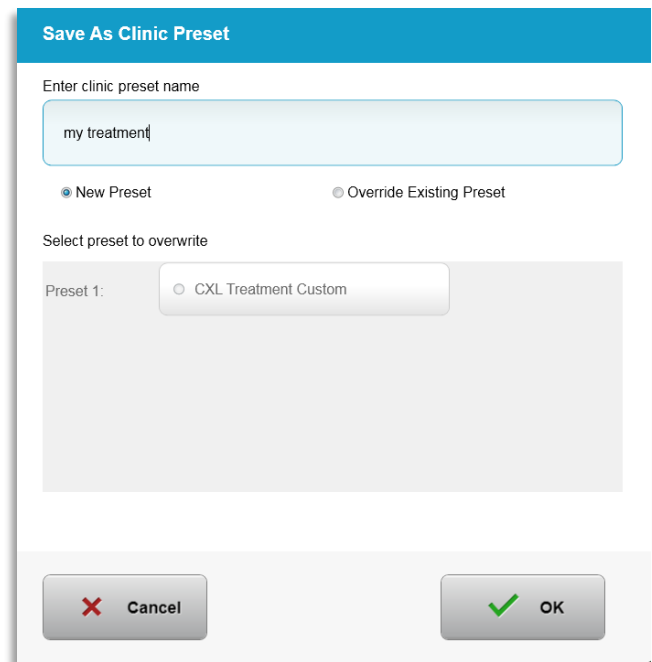

### Figura 3-7. Salvare presetare clinică a planului de tratament

- <span id="page-26-1"></span>• Selectați "OK" apoi selectați presetarea clinică a noului plan de tratament din tabul tipului de tratament "Personalizat" (Custom)
- Parametrii individuali pot fi editati în planurile de tratament "Personalizate" (Custom).
- Apăsați în interiorul casetei parametrului specific și folosiți săgeata pentru a crește sau descrește câmpul dorit.
- Apăsați "Salvare modificări" (Save changes) dacă se dorește utilizarea respectivului plan de tratament personalizat pe viitor.

## <span id="page-26-0"></span>3.8.4 Modificarea parametrilor tratamentului personalizat

• Sunt disponibile două moduri de tratament cu UV: continuu și pulsatil.

Modul continuu: Radiația UV eliberată este constantă pe durata tratamentului UV.

Modul pulsatil: Eliberarea de radiație UV se oprește și pornește la intervale selectate de către utilizator.

• În exemplul de mai jos, utilizatorul selectează modul de tratament UV "Continuu" (Continuous) prin apăsarea meniului derulant (dropdown) din dreapta parametrului "Administrare UV" (UV Delivery), așa cum este ilustrat în Figura 3-8.

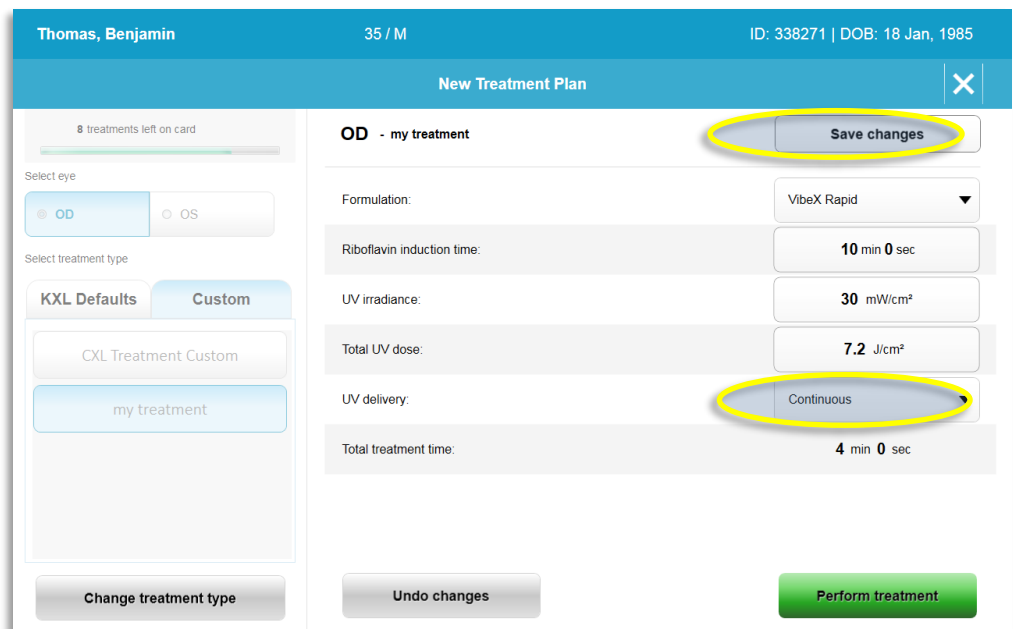

Figura 3-8. Plan de tratament personalizat - Mod UV Continuu

- <span id="page-27-2"></span>• Introduceți ceilalți parametri doriți ai tratamentului personalizat:
	- o "Doză UV totală" (Total UV dose)\*
	- o "Iradianță UV" (UV irradiance) (3 45 mW/cm<sup>2</sup>)

## NOTĂ: Timpul total de tratament este automat calculat și afișat.

\*Utilizatorul poate selecta doza UV în incremente de 0,1 J/cm<sup>2</sup>. Plaja de valori ale dozei este controlată de cardul RFID.

• Revizuiți și confirmați toți parametrii tratamentului, prin selectarea "Administrare tratament" (Perform treatment).

## <span id="page-27-0"></span>3.9 Începerea tratamentului

- Alegeți pacientul din baza de date.
- Dacă un plan de tratament tocmai a fost creat, selectați "Administrare tratament" (Perform treatment).

## <span id="page-27-1"></span>3.9.1 Introduceți cardul de tratament/activare RFID

• Introduceți cardul de activare până la capăt în fanta RFID și lăsați-l acolo.

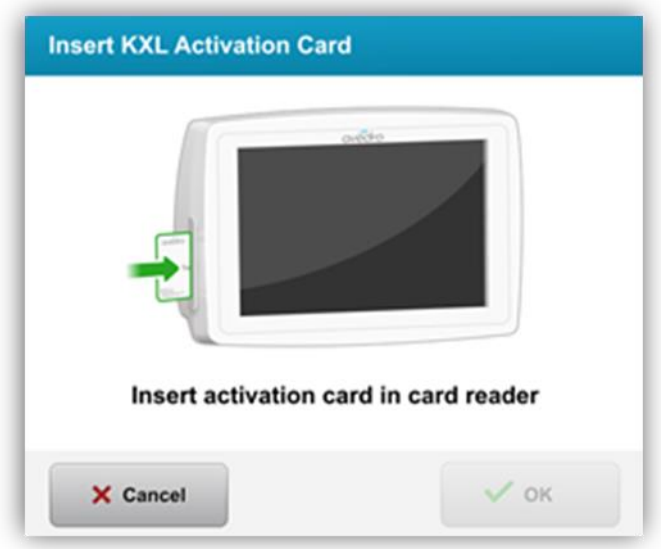

Figura 3-9. Introduceți cardul de activare KXL

## <span id="page-28-1"></span><span id="page-28-0"></span>3.9.2 Cardurile de activare cu folosire unică

• Lăsați cardul în fantă până când citirea este completă.

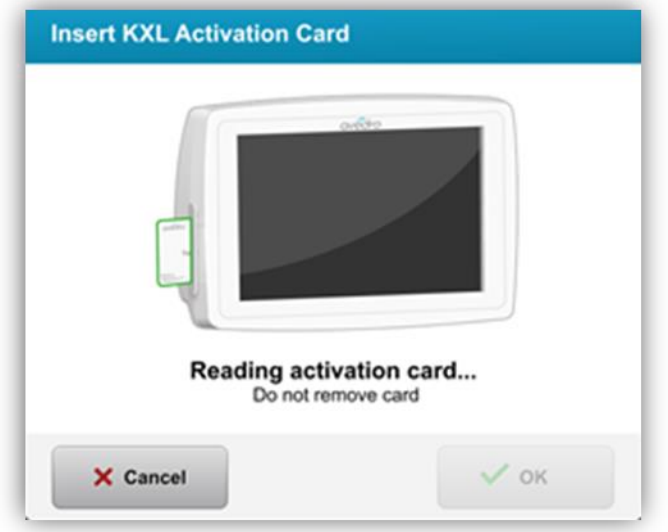

### Figura 3-10. Citirea cardului de activare

<span id="page-28-2"></span>• Utilizatorul va fi alertat că mai este un singur tratament disponibil pe card, așa cum este ilustrat în Figura 3-11.

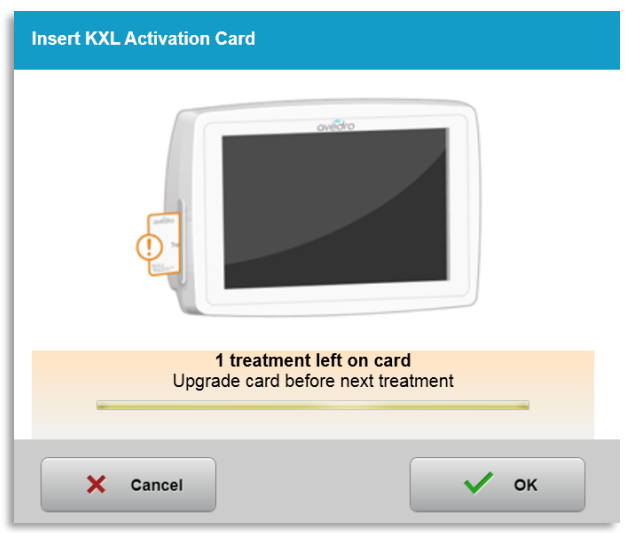

Figura 3-11. Balanța cardului de tratament

<span id="page-29-1"></span>• Butonul "OK" devine activ atunci când cardul a fost citit și creditul pentru tratament a fost acceptat de sistem. Dacă dorește, utilizatorul poate îndepărta cardul în acest moment.

## <span id="page-29-0"></span>3.9.3 Carduri de activare cu utilizări multiple

- Odată introdus un card de activare cu mai multe utilizări, ecranul va afișa numărul de tratamente rămase pe card.
- Cardul de activare poate să fie îndepărtat sau poate rămâne în fanta RFID și stocat pentru următoarea utilizare.

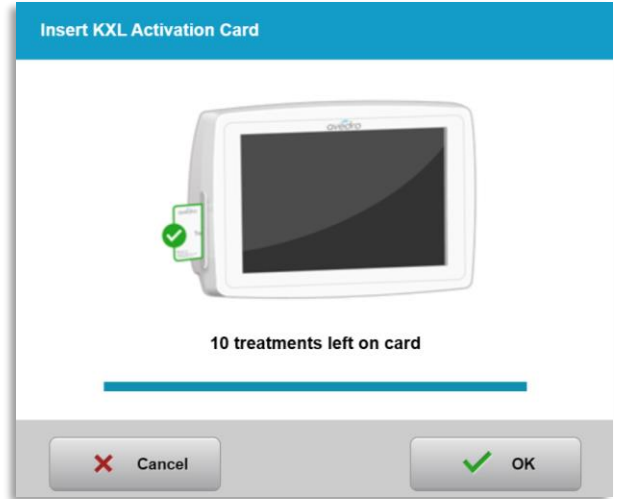

### Figura 3-12. Balanța cardului: Tratamente rămase

<span id="page-29-2"></span>o În cazul în care pe cardul de tratament mai rămâne doar un singur tratament, sistemul va informa utilizatorul cu mesajul "Actualizați cardul înainte de următorul tratament" (Upgrade card before next treatment), așa cum este ilustrat în Figura 3-11. o Dacă nu mai sunt tratamente pe card, sistemul va atenționa utilizatorul să introducă un card diferit, așa cum este ilustrat în Figura 3-13.

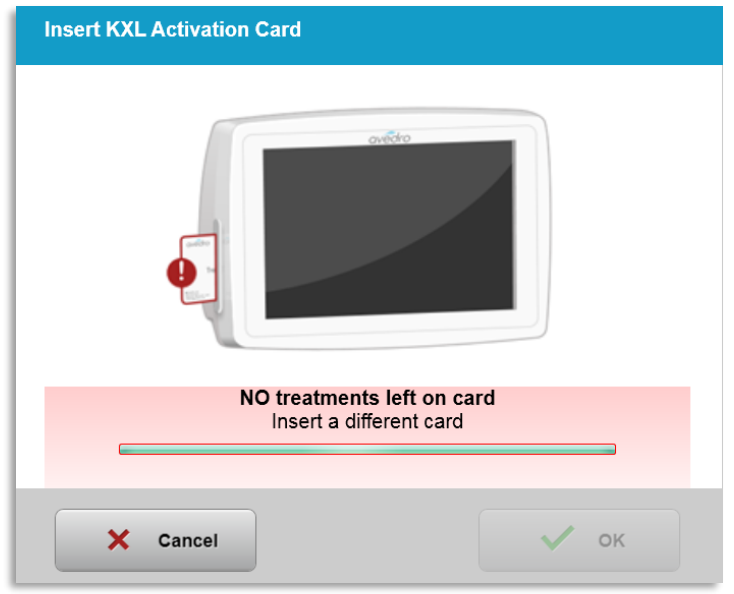

Figura 3-13. Nu mai sunt tratamente disponibile

## <span id="page-30-1"></span><span id="page-30-0"></span>3.9.4 Limite controlate de cardul RFID

o Dacă utilizatorul a programat un interval de doze de radiație UV care se află în afara valorii(valorilor) permise controlate de cardul RFID, mesajul "Parametrii tratamentului sunt nevalizi" (Invalid treatment parameters) va fi afișat după ce se selectează "Administrare tratament" (Perform treatment).

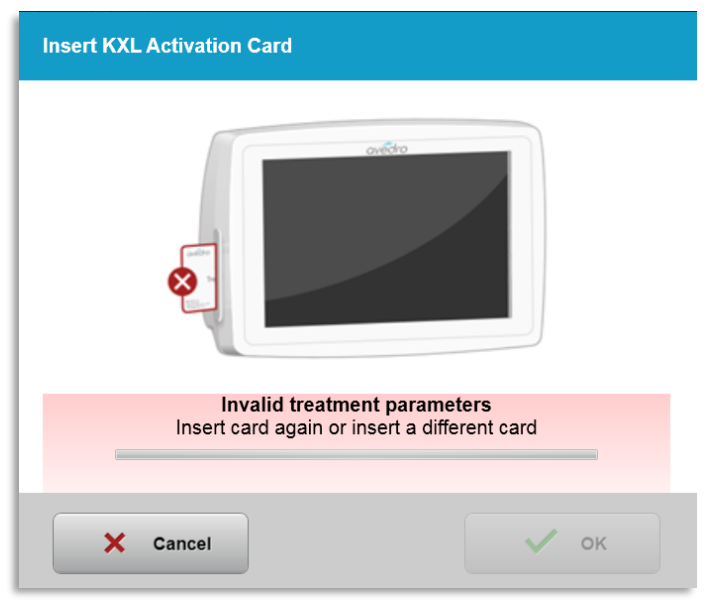

Figura 3-14. Parametrii tratamentului sunt nevalizi

<span id="page-30-2"></span>o Întoarceți-vă la parametrii tratamentului pentru a introduce parametrii corespunzători.

o Dacă utilizatorul are cardul de tratament introdus în timp ce programează parametri de tratament ce sunt în afara intervalului valorii(valorilor) permise controlate de cardul RFID, următorul mesaj se va afișa și butonul "Administrare tratament" (Perform treatment) se va inactiva, așa cum se arată în Figura 3-15.

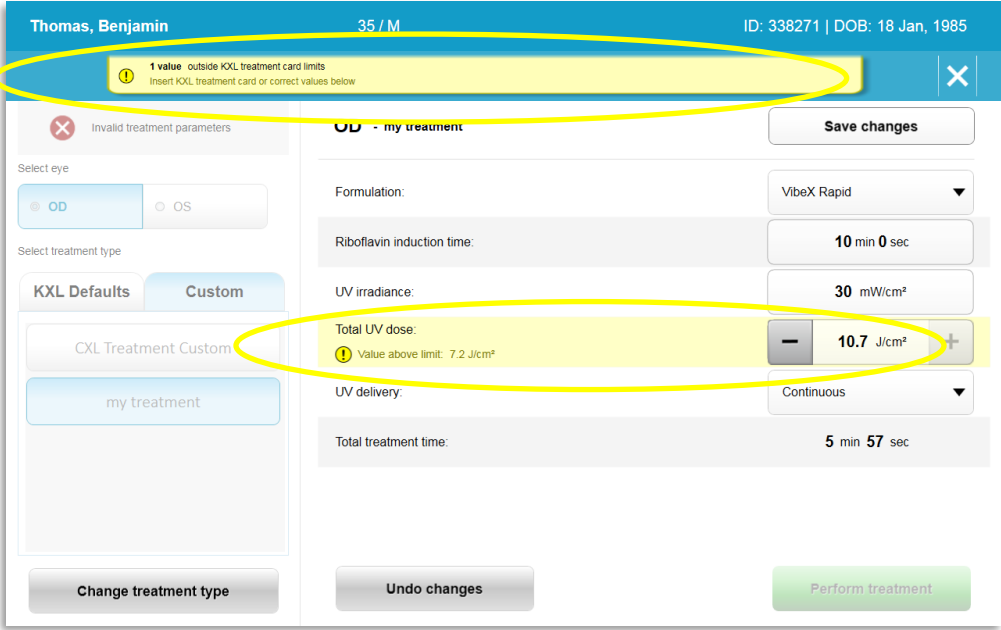

Figura 3-15. Parametrii tratamentului sunt nevalizi

#### <span id="page-31-1"></span><span id="page-31-0"></span>Sincronizarea telecomenzii pentru aliniere  $3.9.5$

o Mesajul pentru sincronizarea telecomenzii cu ajutorul căreia se realizează alinierea de la distanță va fi vizibil pe ecran pentru 15 secunde, așa cum este ilustrat în Figura 3-16.

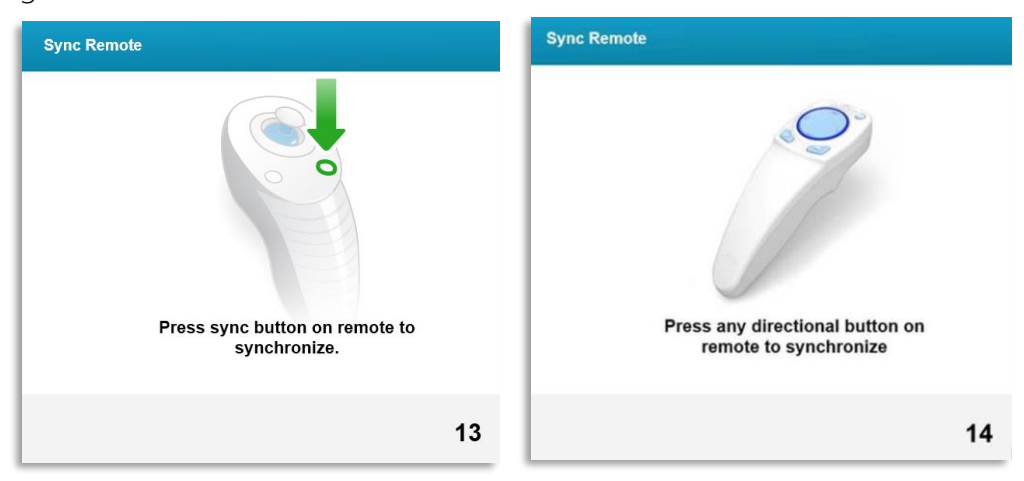

## Figura 3-16. Sincronizare telecomandă

<span id="page-31-2"></span>o Dacă se utilizează telecomanda model nou (vezi Figura 2-3), apăsați orice buton direcțional pentru a sincroniza telecomanda, în timpul celor 15 secunde alocate.

Acest lucru este necesar pentru orice procedură, dacă se dorește folosirea telecomenzii.

o Dacă se folosește telecomanda originală (vezi Figura 2-3), apăsați butonul "Sincronizare" (Sync) marcat cu litera "S" de pe telecomandă, pentru a sincroniza telecomanda în timpul celor 15 secunde alocate. Vezi Figura 3-17 pentru localizarea butonului de sincronizare. Acest lucru este necesar pentru orice procedură, dacă se dorește folosirea telecomenzii.

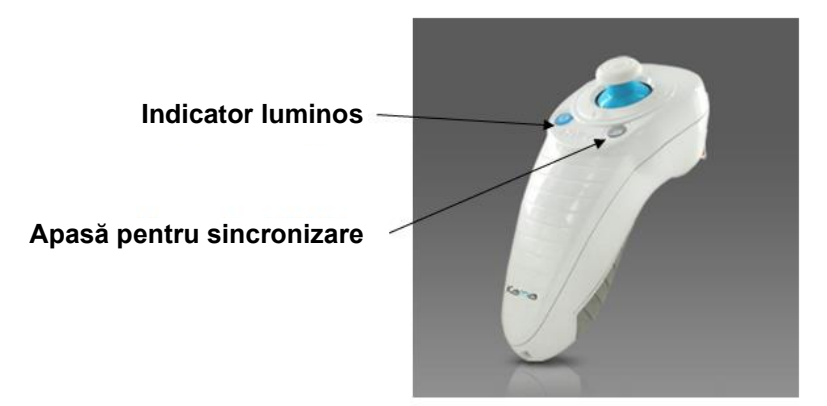

Figura 3-17. Starea configurării sistemului

- <span id="page-32-0"></span>o Sistemul va emite bipuri la fiecare 2 secunde în intervalul celor 15 secunde.
- o Dacă butonul de sincronizare nu este apăsat în interval de 15 secunde, pe ecran se va afișa un mesaj cu textul "Sincronizare telecomandă pentru aliniere" (Sync Alignment Remote), așa cum se arată în Figura 3-18.
- o Apăsați "OK" pentru a încerca să re-sincronizați telecomanda, ori alegeți "Anulare tratament" (Cancel Treatment).

<span id="page-32-1"></span>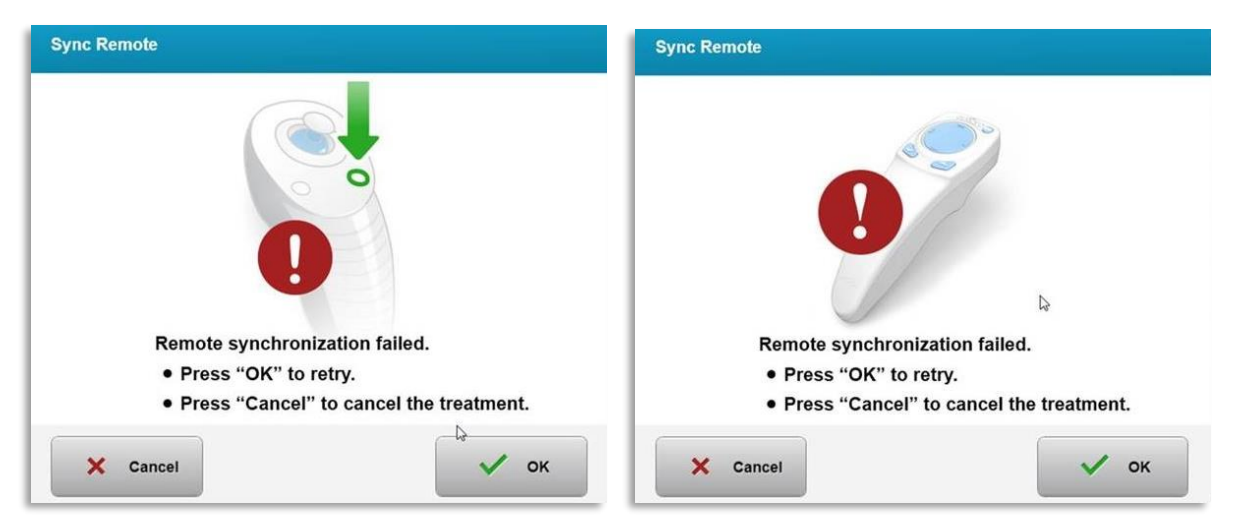

Figura 3-18. Proces de sincronizare expirat

- o Diferitele stări ale indicatorului luminos de pe telecomanda originală sunt prezentate în Figura 3-19.
	- Un indicator luminos iluminat constant înseamnă că telecomanda este sincronizată cu KXL.
	- Dacă indicatorul luminos clipește constant, înlocuiți bateriile din telecomandă imediat, pentru a-i asigura funcționarea corespunzătoare.

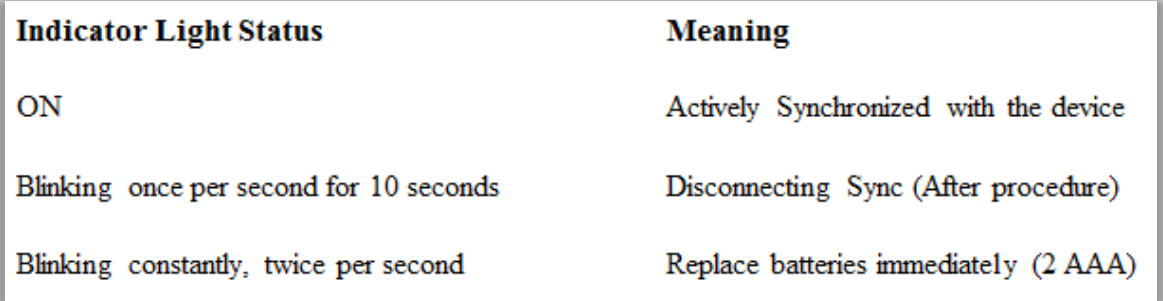

## Figura 3-19. Stările și semnificațiile indicatorului luminos al telecomenzii

<span id="page-33-0"></span>o Diversele stări ale indicatorului luminos din jurul thumbpad-ul telecomenzii model nou și ale indicatorului luminos al bateriei sunt prezentate în Figura 3-20.

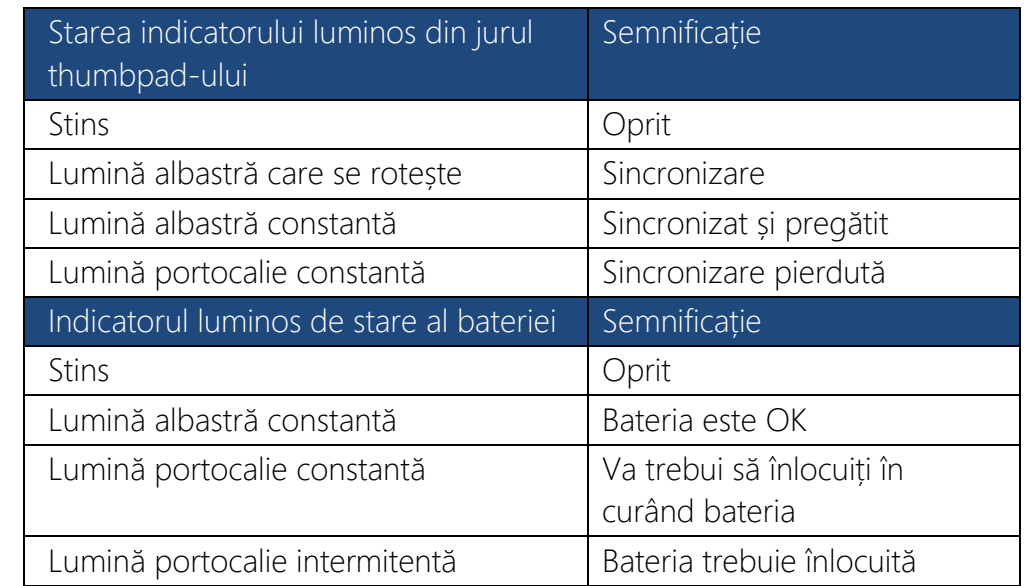

 $3 - 20.$ 

## Stările și semnificațiile indicatorului luminos al telecomenzii

NOTĂ: Sistemul KXL efectuează un test intern de auto verificare înaintea administrării fiecărui tratament, pentru a verifica dacă sursa UVA este corect calibrată. Testul intern de auto verificare folosește un set de senzori optici de rezervă, pentru a se asigura că se vor administra nivelurile exacte de radiație UVA la fiecare tratament. Dacă testul

<span id="page-33-1"></span>**Figura** 

<span id="page-34-0"></span>intern eșuează, se va genera un mesaj de eroare, iar tratamentul nu va putea începe. Dacă acest lucru se întâmplă, contactați-vă imediat distribuitorul sau Serviciul clienți.

#### 3.10 Pregătirea pacientului

- Asigurați-vă că pacientul este lungit sau stă în poziție așezat pe o masă sau scaun de operație. Capul pacientului trebuie să fie sprijinit pe un suport.
- Ajustați masa sau scaunul și suportul pentru cap, astfel încât pacientul să stea confortabil pe toată durata tratamentului, fără a-și mișca capul.
- Folositi un specul pentru pleoape și protecții optionale, folosind tehnica clinică standard. NOTĂ: Imaginile ochiului afișate pe ecran, nu prezintă speculul pentru pleoape.

## <span id="page-34-1"></span>3.10.1 Aplicarea riboflavinei, inducție și aliniere

o Aplicați riboflavină pe ochiul ce urmează a fi tratat, în concordanță cu instrucțiunile de utilizare (IFU) ale riboflavinei și apăsați "Pornire cronometru" (Start Timer).

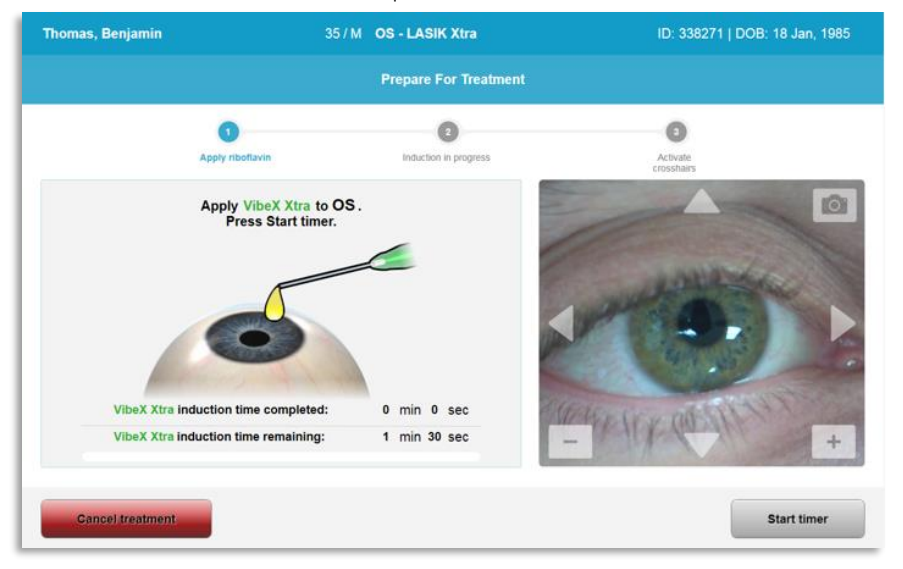

Figura 3-21. Pregătirea pentru treatment: Aplicați riboflavină

<span id="page-34-2"></span>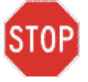

ATENȚIE: Riboflavina nu este parte a sistemului KXL descris în acest manual. Pentru detalii, vă rugăm consultați instrucțiunile de utilizare ale riboflavinei.

o Laserele de aliniere de culoare roșie se vor aprinde cu 30 de secunde înainte de sfârșitul perioadei de inducție, așa cum se arată în Figura 3-22.

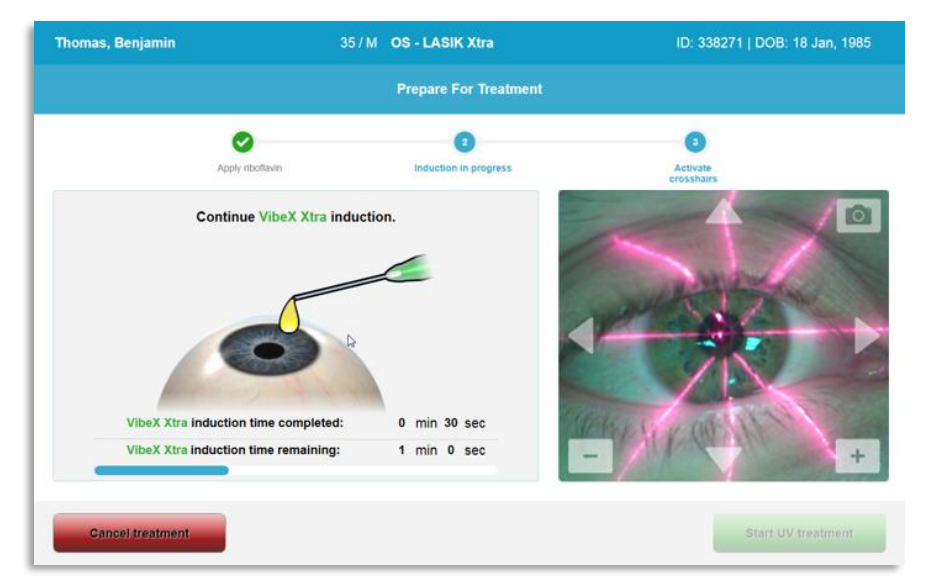

Figura 3-22. Alinierea reticulelor în cruce (crosshair) în timpul inducției

- <span id="page-35-0"></span>o KXL are două lasere de aliniere, așa cum se arată în Figura 3-23.
	- Reticul în cruce roșu, pentru poziționarea axelor X și Y.
	- Un al doilea reticul în cruce roșu, pentru poziționarea axei Z.
- o NOTĂ: Reticulele în cruce pot să difere ca aspect. Ele pot să apară mai groase, mai subțiri, mai lungi sau mai scurte.

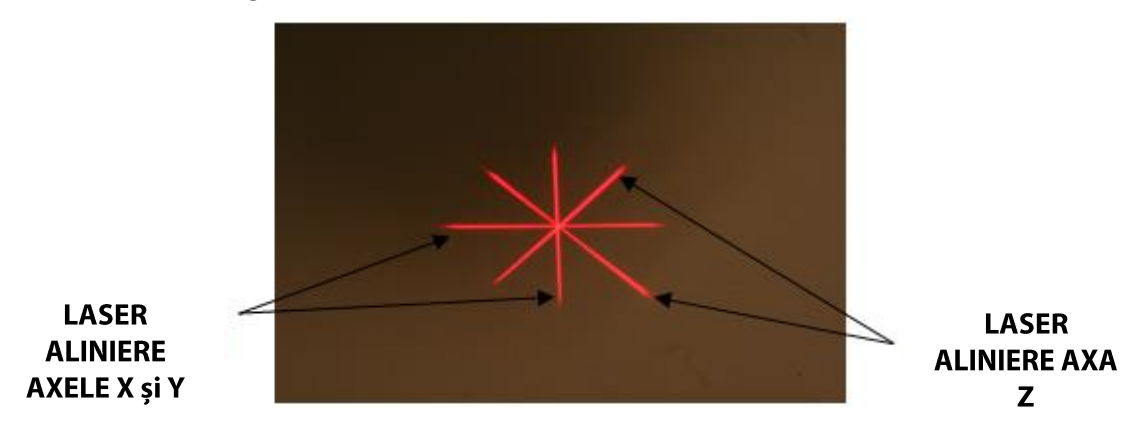

Figura 3-23. Alinierea reticulelor în cruce roșii - Axele X și Y și axa Z

- <span id="page-35-1"></span>o Când laserele de aliniere se aprind, aliniați reticulele peste ochiul ce urmează a fi tratat.
	- Mișcați manual capul sistemului KXL înapoi și înainte, în stânga și în dreapta, până când reticulele de aliniere roșii ale axelor X/Y sunt aliniate în centrul pupilei.
- Mișcați manual capul sistemului KXL în sus și în jos, pentru a alinia al doilea reticul roșu în cruce al axei Z în centrul primului reticul de aliniere roșu.
- Ajustați fin aliniamentul după cum este necesar, folosind telecomanda fără fir sau apăsând săgețile de pe ecran.
- o NOTĂ: Pentru o aliniere corectă folosind telecomanda, logo-ul Avedro de pe capul sistemului KXL trebuie să se afle orientat către utilizator. Figura 3-24 ilustrează funcțiile telecomenzii ce pot fi folosite pentru procesul de aliniere.

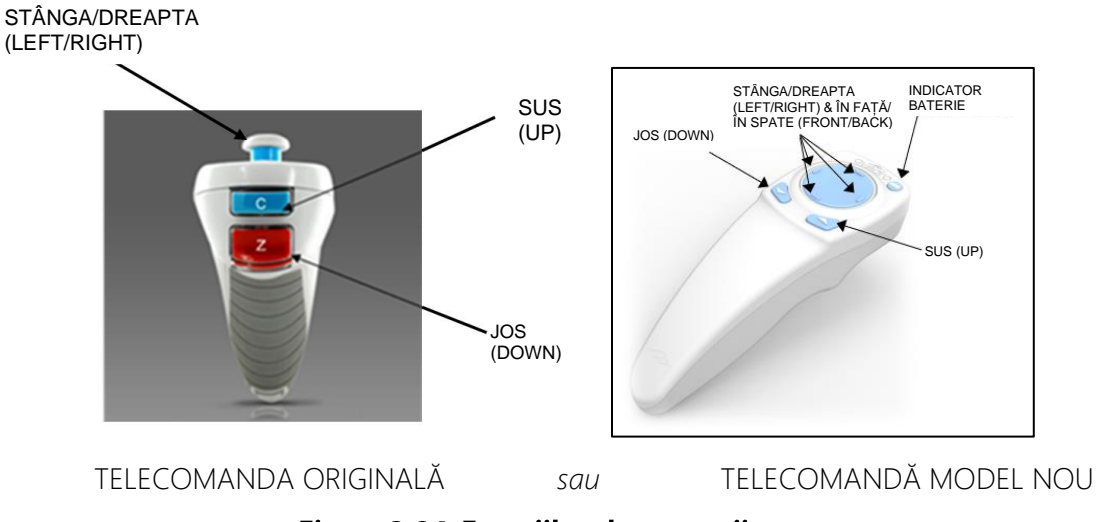

Figura 3-24. Funcțiile telecomenzii

#### $3.11$ Inițierea tratamentului

• După încheierea proceselor de aplicare a riboflavinei, inducție și aliniament al reticulelor în cruce, inițiați tratamentul apăsând butonul "Inițiere tratament UV" (Start UV treatment), așa cum se arată în Figura 3-25.

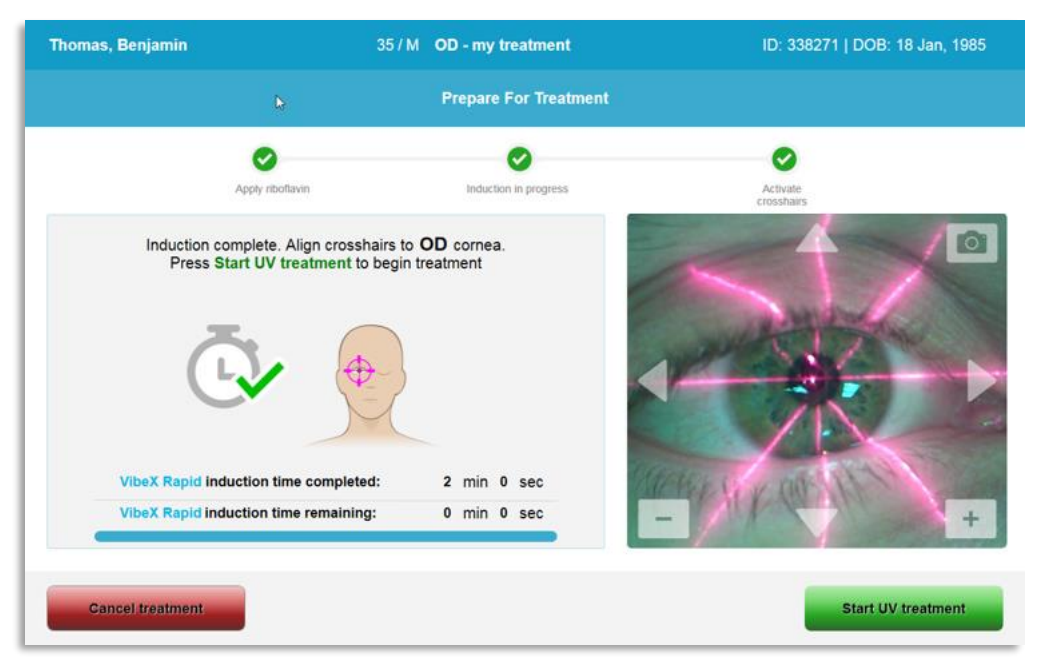

Figura 3-25. Inițiere tratament UV

- Pacientul trebuie să rămână fixat pe aliniamentul reticulelor de aliniere X și Y pe toată durata tratamentului.
- Pacienții trebuie să rămână nemișcați în timpul tratamentului.

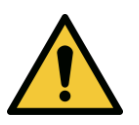

AVERTIZARE: Inițiați tratamentul numai după ce a fost aplicată substanța fotosensibilizantă.

ATENȚIE: Radiația UV este emisă numai după ce logo-ul Avedro de pe capul optic al sistemului emite lumină de la albastru la verde.

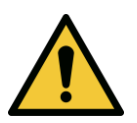

AVERTIZARE: Asigurați-vă că sistemul KXL și masa ori scaunul pacientului sunt securizate și nu se mișcă după aliniere sau în timpul tratamentului.

#### $3.12$ Monitorizarea tratamentului

• Verificați în permanență ca aria de interes de pe cornee să fie iluminată cu radiația UVA și ajustați după nevoie, folosind telecomanda fără fir sau săgețile de pe ecran.

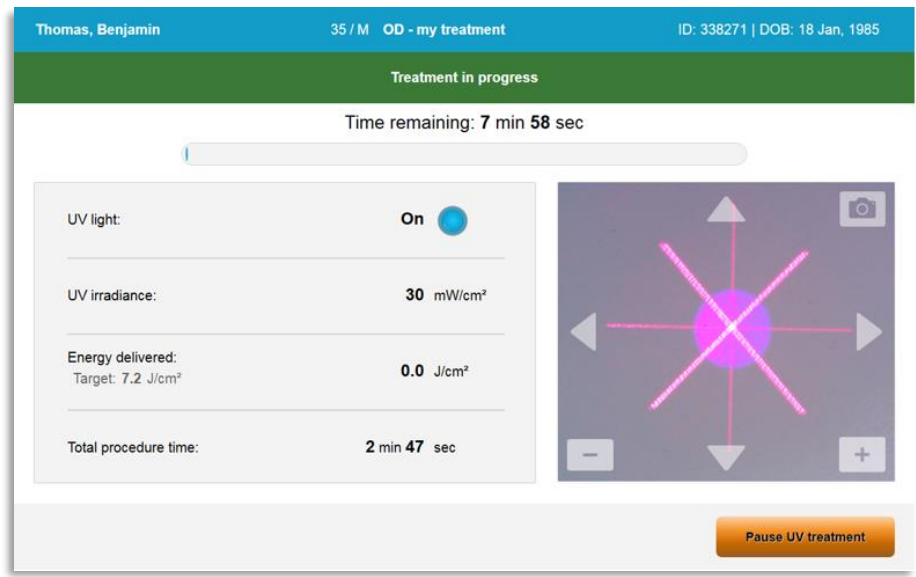

#### Figura 3-26. Ecranul "Tratament în curs" (Treatment in Progress)

o **NOTĂ:** Când se utilizează modul de tratament pulsatil, lumina UVA nu va fi vizibilă în timpul perioadelor de întrerupere. Interfața utilizatorului nu se va schimba ca să afișeze "Radiația UV este oprită" (UV is OFF), în timpul acestor cicluri.

#### Punerea în pauză a tratamentului  $3.13$

- Tratamentul se oprește automat după ce expiră timpul programat de utilizator.
- Utilizatorul poate decide să oprească sau să întrerupă tratamentul. În astfel de cazuri, lumina UV poate fi oprită prin apăsarea butonului "Punerea în pauză a tratamentului UV" (Pause UV treatment).

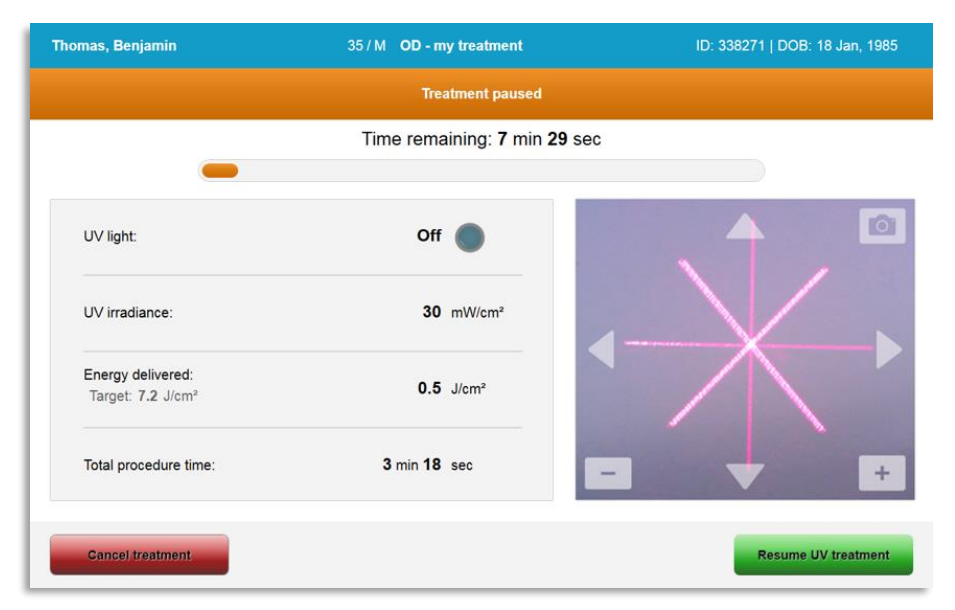

Figura 3-27. Ecranul "Tratament pus în pauză" (Treatment Paused)

• Pentru a anula sau relua tratamentul, selectați "Anulare tratament" (Cancel treatment) sau "Reluare tratament UV" (Resume UV treatment), după caz. Consultați sectiunea 3.14 dacă anulați o sesiune.

#### Anulare în mijlocul tratamentului  $3.14$

• O fereastră pop-up de avertizare va apărea atunci când se selectează "Anulare tratament" (Cancel treatment) în timpul administrării tratamentului, așa cum este ilustrat în

Figura 3-28.

• Pentru a confirma anularea tratamentului, selectați "Da" (Yes).

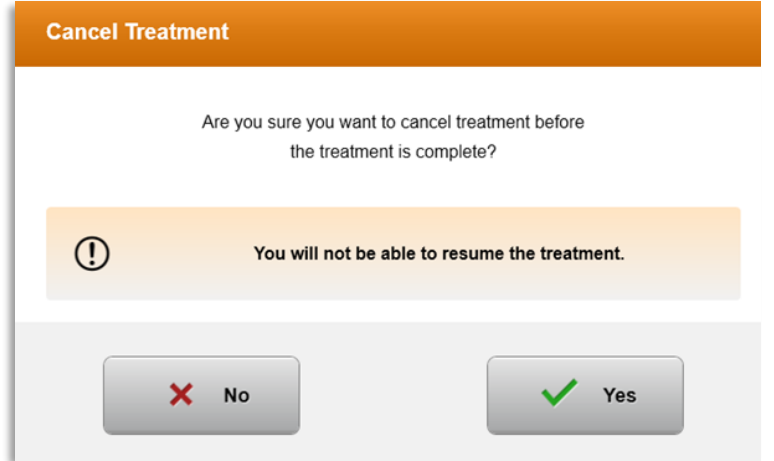

#### Figura 3-28. Confirmarea anulării tratamentului parțial administrat

• Dacă s-a confirmat anularea tratamentului, pe ecran va fi afișat mesajul "Tratament anulat" (Treatment Cancelled), ca în Figura 3-29.

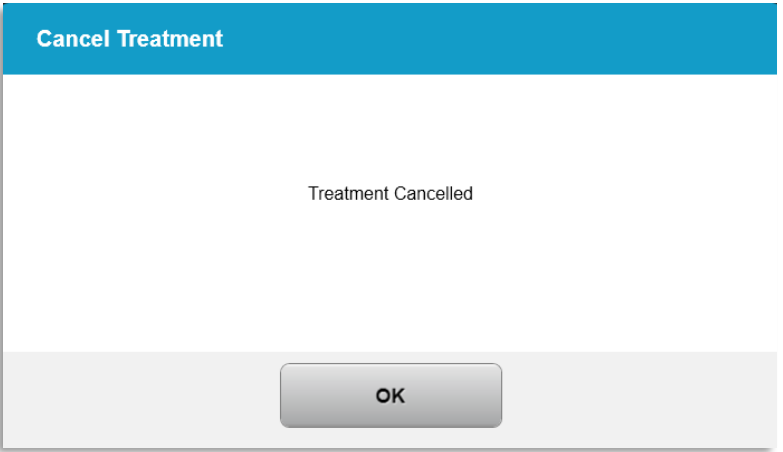

#### Figura 3-29. Confirmarea anulării tratamentului

- Selectați "OK" pe ecranul de confirmare a anulării tratamentului.
- Informațiile despre tratamentul parțial vor fi afișate, după cum se arată în Figura 3-30.

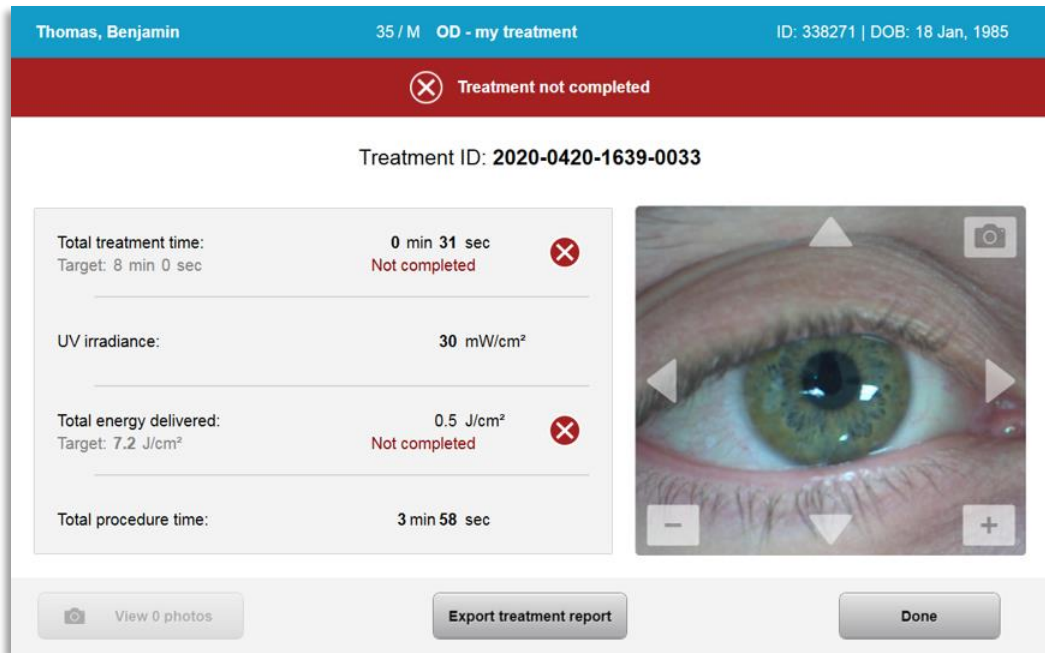

Figura 3-30. Tratament parțial incomplet

#### $3.15$ Captura de imagini

- Imaginile pot fi capturate în orice moment al procesului de tratament.
- Pentru a captura o imagine, selectați butonul camerei din colțul din dreapta sus al imaginii ochiului, ca în Figura 3-31.
- Imaginea este salvată automat și rămâne disponibilă pentru revizuire post-tratament.

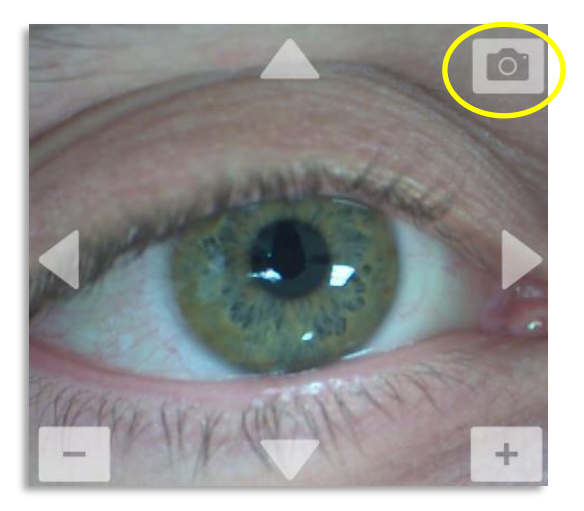

Figure 3-31. Capturarea de imagini

#### $3.16$ Finalizarea tratamentului

• La finalizarea tratamentului, se va afișa un sumar al parametrilor tratamentului iar pe ecran va scrie "Tratament finalizat" (Treatment complete), ca în Figura 3-32.

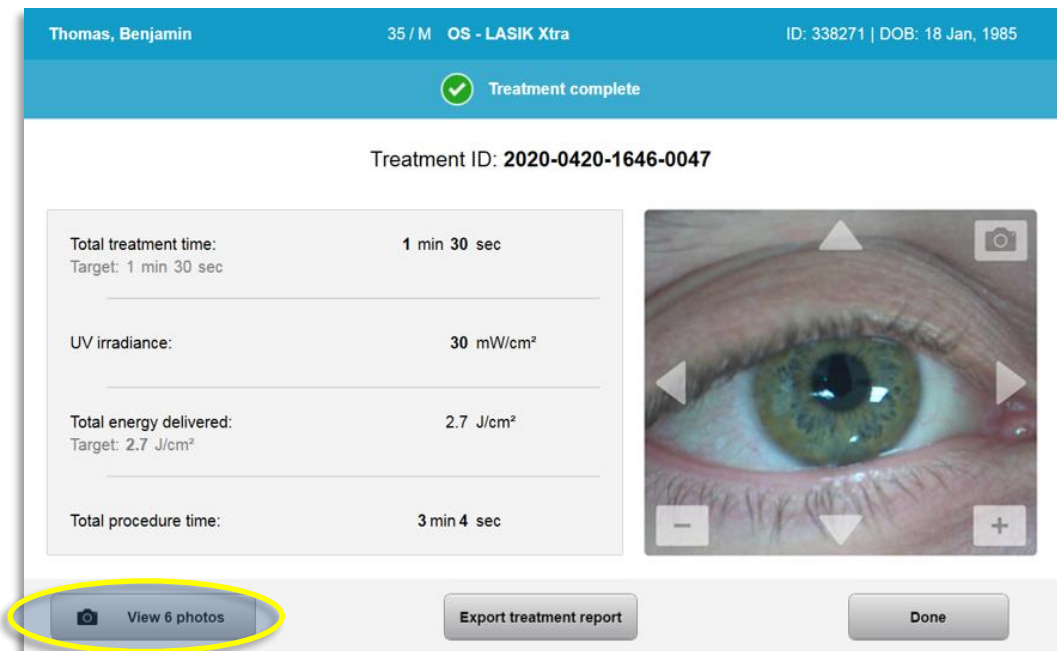

#### Figura 3-32. Ecran "Tratament finalizat" (Treatment Complete)

- Îndepărtați cu atenție dispozitivul din zona pacientului.
- Urmați procedurile normale de îngrijire postoperatorie.
- Îndepărtați speculul.

#### $3.17$ Revizuirea imaginilor

- Toate imaginile capturate în timpul tratamentului sunt disponibile pentru revizuire post tratament.
- o Selectați "Vizualizați fotografii" (View Photos) pentru a intra în foto-galerie, ca în Figura 3-32.

#### Stergerea imaginilor  $3.18$

- Fotografiile făcute în timpul tratamentului, pot fi șterse.
- În galeria foto, selectați icoana "coș de gunoi" de lângă imaginea ce urmează a fi ștearsă, ca în Figura 3-33.

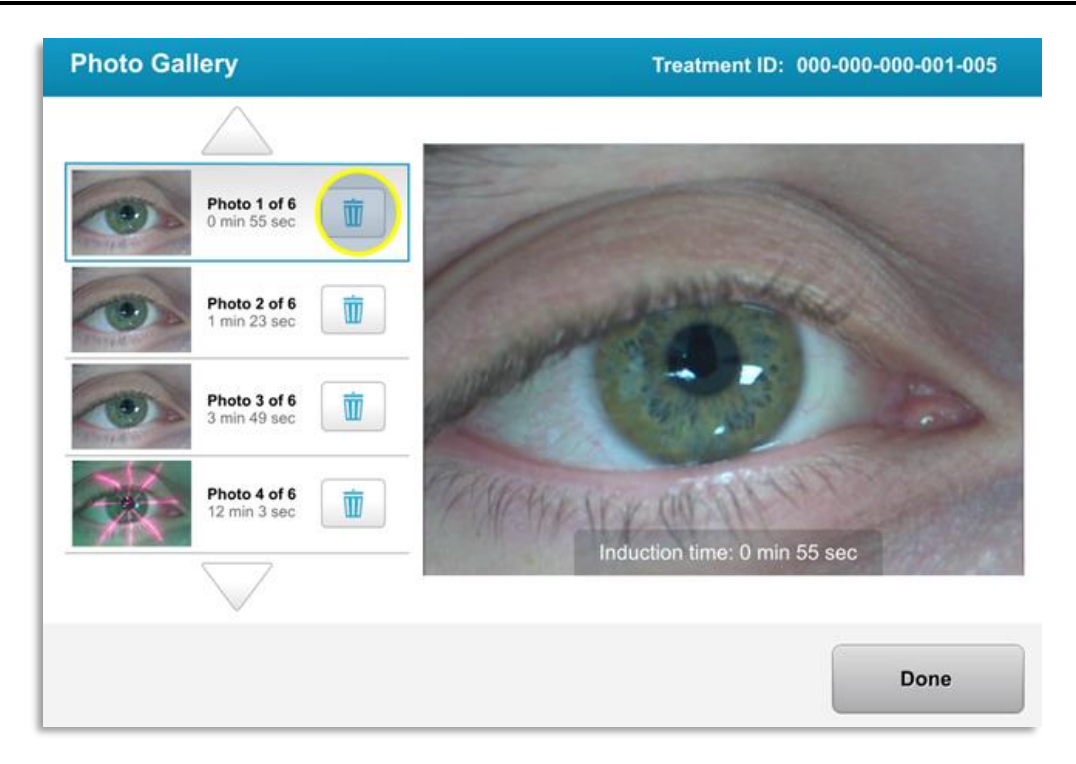

### Figura 3-33. Selectare "Coș de gunoi" (Trash) pentru ștergere

• Odată selectată imaginea pentru ștergere, selectați "Da" (Yes) pentru a șterge imaginea sau "Nu" (No) pentru a păstra imaginea.

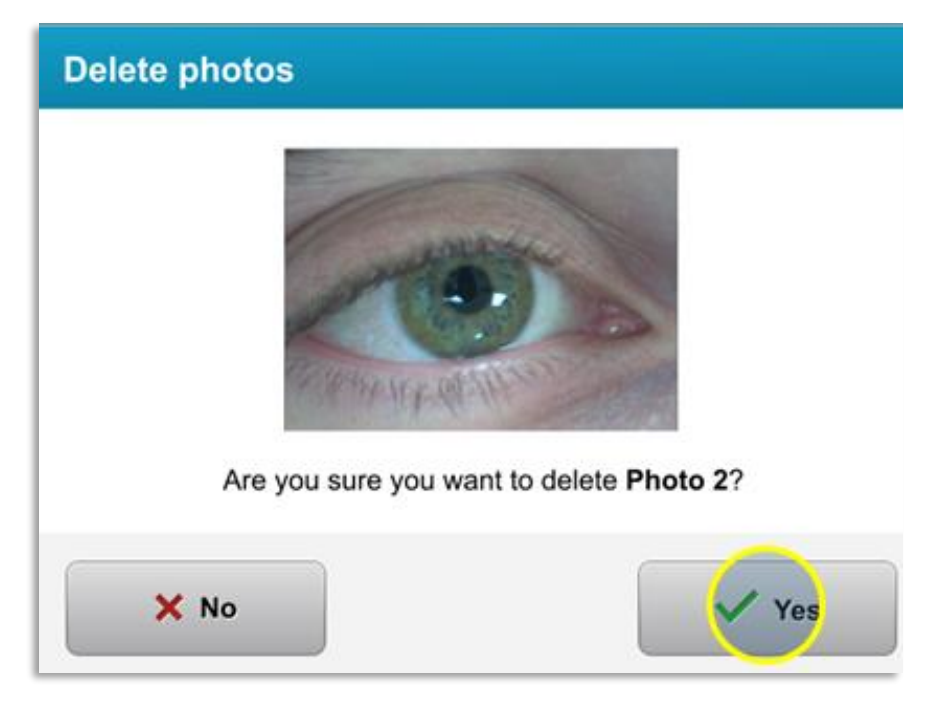

### Figura 3-34. Selectare "Da" (Yes) pentru ștergere

• Odată confirmată ștergerea, imaginea nu mai poate fi recuperată.

• Selectați "Finalizat" (Done) pentru a confirma ce imagini vor fi afișate în raportul tratamentului.

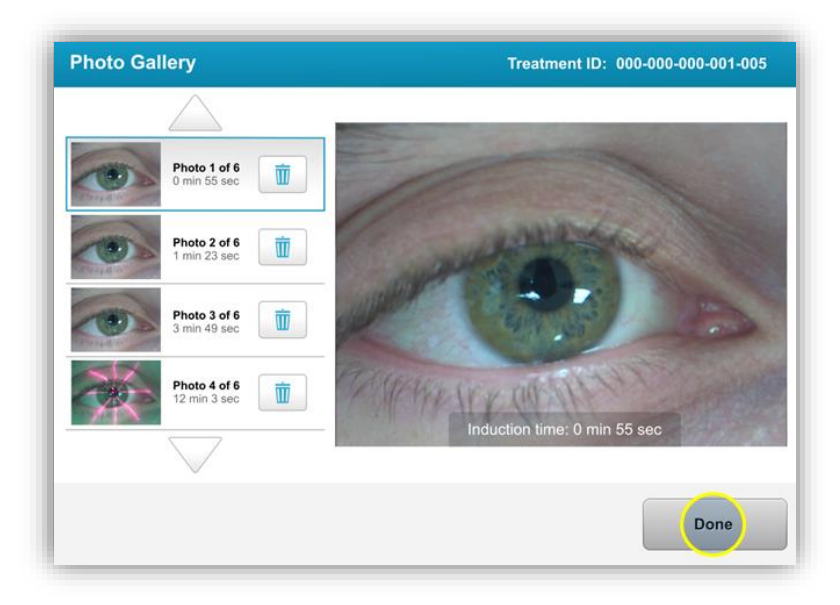

Figura 3-35. Selectare "Finalizat" (Done)

#### Raportul tratamentului pacientului  $3.19$

- Se generează un raport al tratamentului, conținând informațiile pacientului, detaliile de tratament, imaginile capturate în timpul tratamentului și notele. În Figura 3-36 este ilustrat un exemplu de raport.
- Rapoartele tratamentelor sunt generate chiar dacă tratamentele sunt puse în pauză sau anulate.
- O bifă de culoare verde va fi afișată lângă fazele complete.
- Un marcaj X roșu va fi afișat lângă fazele incomplete.

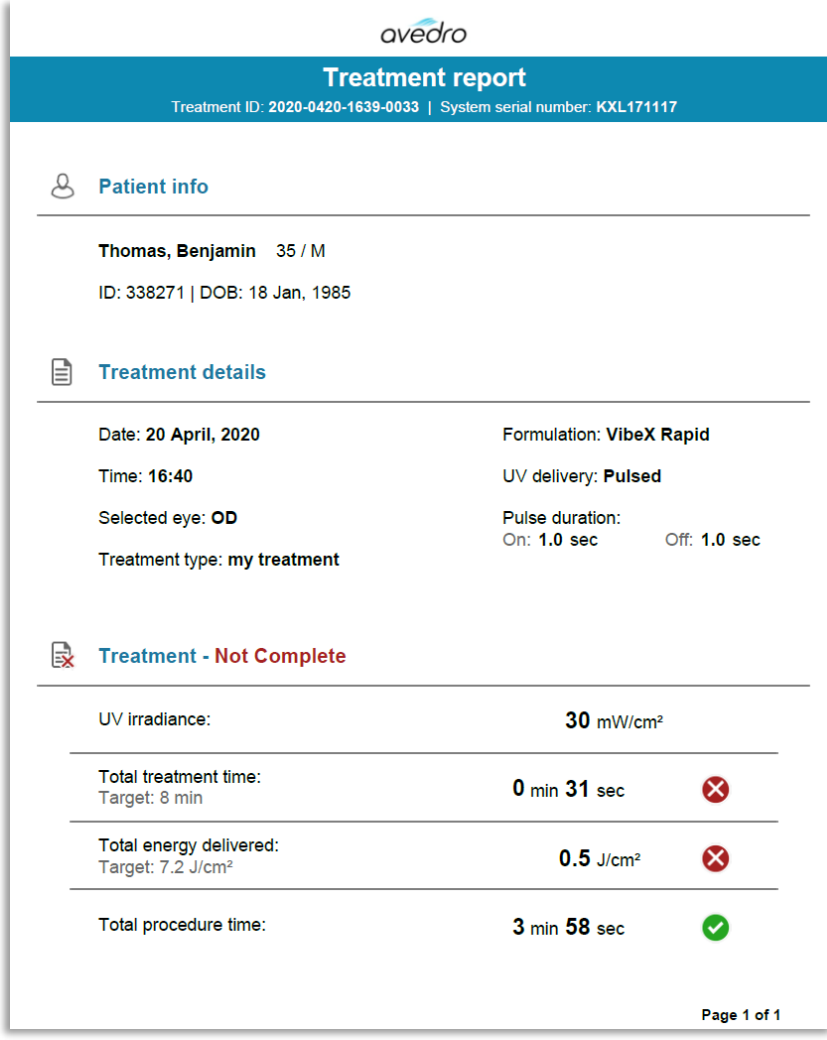

Figura 3-36. Exemplu de raport al tratamentului

### 3.19.1 Adăugare note la raportul tratamentului unui pacient

- o Din ecranul bazei de date cu pacienți, selectați numele pacientului.
- o Apăsați pe icoana mesaj, așa cum se arată în Figura 3-37 pentru a introduce comentarii despre tratamentul pacientului.
- o Va apărea o tastatură pentru a putea redacta comentariile în raportul pacientului. Figura 3-38 ilustrează comentariile dintr-un raport al pacientului.

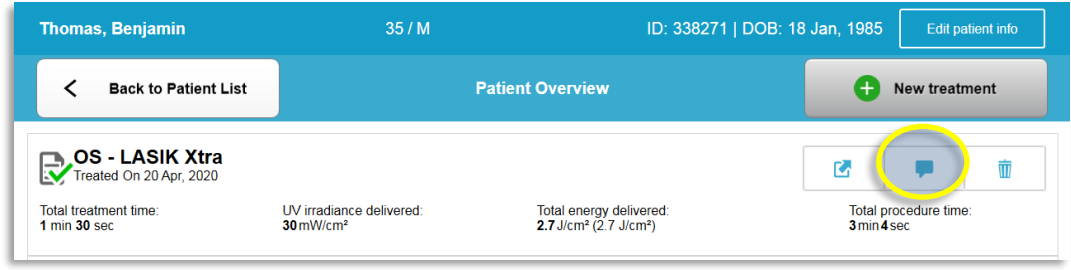

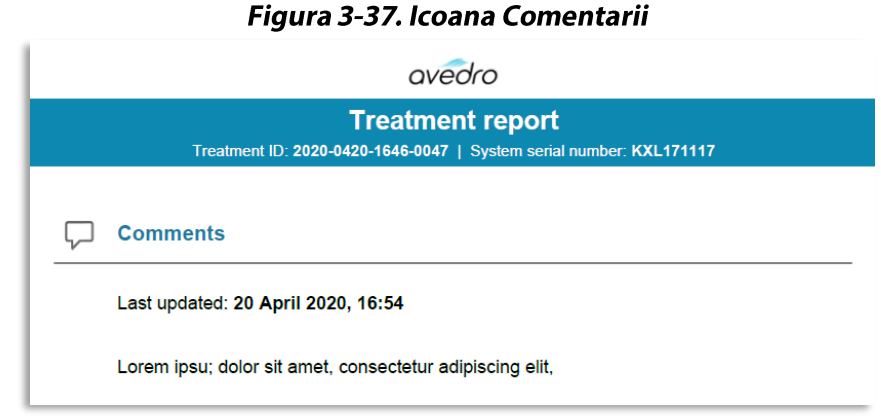

Figura 3-38. Secțiunea Comentarii

### 3.19.2 Exportarea raportului tratamentului

- o Selectați "Exportați raportul tratamentului" (Export treatment report), ca în Figura 3-39, pentru a salva raportul pe un stick USB.
- o Raportul va fi exportat în format PDF.

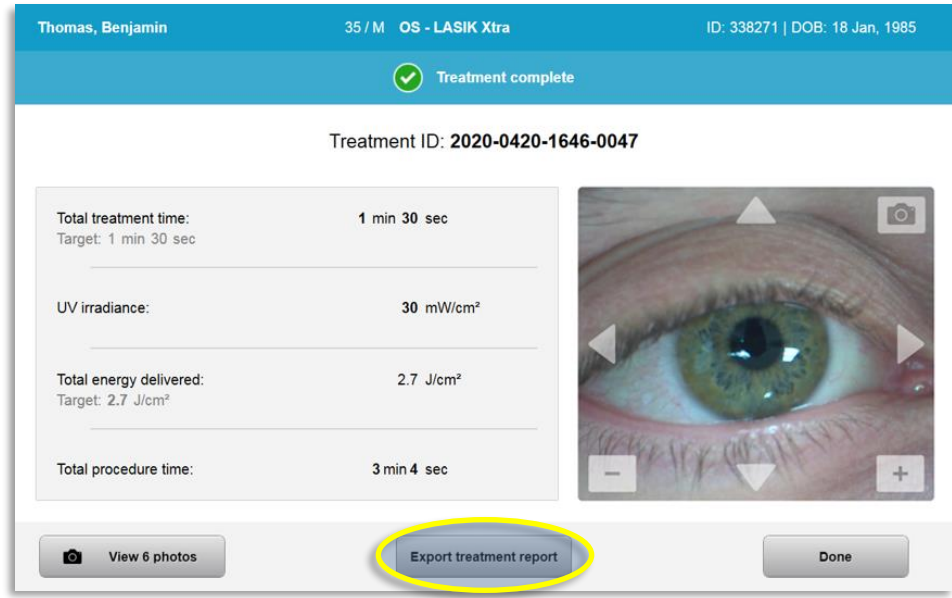

#### Figura 3-39. Exportarea raportului tratamentului

o Pe ecran se va afișa cererea de introducere a drive-ului USB, ca în Figura 3-40. NOTĂ: Avedro nu furnizează drive USB pentru stocarea datelor pacienților.

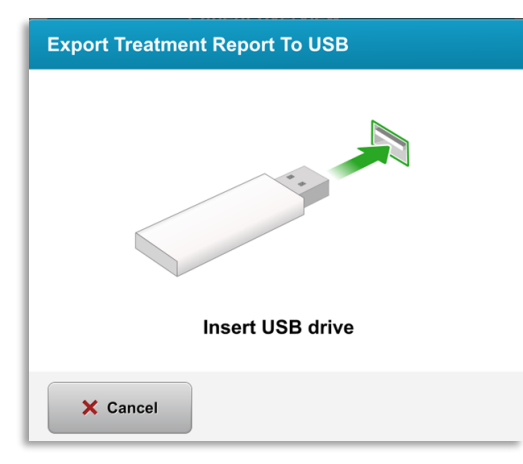

#### Figura 3-40. Introduceți USB

o Dacă drive-ul USB este plin sau sistemul nu îl poate citi, se va afișa un mesaj de eroare, ca în Figura 3-41.

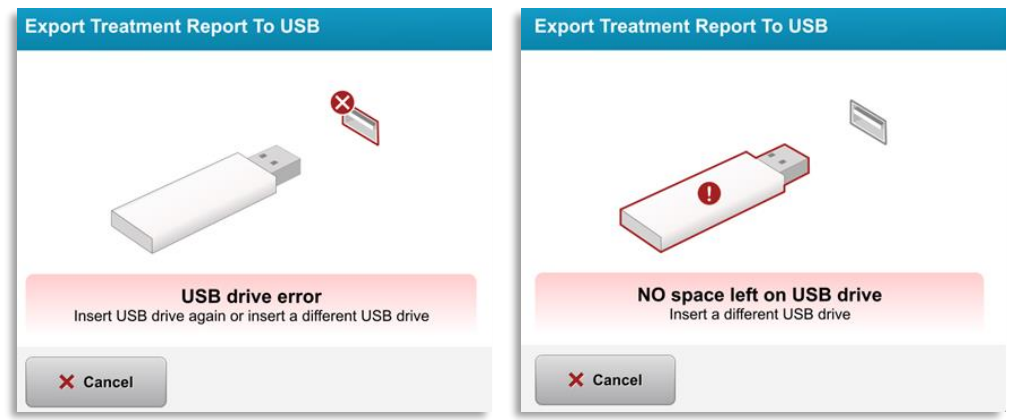

Figura 3-41. "Eroare USB" (USB Error) și "Nu mai există spațiu liber pe USB" (No Space Left on USB)

o Dacă nu este nici o problemă cu drive-ul USB, va apărea mesajul "Se generează raportul tratamentului" (Generating treatment report).

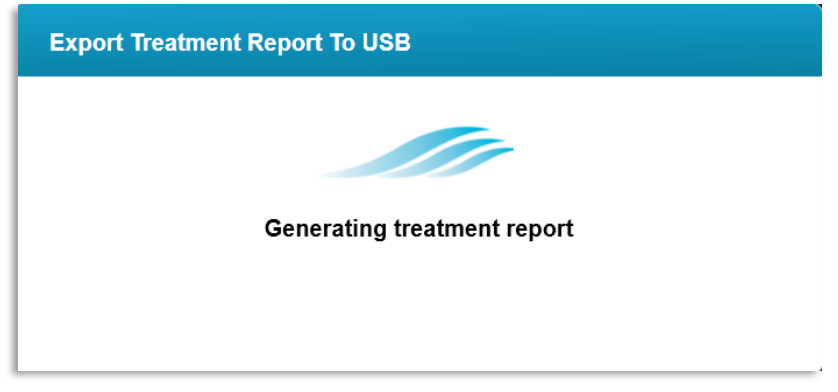

Figura 3-42. Generarea raportului tratamentului

o Când raportul tratamentului este exportat, va apărea un mesaj de confirmare, ca în Figura 3-43.

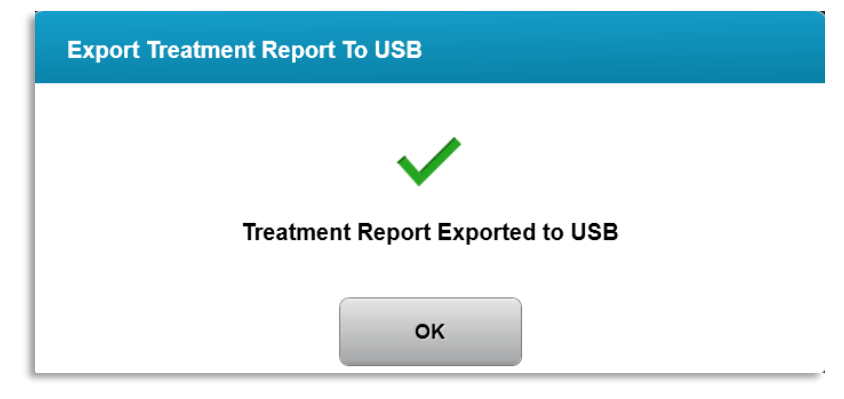

Figura 3-43. Raport tratament exportat

### 3.19.3 Vizualizarea unui raport al unui tratament

- o Raportul complet al tratamentului poate fi revizuit direct pe sistem sau pe USB (dacă a fost exportat).
- o Orice imagine sau comentariu adăugate vor fi incluse în raport.

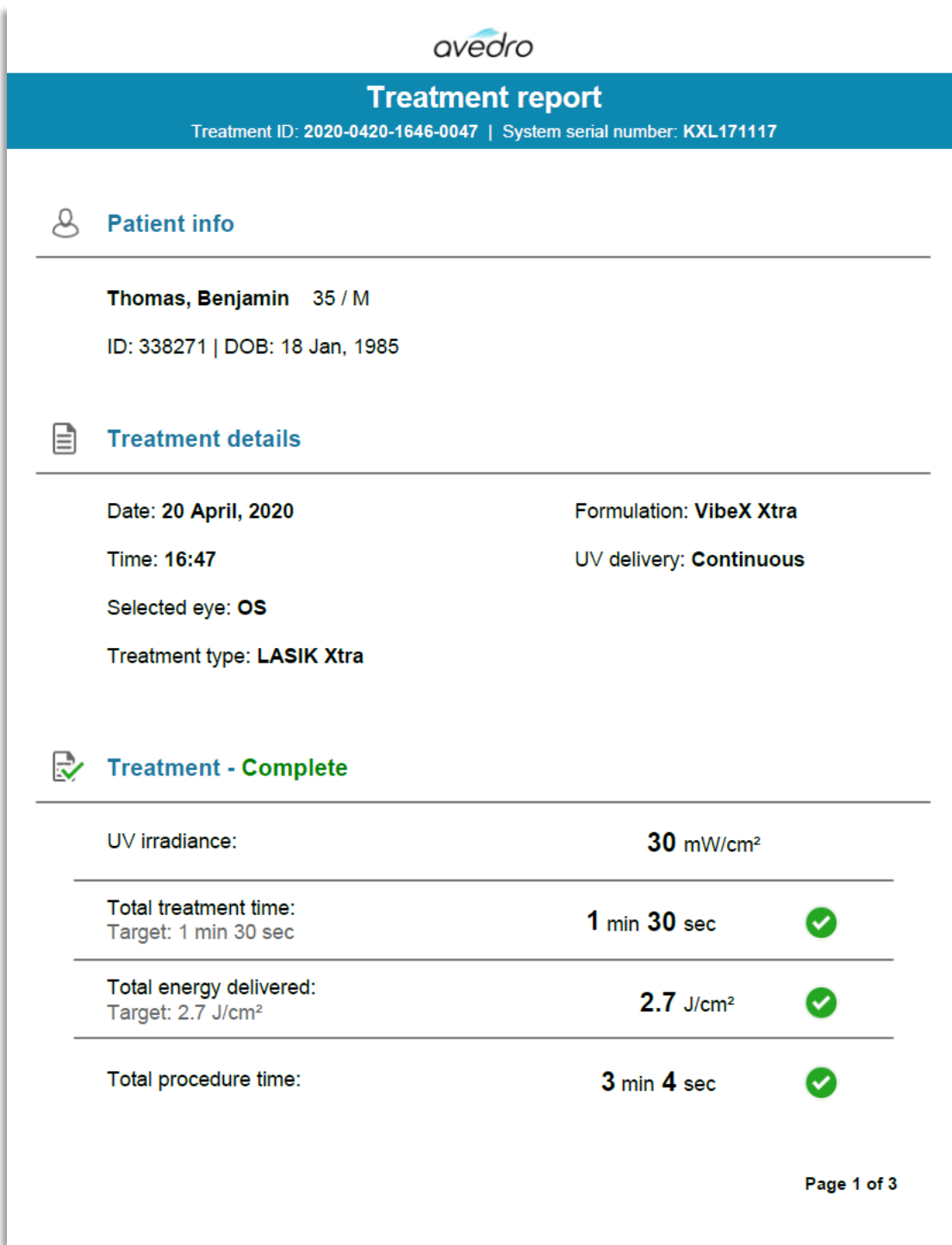

Figura 3-44. Pagina 1 din 3: Detalii tratament

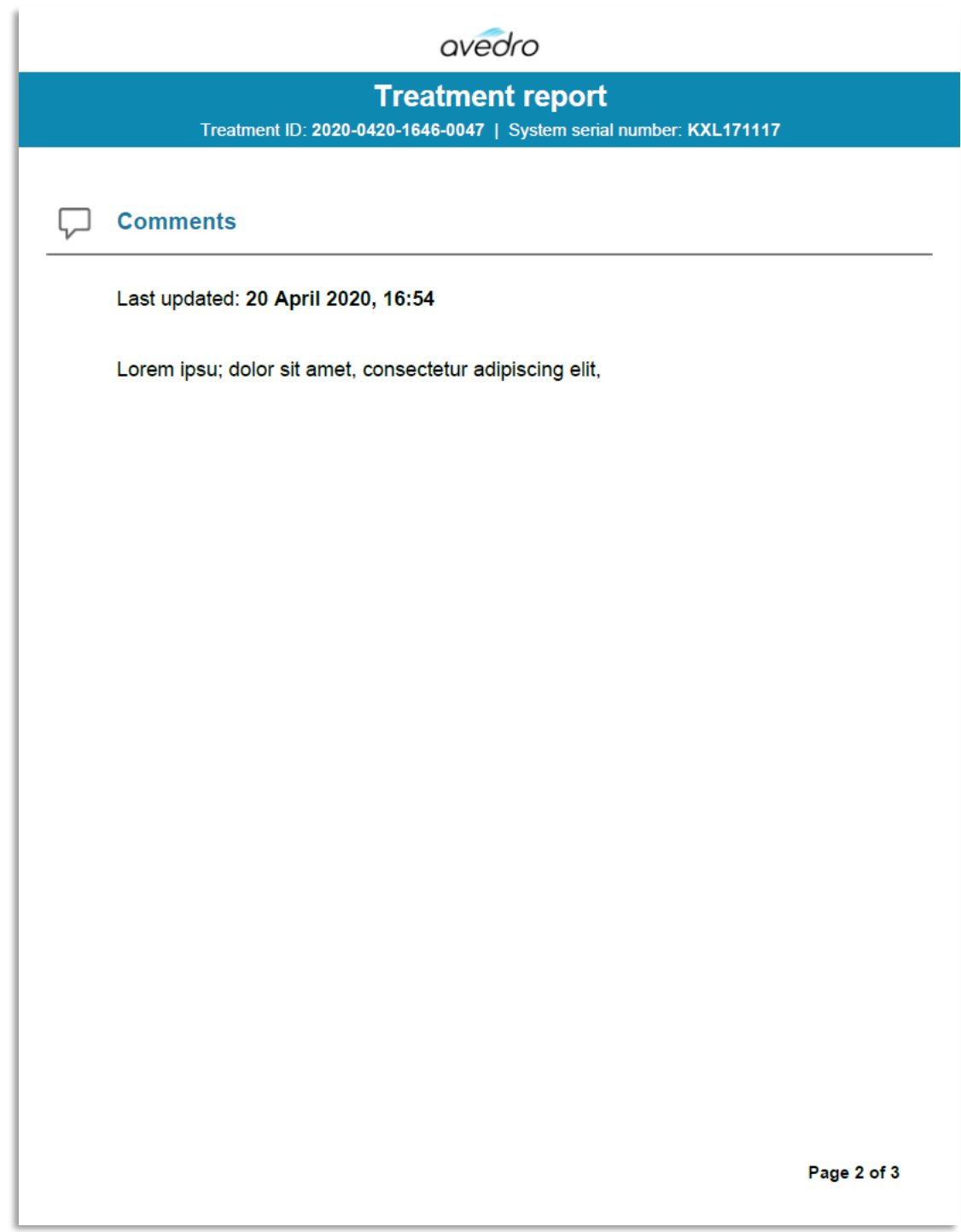

Figura 3-45. Pagina 2 din 3: Comentarii

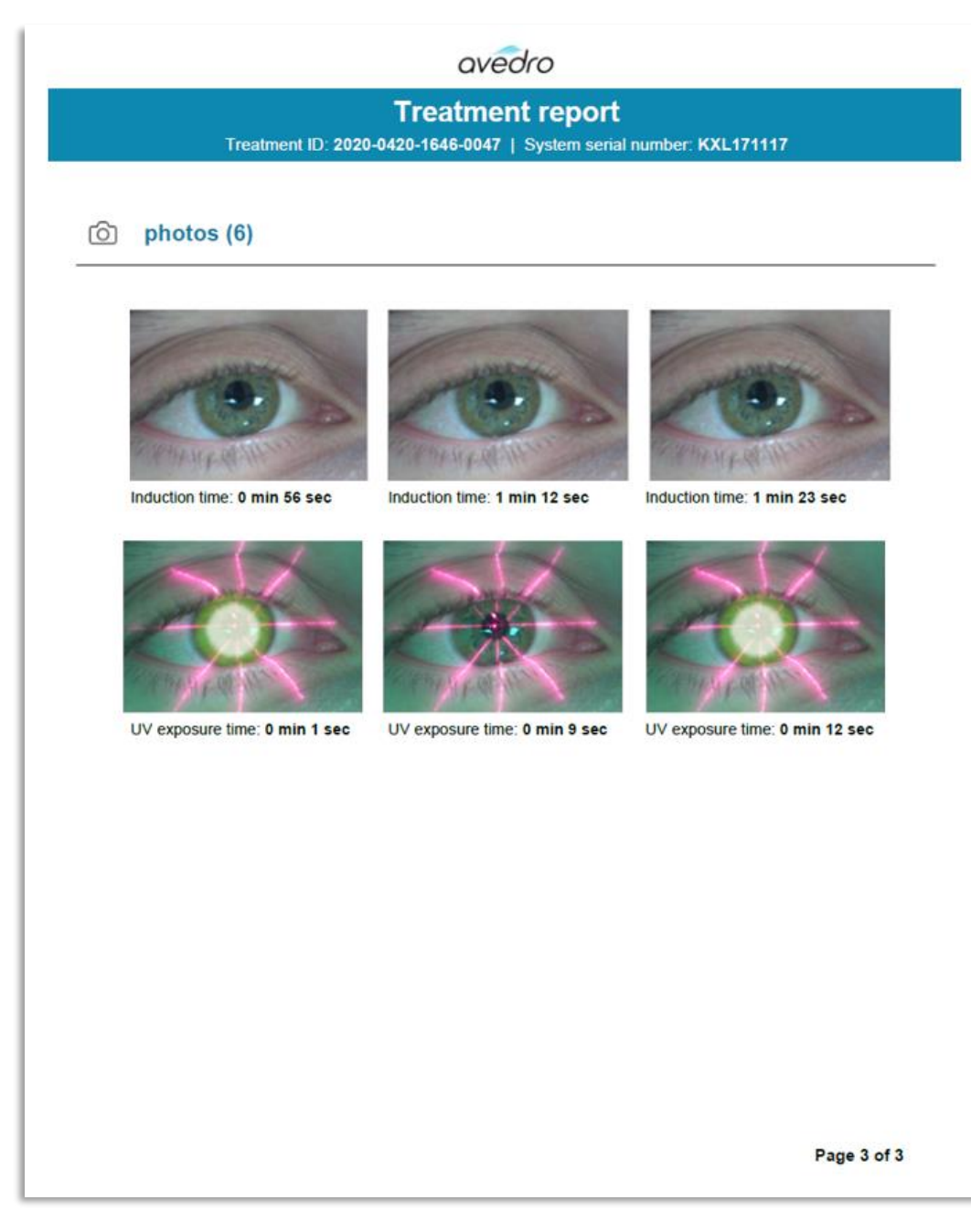

Figura 3-46. Pagina 3 din 3: Imagini

### 3.20 Oprirea sistemului KXL

• Selectați "Oprire" (Power Off) pe ecranul de bază "Lista pacienților" (Patient List), așa cum se indică în Figura 3-47.

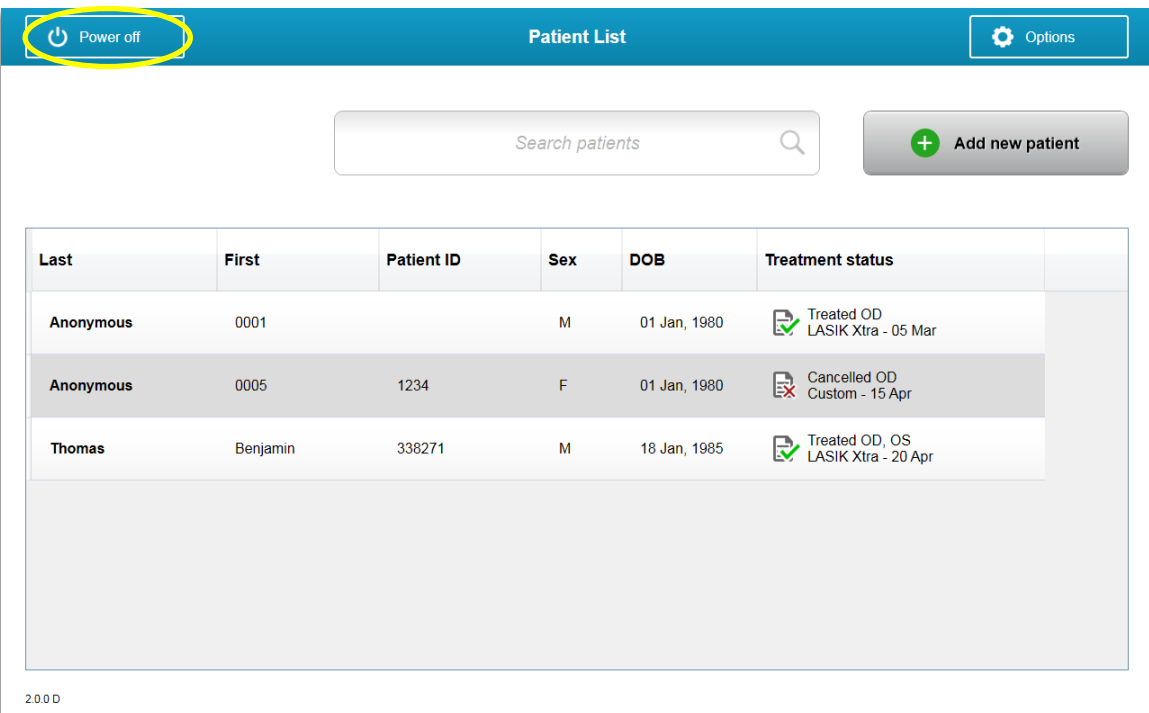

### Figura 3-47. Selectați "Oprire" (Power Off)

• Confirmați oprirea sistemului selectând "Da" (Yes), ca în Figura 3-48.

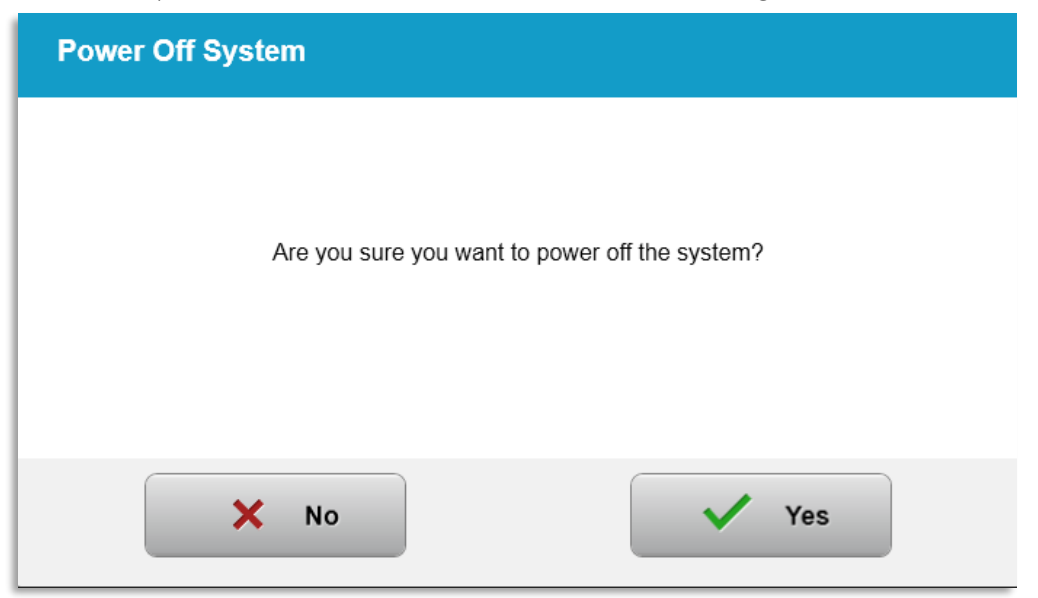

Figura 3-48. Confirmare "Oprire" (Power Off)

• Așteptați ca software-ul să se închidă și ecranul să devină negru.

• Apăsați comutatorul principal de alimentare de la baza sistemului KXL în poziția "Oprit" (Off), așa cum se indică în Figura 3-49.

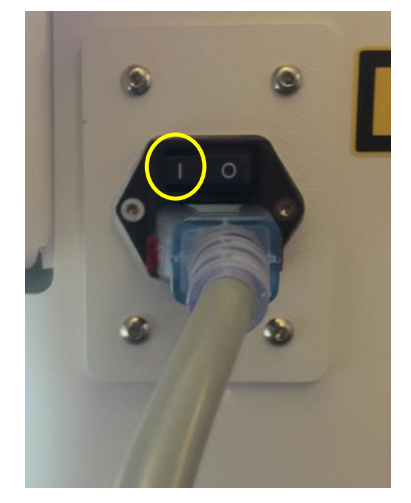

Figura 3-49. Poziția "Oprire" (Power Off)

#### Accesarea Meniului de opțiuni  $3.21$

o În ecranul de bază "Lista pacienților" (Patient List), apăsați butonul "Opțiuni" (Options) pentru a afișa cele 4 meniuri de opțiuni, așa cum este indicat în Figura 3-50.

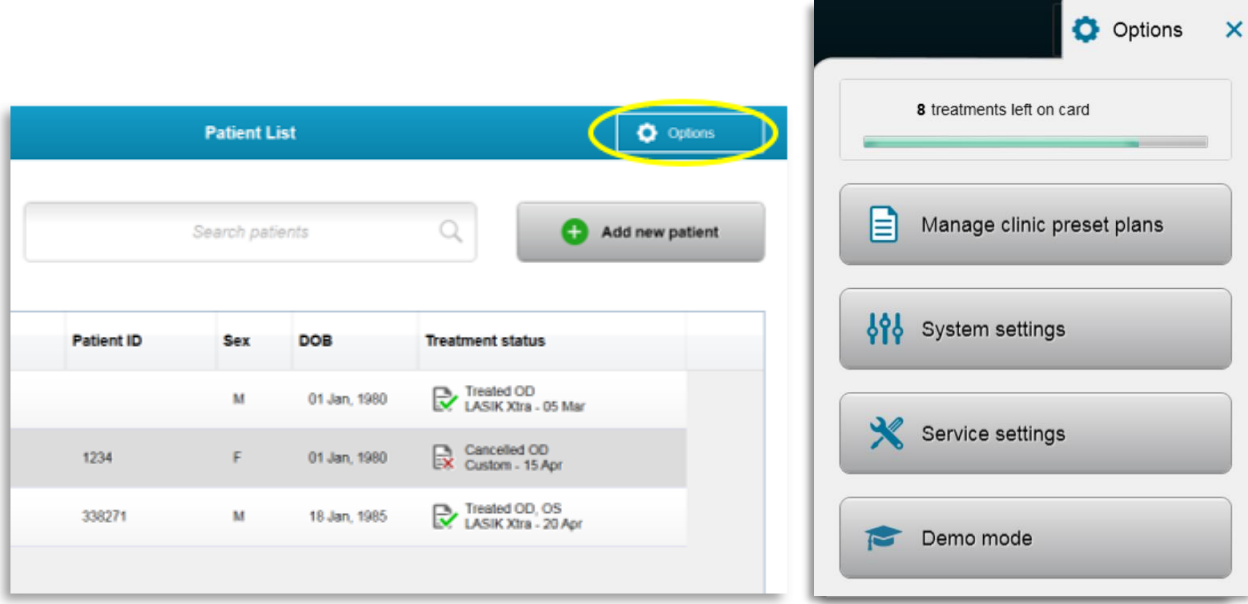

Figura 3-50. Apăsați butonul "Opțiuni" (Options)

### 3.21.1 Administrarea planurilor clinice presetate

- o Selectați "Administrare planuri clinice presetate" (Manage clinic preset plans) pentru a modifica oricare dintre planurile de tratament personalizate presetate.
- o Se pot salva până la patru planuri clinice presetate.

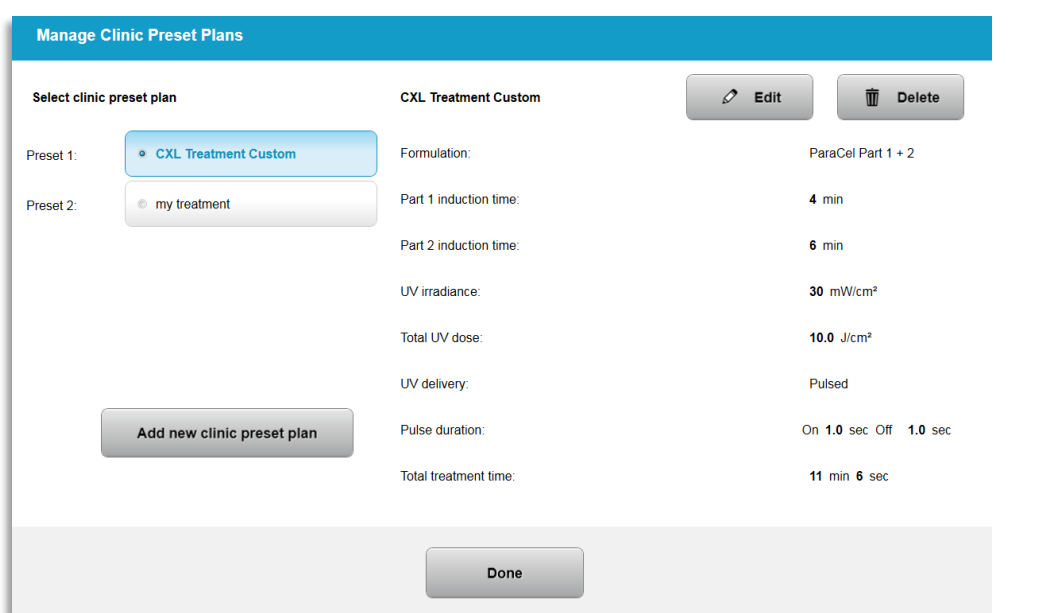

Figura 3-51. Administrarea planurilor clinice presetate

### 3.21.2 Meniul Setări sistem

o Selectați "Setări sistem" (System settings) din meniul de "Opțiuni" (Options), pentru a accesa setările sistemului, ca în Figura 3-52.

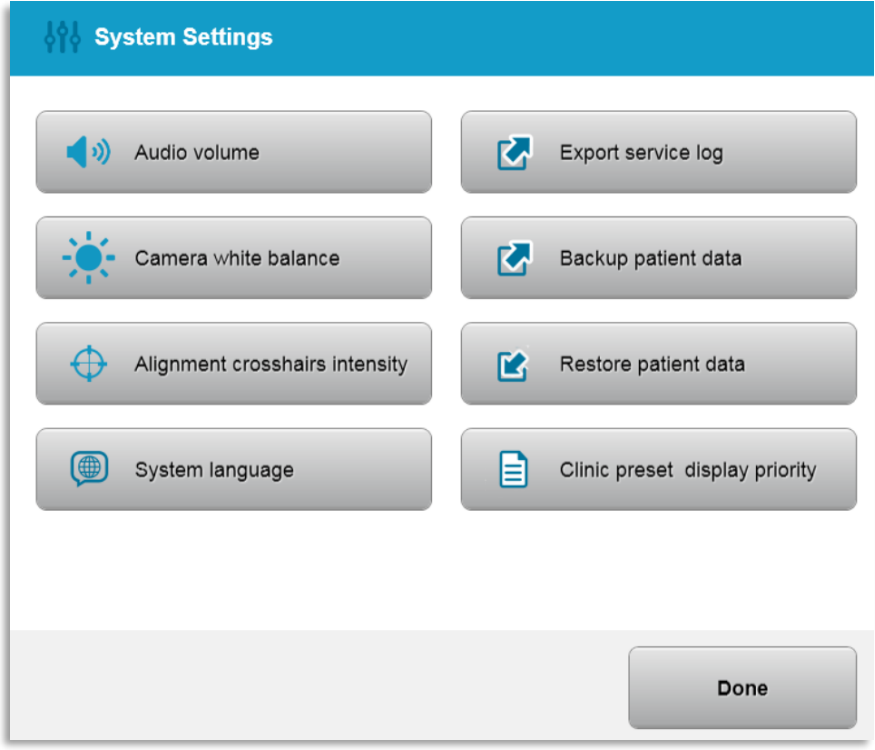

Figura 3-52. Meniul Setări sistem

### 3.21.3 Setări sistem - Modificarea volumului sistemului

o Selectați "Volum audio" (Audio Volume) din meniul setările sistemului, pentru a modifica nivelul volumului sunetului.

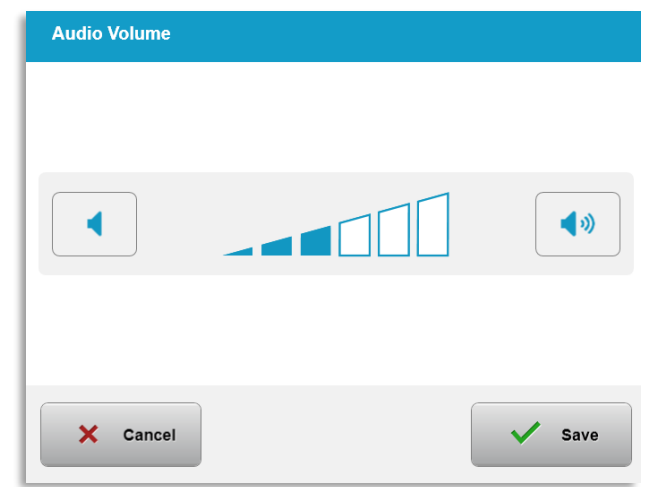

Figura 3-53. Editare volum

### 3.21.4 Setări sistem - Modificarea balansului de alb al camerei

- o Selectați "Balansul de alb al camerei" (Camera white balance) din meniul setărilor sistemului, pentru a schimba condițiile de iluminare din consolă.
- o Selectați nivelul de balans de alb dorit și apăsați "Salvare" (Save) pentru a vă întoarce în meniul setărilor sistemului.
- o NOTĂ: Iluminarea tipică a unui birou este sub 5000K. Prin urmare, setarea implicită a sistemului este Tungsten 2800K. Dacă se folosește o sursă de lumină diferită, editarea balansului de alb poate fi utilă.

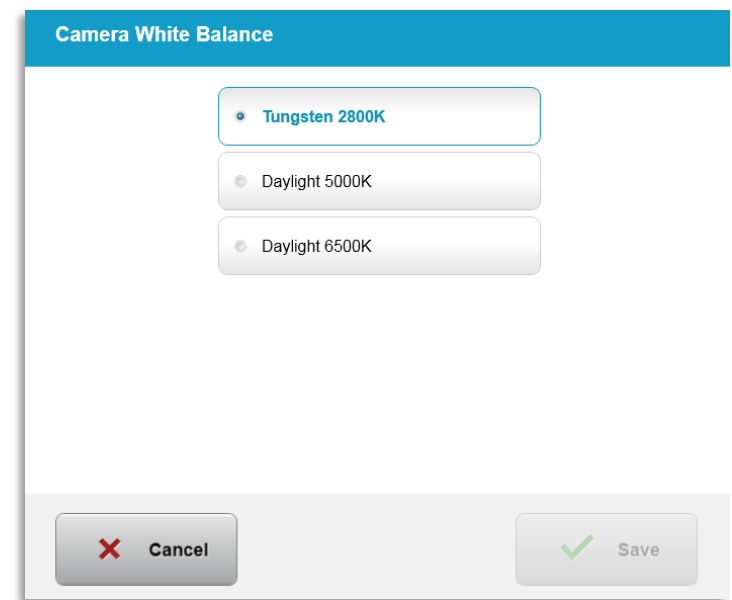

### Figura 3-54. Editarea balansului de alb al camerei

### 3.21.5 Setări sistem - Modificarea intensității reticulelor de aliniere

- o Selectați "Intensitatea reticulelor de aliniere" (Alignment Crosshairs Intensity) din meniul de setări ale sistemului, pentru a modifica luminozitatea reticulelor de aliniere. Se va afișa ecranul ilustrat în Figura 3-55.
- o Ajustați luminozitatea reticulelor și selectați "Salvare" (Save)

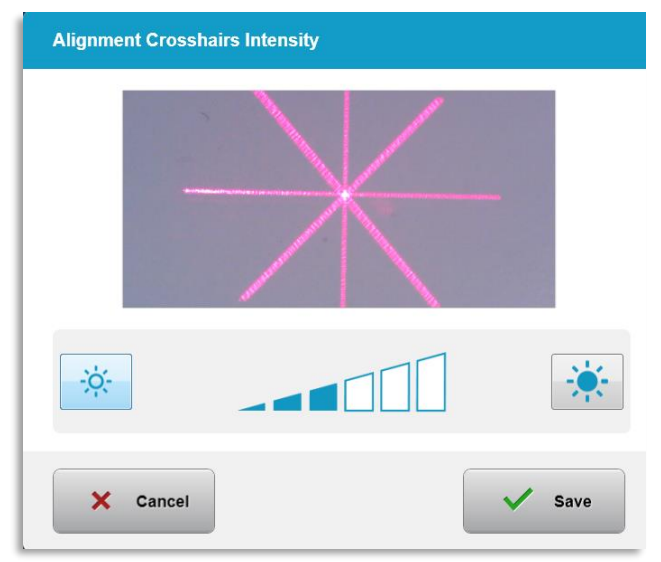

Figura 3-55. Intensitatea reticulelor de aliniere

### 3.21.6 Setări sistem - Selectarea unei limbi a sistemului diferite

- o Selectați "Limba sistemului" (System Language) pentru a schimba limba interfeței grafice a utilizatorului.
- o Selectați limba dorită din meniu, ca în Figura 3-56.

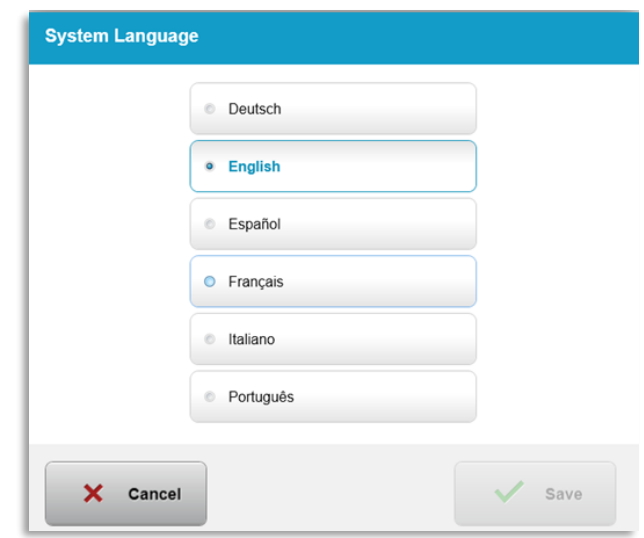

Figura 3-56. Editarea limbii sistemului

### 3.21.7 Setări sistem - Exportare jurnal de service

- o Selectați "Exportare jurnal de service" (Export service log) din meniul setărilor sistemului.
- o Urmați instrucțiunile de pe ecran pentru a introduce un drive USB în portul USB, ca în Figura 3-57.

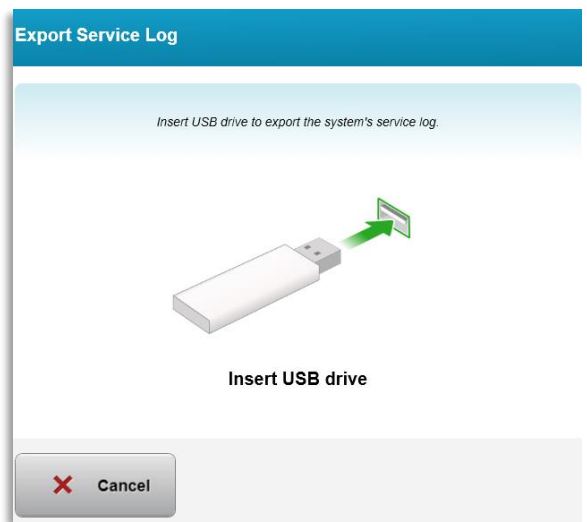

### Figura 3-57. Exportare jurnal de service la USB

o Sistemul începe transferul automat al jurnalului de service și afișează o bară de progres al procesului de transfer, ca în Figura 3-58.

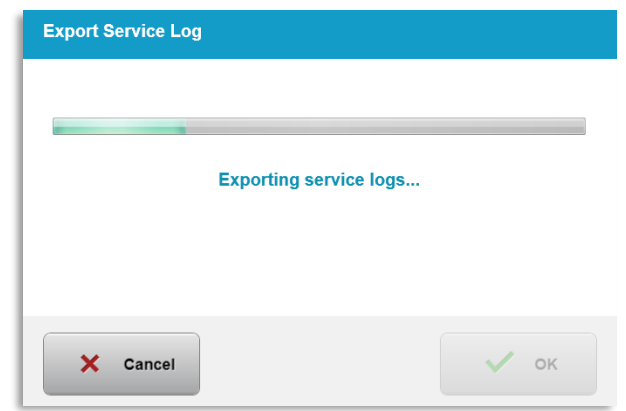

Figura 3-58. Exportare jurnal de service în derulare

o Odată ce exportul este terminat, apăsați butonul "OK" pentru a vă reîntoarce în meniul setărilor de sistem.

### 3.21.8 Setări sistem - Back-up și restabilirea datelor pacientului

- o Datelor pacientului li se poate face o copie de siguranță pe un USB și salvate afară din sistem pentru consultare ulterioară, prin selectarea "Back-up date pacient" (Back up Patient Data) din meniul de opțiuni.
- o Datele pacientului care au fost salvate anterior pe un USB pot fi restabilite în sistem, prin selectarea "Restabilire date pacient" (Restore patient data) din meniul de opțiuni.

### 3.21.9 Setări sistem - Prioritate afișare presetare clinică

- o Ecranul "Plan tratament" (Treatment Plan) afișează planurile implicite de tratament ale KXL, la început
- o Pentru a afișa tab-ul "Personalizat" (Custom) ca tab de plan de tratament primar, în locul tab-urilor celor implicite ale sistemului KXL, selectați "Personalizat" (Custom) din meniul "Prioritatea de afișare a presetărilor clinice" (Clinic preset display priority).

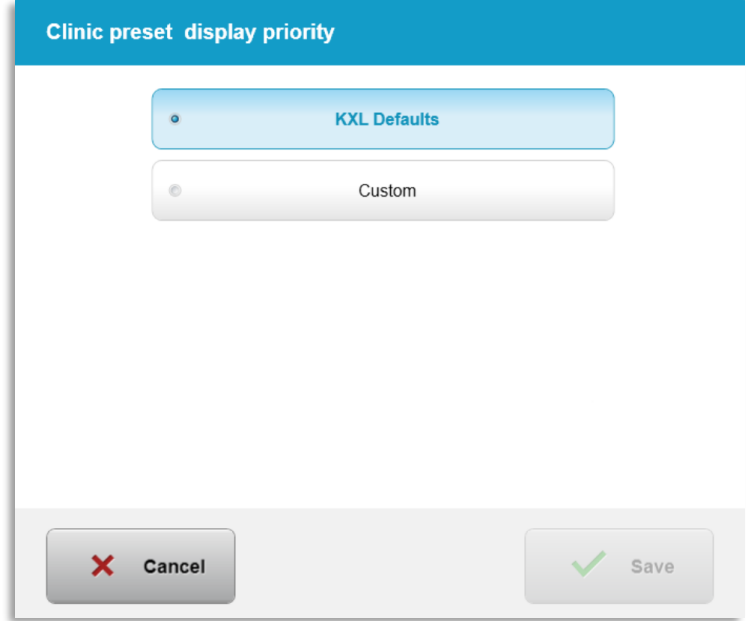

Figura 3-59. Prioritatea afișărilor presetărilor clinice

#### 3.21.10 Setările de service

- o Setările de service sunt disponibile numai personalului Avedro sau de service, care posedă un card de acces la setările avansate ale sistemului KXL.
- o Dacă este selectat, utilizatorului i se va cere să scaneze un card de acces.

#### **Modul Demo** 3.21.11

### NOTĂ: Nu este destinat tratării pacienților

- o Modul Demo permite utilizatorilor să se antreneze în folosirea sistemului KXL fără a avea nevoie de carduri de tratament și fără a folosi lumina UV.
	- Selectați "Modul Demo" (Demo Mode)
	- Selectați "Start" pentru a putea folosi sistemul în modul Demo
- o Ecranele sistemului KXL vor indica faptul că sistemul este în modul Demo, cum se poate vedea în Figura 3-60 și în Figura 3-61.
- o Pentru a părăsi modul Demo, selectați "leșire din modul Demo" (Exit Demo Mode) din ecranul "Lista pacienților" (Patient List).

| <b>Exit Demo Mode</b> |          | Search patients   |            |              | Add new patient<br>Ð                       |
|-----------------------|----------|-------------------|------------|--------------|--------------------------------------------|
| Last                  | First    | <b>Patient ID</b> | <b>Sex</b> | <b>DOB</b>   | <b>Treatment status</b>                    |
| <b>Anonymous</b>      | 0001     |                   | M          | 01 Jan, 1980 | Treated OD<br>LASIK Xtra - 05 Mar          |
| <b>Anonymous</b>      | 0005     | 1234              | F.         | 01 Jan, 1980 | Cancelled OD<br>EX Custom - 15 Apr         |
| <b>Thomas</b>         | Benjamin | 338271            | M          | 18 Jan, 1985 | Treated OD, OS<br>LASIK Xtra - 20 Apr<br>R |
|                       |          |                   |            |              |                                            |

Figura 3-60. Ecranul "Lista pacienților" (Patient List) indică modul Demo

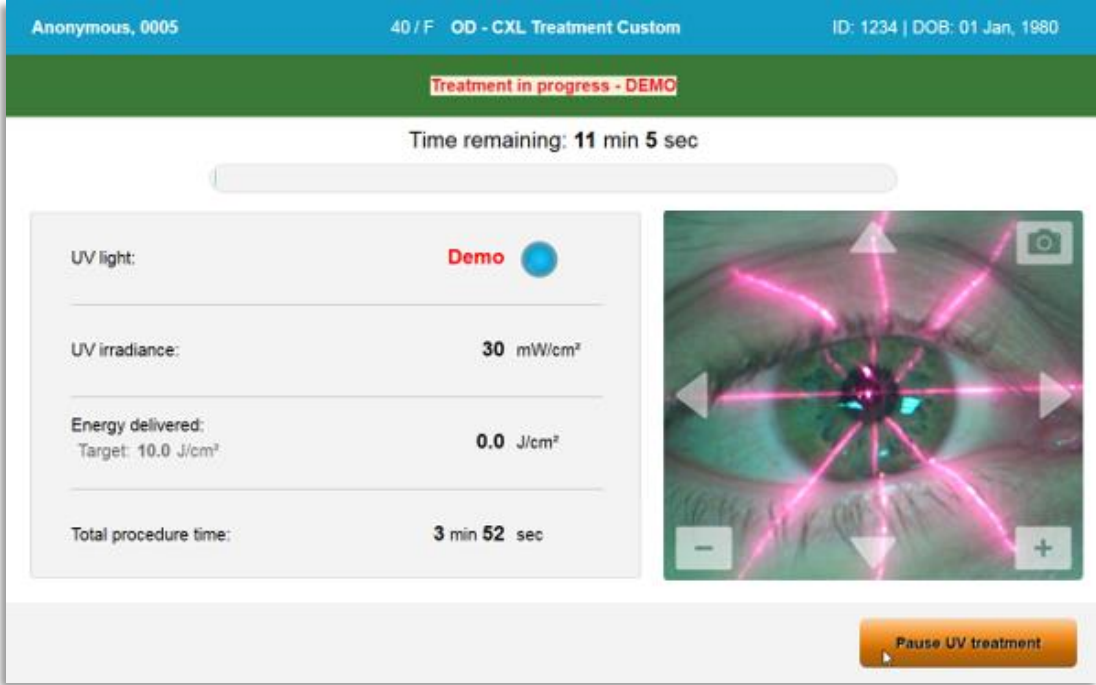

Figura 3-61. Modul Demo este indicat în partea de sus a ecranului

# 4 Mentenanță / Service

Prin definitie, "mentenantă" se referă la acele proceduri non-tehnice pe care un operator obișnuit trebuie să le efectueze pentru a menține sistemul într-o stare de funcționare corespunzătoare. Cuvântul "service", prin comparație, se referă la sarcini ce trebuie duse la îndeplinire numai de către un reprezentant service calificat.

#### $4.1$ Politica de instalare

- Pentru fiecare client nou al sistemului KXL, un reprezentant instruit sau autorizat de Avedro va proceda la instalarea inițială completă și pornirea sistemului. Urmând instalării inițiale și odată ce sistemul operează nominal, reprezentantul Avedro poate, de asemenea furniza instruire de inițiere unui operator desemnat, cu privire la operarea de bază a sistemului KXL.
- Pe cale de consecintă, prezentul manual nu include nici o instructiune specifică legată de instalarea și configurarea sistemului. Conform contractului de service, orice ajustare ulterioară a echipamentului hardware, alta decât cele specificate pentru operarea normală, trebuie făcută de, sau sub supravegherea unui distribuitor autorizat Avedro.

#### $4.2$ Mentenantă făcută de client

• În general, nu există nici o operațiune de mentenanță necesară a fi făcută de client, sistemului KXL. Toată mentenanța tehnică sau service-ul vor fi efectuate de către un reprezentant service calificat, pe durata contractului de service. Dacă aveti probleme cu sistemul, consultati sectiunea "Depanare" (Troubleshooting) de mai jos sau sunați reprezentantul dumneavoastră Avedro.

#### $4.3$ Informații privind garanția

• Un formular de garanție este furnizat separat de informațiile de achiziționare.

#### 4.4 Informații privind contractul de service

• Un contract de service este disponibil pe toate sistemele KXL. Contractul asigură service programat regulat și actualizări pe teren. De asemenea, asigură și toate apelurile de service neprogramate ce pot fi necesare.

#### 4.5 **Consumabile per pacient**

Materiale consumabile "per pacient" pot fi comandate de la Avedro sau de la distribuitorul dumneavoastră autorizat Avedro. Folosiți numai produse Avedro sau produse aprobate de către Avedro, împreună cu sistemul dumneavoastră KXL. Avedro nu este responsabil pentru deteriorări sau funcționări defectuoase ale sistemului, care se consideră că au fost cauzate de folosirea unor materiale neautorizate.

#### 4.6 **Depanare**

• Sistemul KXL își verifică automat starea, la pornire. Dacă starea nu este conformă, software-ul îl va împiedica pe operator să inițieze tratamente.

#### Telecomandă fără fir  $4.6.1$

• Sistemul KXL folosește o telecomandă cu baterii înlocuibile. Pentru a schimba bateriile din telecomandă glisați spre înapoi capacul superior al telecomenzii pe care se află butoanele, în timp ce apăsați partea din spate a telecomenzii în direcție opusă. Vezi Figura 4-1.

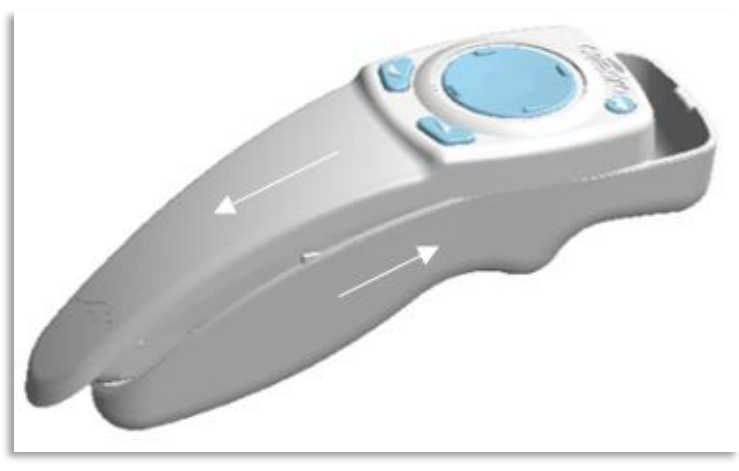

Figura 4-1. Accesarea compartimentului bateriilor

- Dacă bateriile sunt consumate, sistemul va pierde conexiunea cu telecomanda și va notifica utilizatorul despre necesitatea de a reîncerca conectarea. Dacă telecomanda nu se sincronizează, selectați "Continuați fără telecomandă" (Continue Without Remote) sau "Anulare tratament" (Cancel Treatment).
- Figura 4-2 ilustrează indicațiile afișate pe ecran pentru sistemele KXL ce folosesc telecomanda originală; Figura 4-3 ilustrează indicațiile afișate pe ecran pentru sistemele KXL ce folosesc telecomanda model nou.

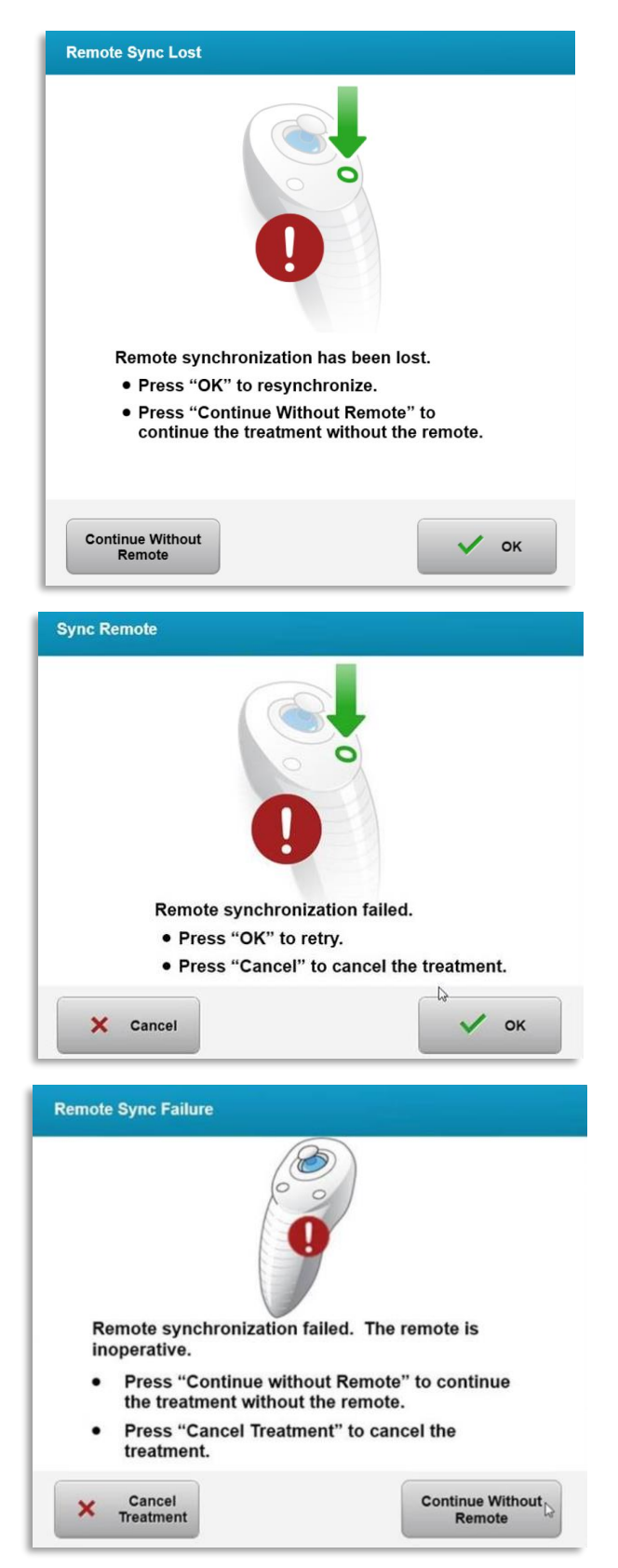

Figura 4-2. Sincronizare pierdută telecomandă pentru aliniere - Telecomandă originală

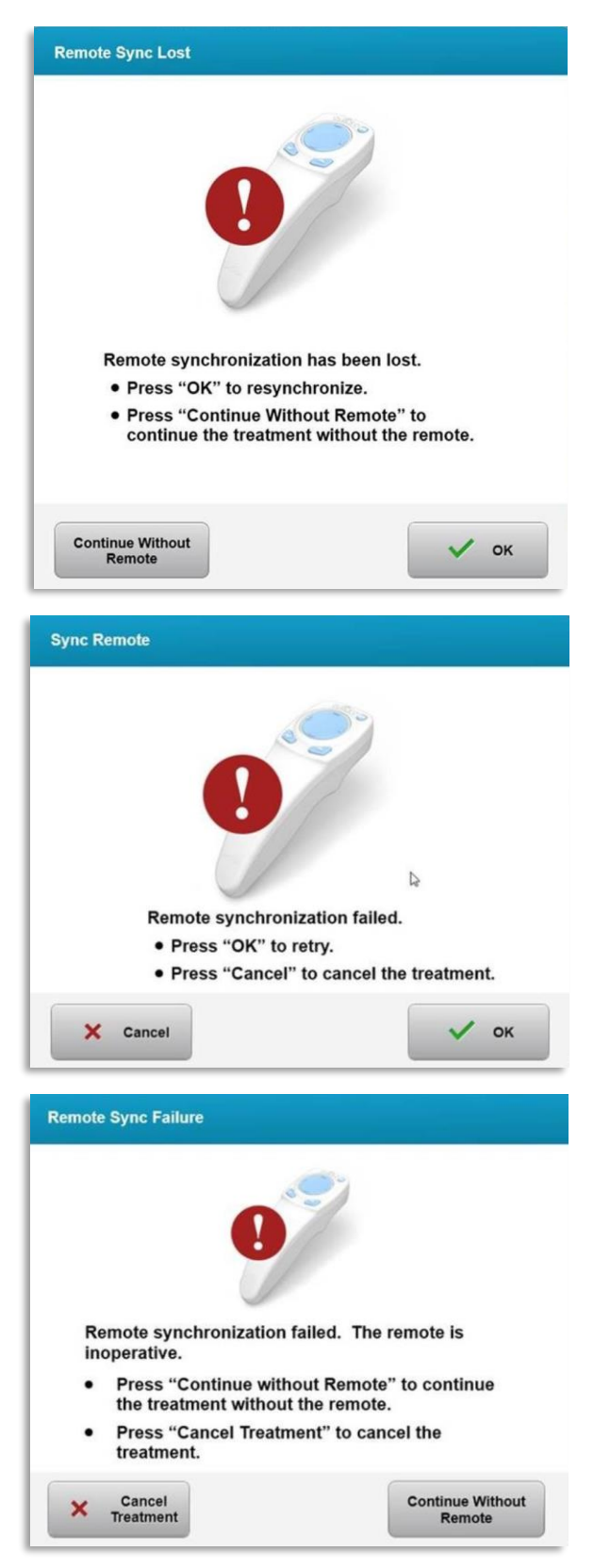

Figura 4-3. Sincronizare pierdută telecomandă pentru aliniere - Telecomandă model nou

- Telecomandă originală
	- o Dacă semnalul luminos de pe telecomandă clipește de două ori pe secundă, bateriile telecomenzii trebuie schimbate.
	- o Dacă indicatorul luminos de pe telecomandă clipește odată pe secundă, atunci telecomanda nu este sincronizată.
	- o Dacă telecomanda nu se re-sincronizează după apăsarea butonului de sincronizare, înlocuiți bateriile.
- Telecomandă model nou
	- o Dacă lumina de stare a bateriilor este portocalie, bateriile telecomenzii vor trebui schimbate în curând.
	- o Dacă lumina de stare a bateriilor clipește portocaliu, bateriile telecomenzii trebuie schimbate imediat - nu mai este suficientă energie în ele pentru a finaliza un tratament cu telecomanda.
- Dacă schimbarea bateriilor nu permite sistemului să se sincronizeze, contactați reprezentantul dumneavoastră local pentru service Avedro.

#### 4.7 Indicații pentru dezinfectare

- Niciuna dintre componentele sistemului KXL nu sunt concepute pentru a fi sterilizate de către operator.
- Se recomandă doar curățarea și dezinfectarea externă.
	- o Pentru dezinfectare, folosiți numai preparate pe bază de alcool izopropilic 70 % sau soluții de înălbitor 10 %. Folosiți lavete moi care nu lasă scame.

#### 4.8 Curățarea sistemului

- Folosiți o lavetă moale, umedă, pentru ștergerea sistemului KXL.
- Exteriorul sistemului poate fi curățat folosind o lavetă care nu lasă scame înmuiată în înălbitor diluat, apă cu săpun sau alcool izopropilic.
- Se pot folosi, dacă este necesar, soluții pe bază de alcool izopropilic 70 % sau de înălbitor pe bază de clor de 10 %.
- NU cufundați sistemul în lichid sau nu turnați lichid peste sistem.

#### ATENȚIE: Opriți funcționarea sistemului și îndepărtați cablul de alimentare cu energie electrică din priza principală, înainte de orice procedură de curățare.

### ATENTIE: Geamul de sticlă al aperturii fasciculului nu trebuie sub nicio formă să vină în contact cu niciun agent de curățare agresiv.

- În timp ce curățați suprafețele dispozitivului, asigurați-vă că lichidele de curățare nu ajung în interiorul dispozitivului, deoarece îl pot deteriora.
- Folosiți o lavetă ce nu lasă scame, înmuiată în alcool izopropilic pentru a șterge telecomanda.

#### 4.9 Curățarea aperturii

- Verificați de fiecare dată apertura fasciculului înainte de tratament.
- Folosiți lavete pentru lentile sau aer comprimat pentru a îndepărta praful și particulele de pe suprafața sticlei aperturii.

## 4.10 Ajustarea brațului articulat

Dacă brațul articulat nu menține capul optic într-o poziție verticală fixă, urmați pașii enumerați mai jos, pentru contrabalansarea brațului articulat.

• Mișcați ciclic brațul în sus și în jos pe toată cursa lui de mișcare și apoi așezați brațul orizontal, aproximativ paralel cu podeaua.

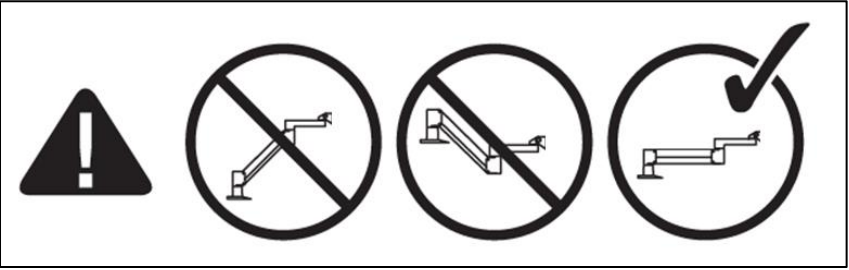

Figura 4-4. Poziționați brațul paralel cu podeaua

• Dacă brațul se mișcă în jos, ridicați brațul la înălțimea maximă posibilă și slăbiți surubul A de setare a contrabalansului prin rotirea acestuia cu cel puțin jumătate de tură. Folosiți un imbus de 3/32. Vezi Figura 4-5.

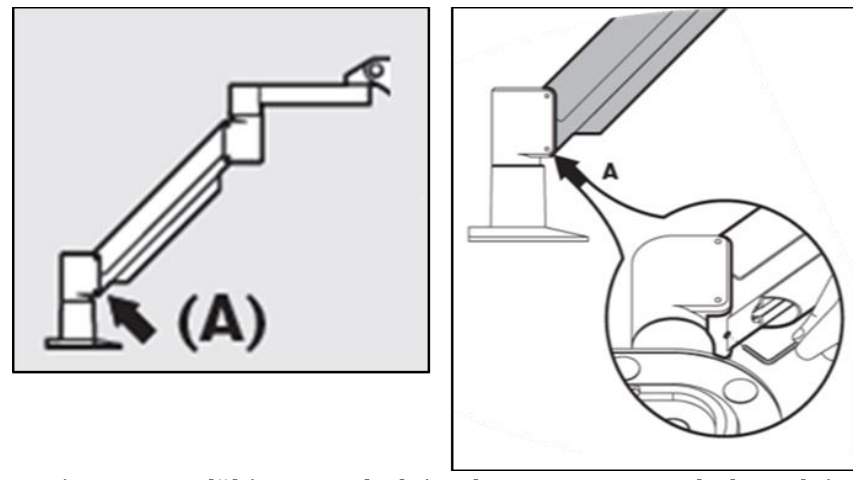

Figura 4-5. Slăbirea șurubului A de setare a contrabalansului

Repoziționați brațul orizontal. Slăbiți **șurubul B de setare a contrabalansului** de deasupra, rotindu-l cel puțin o jumătate de tură. Folosiți un imbus de 3/32. Vezi Figura 4-6.

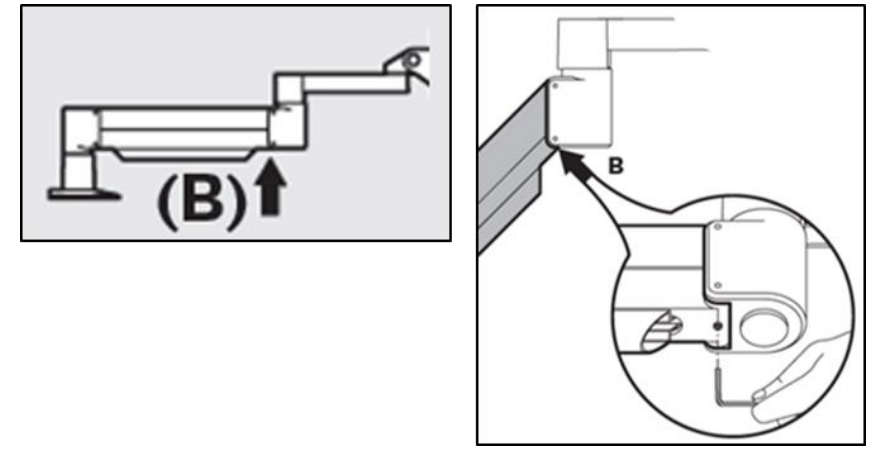

Figura 4-6. Slăbirea șurubului B de setare a contrabalansului

- Mențineți poziția orizontală a brațului, susținându-i, la nevoie, greutatea.
- Setați tensiunea brațului cu ajutorul **șurubului C de ajustare a forței**. Folosiți un imbus 7/32 și rotiți șurubul C în sens antiorar până când brațul începe să se miște încet în sus. Ar trebui să simțiți un ușor recul atunci când brațul este lovit ușor în jos, după ajustare. Vezi Figura 4-7.

NOTĂ: poate fi nevoie de 15-20 de ture. Dacă brațul continuă să se miște în jos, iar șurubul nu poate fi strâns mai mult, contactați reprezentantul dumneavoastră local de service Avedro.

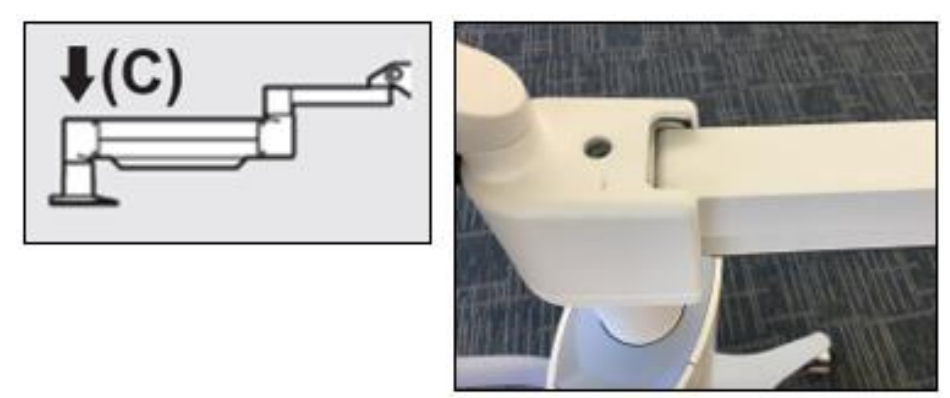

### Figura 4-7. Setați tensiunea brațului cu șurubul C de ajustare a forței

- Rotiți **șurubul C de ajustare a forței** două revoluții complete în sens antiorar.
- Asigurați-vă că brațul este staționar, sau abia se mișcă în sus.
- Ridicați brațul în poziția cea mai înaltă și strângeți **șurubul A de setare a** contrabalansului până se realizează contactul, apoi strângeți o jumătate până la maximum trei sferturi de revoluție. Vezi Figura 4-5.
- **•** Poziționați brațul orizontal și strângeți **șurubul B de setare a contrabalansului** până se realizează contactul, apoi strângeți o jumătate până la maximum trei sferturi de revoluție. Vezi Figura 4-6.
- Mișcați ciclic brațul în sus și în jos pe toată cursa lui de mișcare. Asigurați-vă că nu există alunecare în sus sau în jos.
- NOTĂ: Dacă brațul se mișcă ușor în sus din orice poziție, readuceți-l la poziția orizontală și rotiți șurubul C de ajustare a forței câte un sfert de revoluție odată, până când brațul nu se mai ridică singur.

#### 4.11 Mutarea sistemului

- KXL este proiectat ca un sistem mobil în cadrul unui cabinet medical. Dacă aveți nevoie să transportați sau să expediați sistemul KXL, pentru orice motiv, contactați reprezentantul dumneavoastră local Avedro. Ambalarea și transportul sistemului ar trebui făcută numai de personal Avedro autorizat și calificat.
- Înainte de mutarea sistemului KXL dintr-o cameră în alta, monitorul trebuie mutat lateral iar capul optic trebuie poziționat aproape de mânerul căruciorului, cu cotul orientat spre spate. În felul acesta, sistemul poate fi împins ușor pe ușă, cu ajutorul mânerului căruciorului.

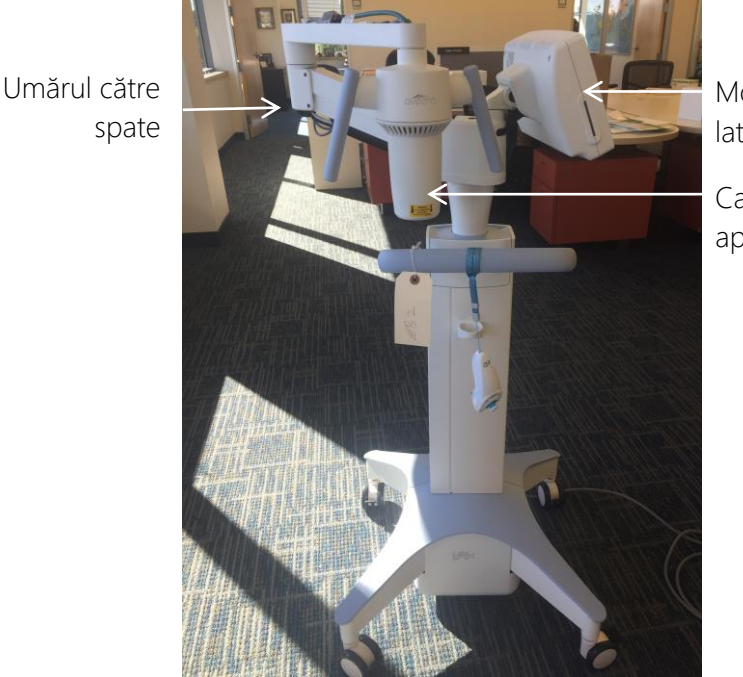

Monitorul UI pliat lateral

Capul optic UV aproape de mâner

Figura 4-8. Configurația pentru mutarea sistemului

#### Depozitarea sistemului 4.12

- Urmați toate indicațiile privind intervalul de temperaturi și valori ale umidității pentru stocare, enumerate în Capitolul 7.0 - Specificații.
- Închiderea tuturor panourilor sistemului pentru a preveni intrarea prafului și umezelii este obligatorie.
- OPRIȚI toate componentele și închideți de asemenea și comutatorul principal de alimentare. Deconectați cablul de alimentare din priza de curent electric. Scoateți bateriile din telecomanda fără fir.
- Nu dezasamblați nicio componentă a sistemului, deoarece asta poate duce la dezalinieri sau deteriorări.

#### 4.13 **Software**

• Dacă software-ul prezintă erori și nu funcționează corect, contactați reprezentantul dumneavoastră local Avedro. Update-ul de software va fi făcut numai de către reprezentanții service Avedro.

#### Riscurile asociate cu eliminarea deșeurilor 4.14

• Când eliminați deșeurile, urmați toate reglementările locale aplicabile.

#### Efectuarea controalelor vizuale 4.15

• Verificați toate componentele dispozitivului în mod regulat, pentru deteriorări sau funcționări defectuoase, înainte de fiecare tratament.

# 5 Clasificarea echipamentului

### **Conform EN60601-1 Medical Device Electrical Standard (Standardul pentru** dispozitive medicale electrice)

- Protecție împotriva șocului electric
	- o Clasa 1 (sursă externă de curent electric)
- Grad de protecție împotriva șocurilor electrice
	- o Neclasificat, echipament fără componente aplicate
	- o Protecția sistemului la infiltrare: IP20 (fără protecție împotriva infiltrării apei)
	- o Protecția telecomenzii model nou la infiltrare: IP53
- Metoda de sterilizare și dezinfectare
	- o Dispozitiv ce poate fi dezinfectat
		- Grad de protecție pentru utilizare în prezența substanțelor inflamabile, precum amestecurile anestezice
	- o Fără protecție
		- Condiții de utilizare
	- o Utilizare continuă

### Conform FCC Partea 15, EN55011 și EN60601-1-2

• Clasă B

### Conform EN60825-1 Securitatea în utilizare a produselor cu laser

• Laserele de aliniere sunt produse cu laser Clasa 1

### Conform EN62471 Siguranța fotobiologică a lămpilor și a sistemelor de iluminat

- IEC 62471:2006 Grup de risc 2
- IEC 62471:2008 Grup de risc 3

### **Conform Anexei II.3 a Directivei 93/42/EEC**

• Clasa IIa

### Cerințe privind compatibilitatea electromagnetică

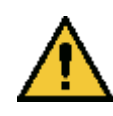

Sistemul KXL necesită precauții speciale privind compatibilitatea electromagnetică (CEM). Instalarea și utilizarea trebuie să se efectueze conform informațiilor privind compatibilitatea electromagnetică, cuprinse în acest manual. Echipamentul RF de comunicații portabile și mobile poate afecta sistemul KXL.

#### Indicații și declarația producătorului - emisii electromagnetice

Sistemul KXL este proiectat pentru utilizarea în mediul electromagnetic descris mai jos. Clientul sau utilizatorul sistemului KXL trebuie să se asigure că sistemul este folosit într-un astfel de mediu.

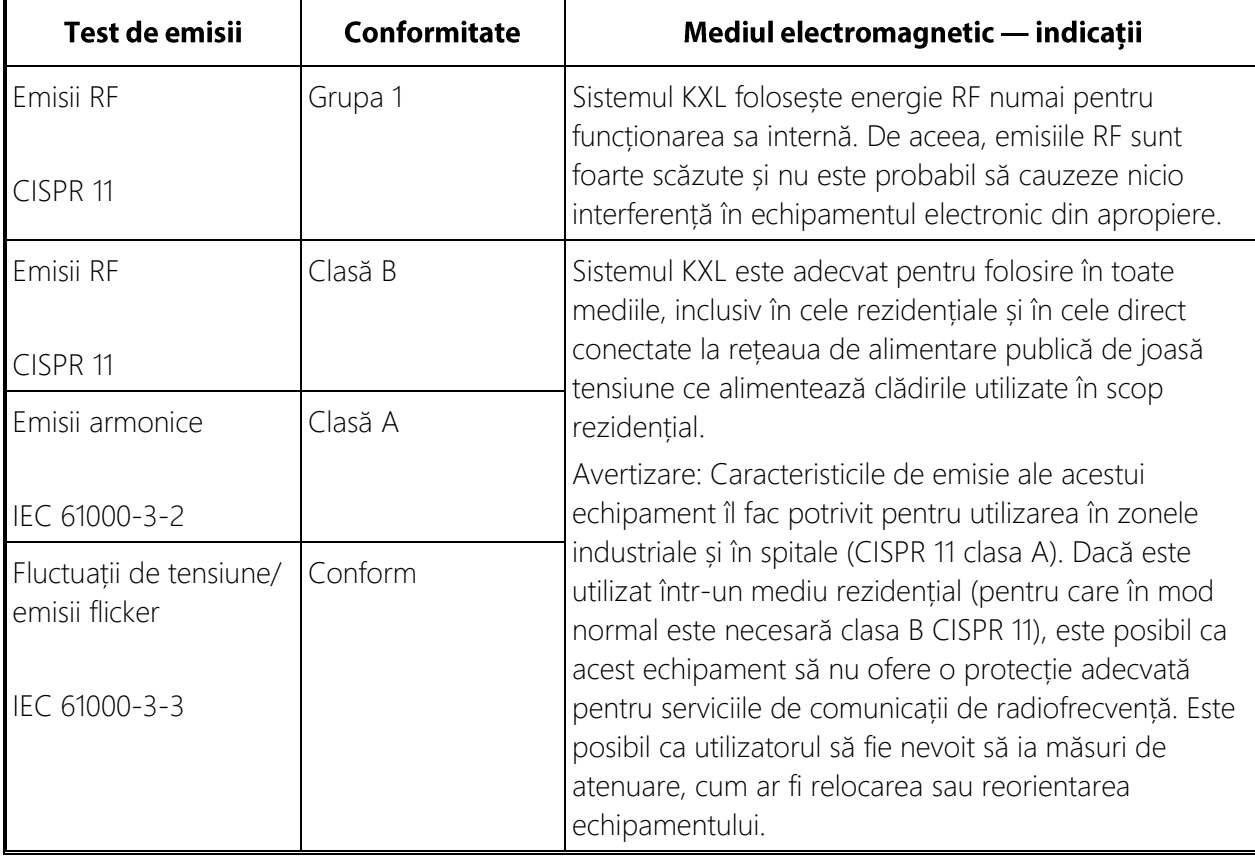
## Indicații și declarația producătorului - imunitate electromagnetică

Sistemul KXL este proiectat pentru utilizarea în mediul electromagnetic descris mai jos. Clientul sau utilizatorul sistemului KXL trebuie să se asigure că sistemul este folosit într-un astfel de mediu.

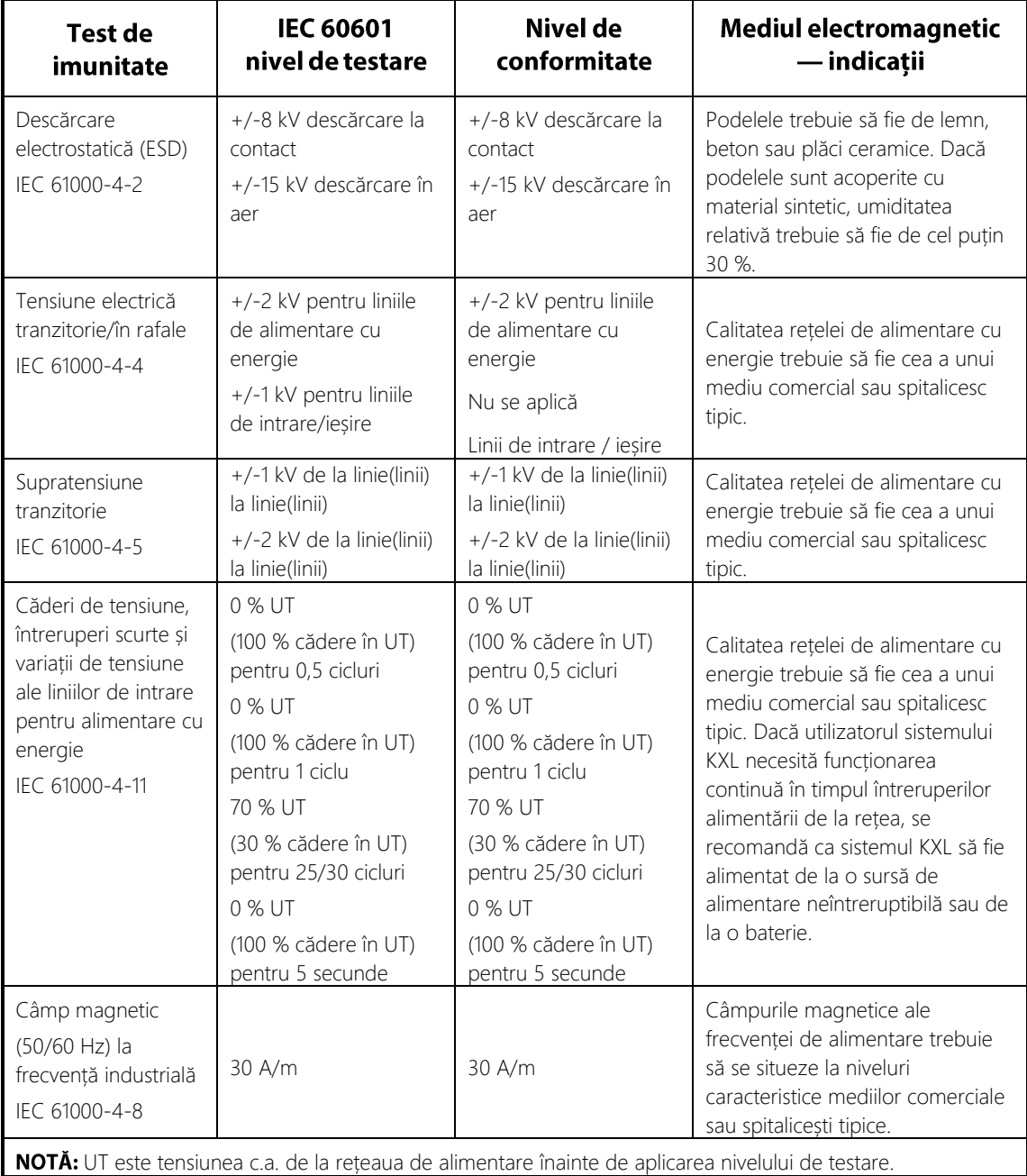

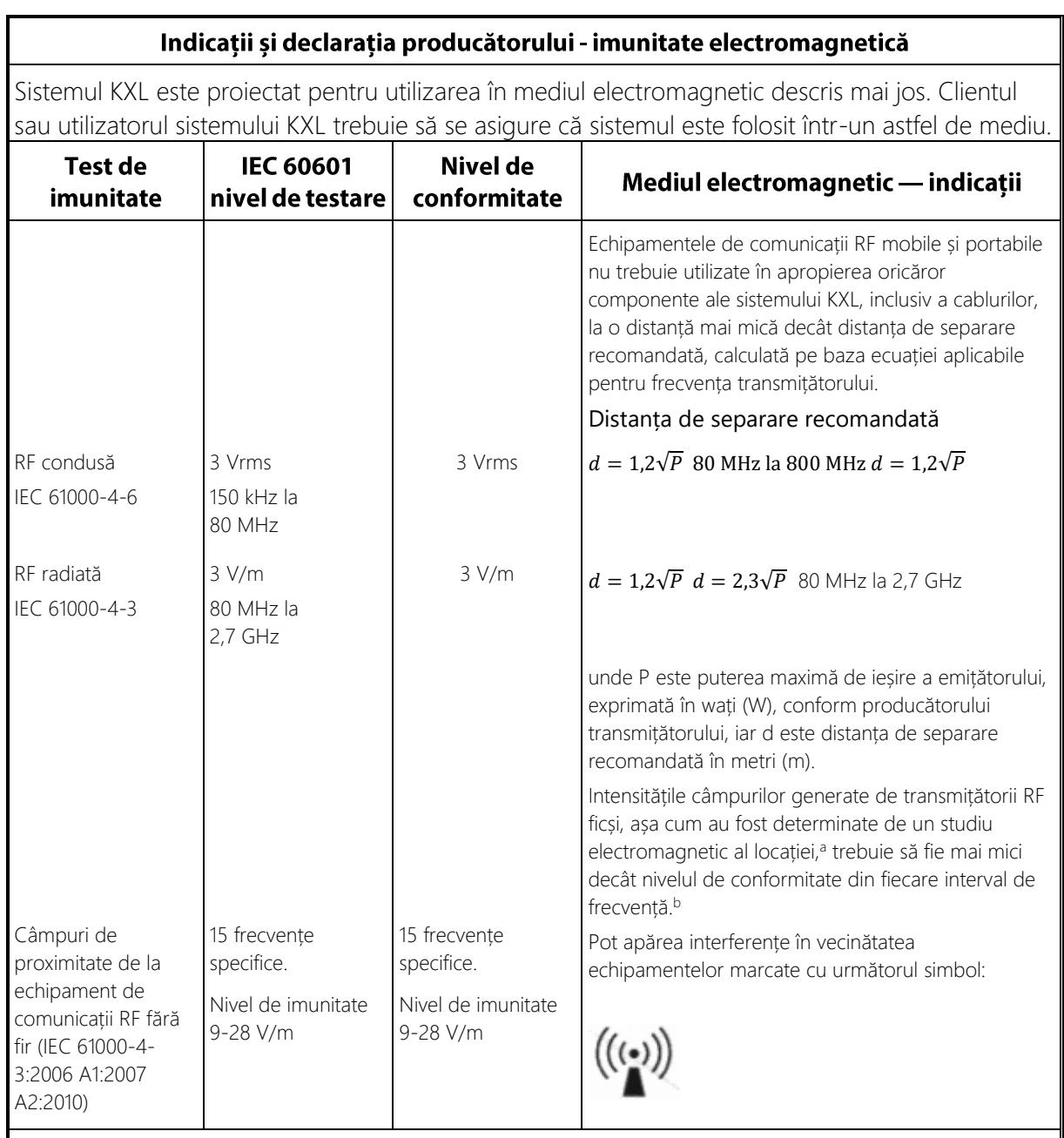

#### NOTA 1: La 80 MHz și la 800 MHz se aplică intervalul de frecvență mai mare.

#### NOTA 2: Este posibil ca aceste orientări să nu se aplice în toate situațiile. Propagarea electromagnetică este influențată de absorbția și reflexia de către structuri, obiecte și persoane.

a Intensitățile câmpurilor generate de transmițătorii ficși, cum ar fi stațiile de emisie radio-telefonice (celulare/fără fir) și radiourile mobile de teren, stațiile radio de amatori, transmisiunile radio AM și FM și TV nu pot fi prezise teoretic cu acuratețe. Pentru evaluarea mediului electromagnetic generat de transmițătoarele RF fixe, trebuie luat în considerare un studiu electromagnetic al locației. Dacă intensitatea măsurată a câmpului din locul în care este utilizat sistemul KXL depășește nivelul de conformitate RF aplicabil de mai sus, sistemul KXL trebuie să fie supravegheat pentru a verifica funcționarea normală. Dacă se observă o funcționare anormală, este posibil să fie necesare măsuri suplimentare, cum ar fi reorientarea sau mutarea sistemului KXL.

b În intervalul de frecvență 150 kHz până la 80 MHz, intensitățile câmpurilor trebuie să fie mai mici de 3 V/m.

## Distanțele de separare recomandate între echipamentul de comunicații RF portabile și mobile și sistemul KXL

Sistemul KXL este destinat pentru utilizare într-un mediu electromagnetic în care perturbațiile produse de emisiile RF radiate sunt controlate. Clientul sau utilizatorul sistemului KXL poate ajuta la prevenirea interferențelor electromagnetice, prin menținerea unei distanțe minime între echipamentele de comunicații RF mobile și portabile (transmițători) și sistemul KXL, conform recomandării de mai jos, în funcție de puterea de ieșire maximă a echipamentului de comunicații.

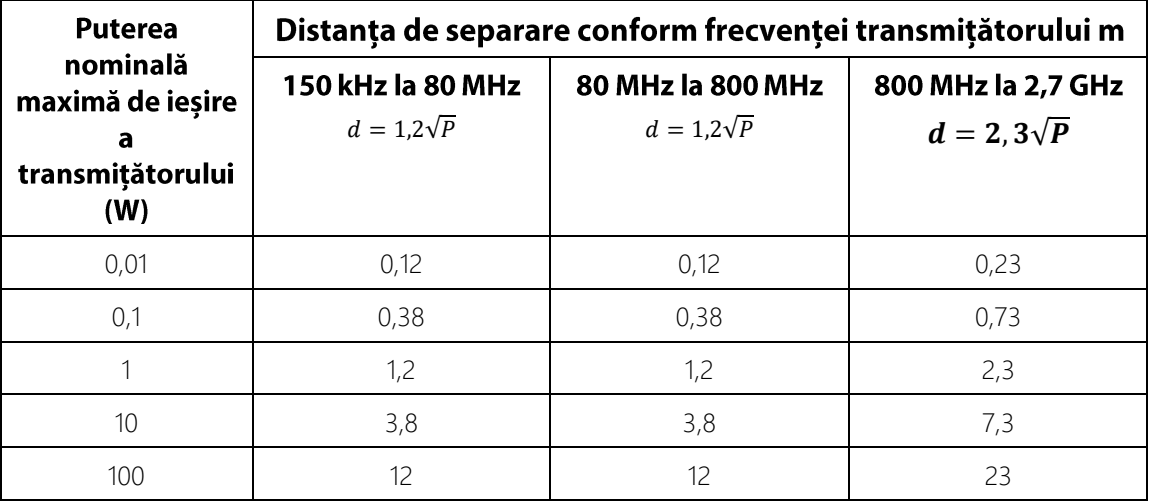

Pentru transmițătorii a căror putere maximă nominală de ieșire nu a fost inclusă în lista de mai sus, distanța de separare recomandată d în metri (m) poate fi estimată utilizând ecuația aplicabilă pentru frecvența transmițătorului, unde P este puterea de ieșire nominală maximă a transmițătorului în wați (W), conform specificațiilor producătorului transmițătorului.

NOTA 1: La 80 MHz și la 800 MHz se aplică distanța de separare pentru intervalul de frecvență mai mare.

NOTA 2: Este posibil ca aceste orientări să nu se aplice în toate situațiile. Propagarea

electromagnetică este influențată de absorbția și reflexia de către structuri, obiecte și persoane.

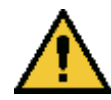

Sistemul KXL conține o funcționalitate RFID de recepție și transmitere pe frecvența de 13,56 MHz. Această funcționalitate poate interfera cu alt echipament, chiar dacă acel echipament se conformează cerințelor de emisii CISPR.

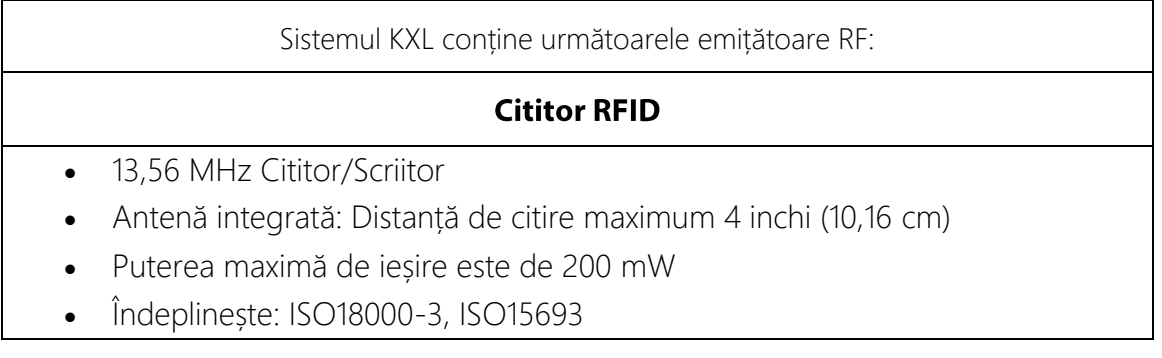

Cele mai mari emisii generate de echipamentele de mai sus sunt enumerate mai jos:

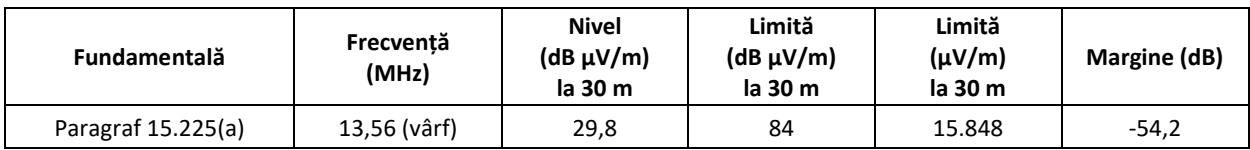

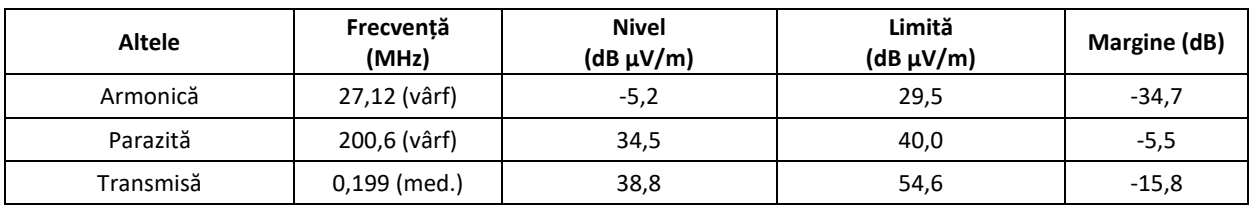

Telecomandă

- FCC ID SXJ87027-TX
- Interval de frecvențe 2405 MHZ până la 2475 MHz
- Emisiile sunt conforme cu 47 CFR Partea 15

Telecomandă

- FCC ID 2AVGK-KXLTX
- Interval de frecvențe 2402 MHZ până la 2480 MHz
- Emisiile sunt conforme cu CFR Partea 15

## 6 Biblioteca de simboluri

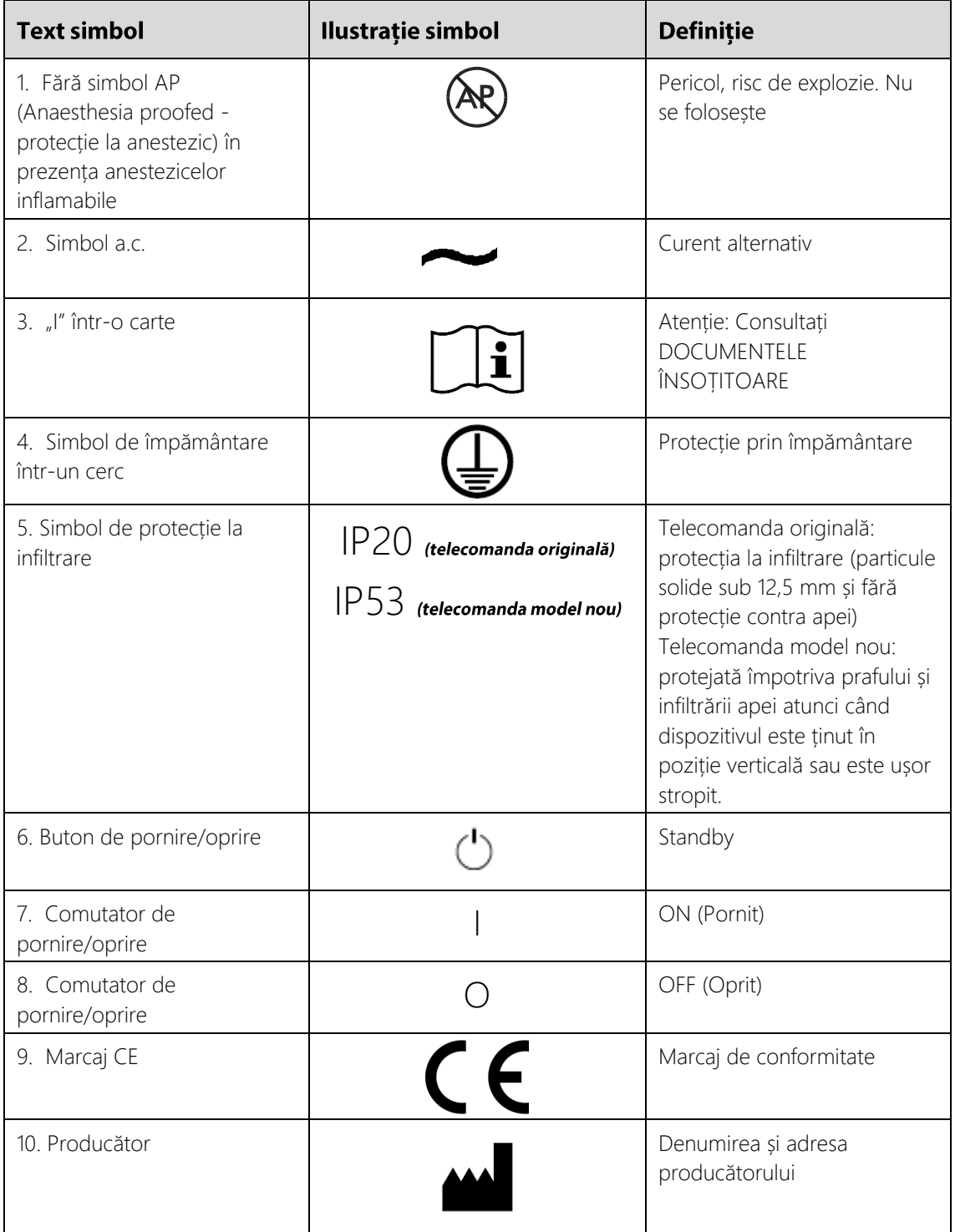

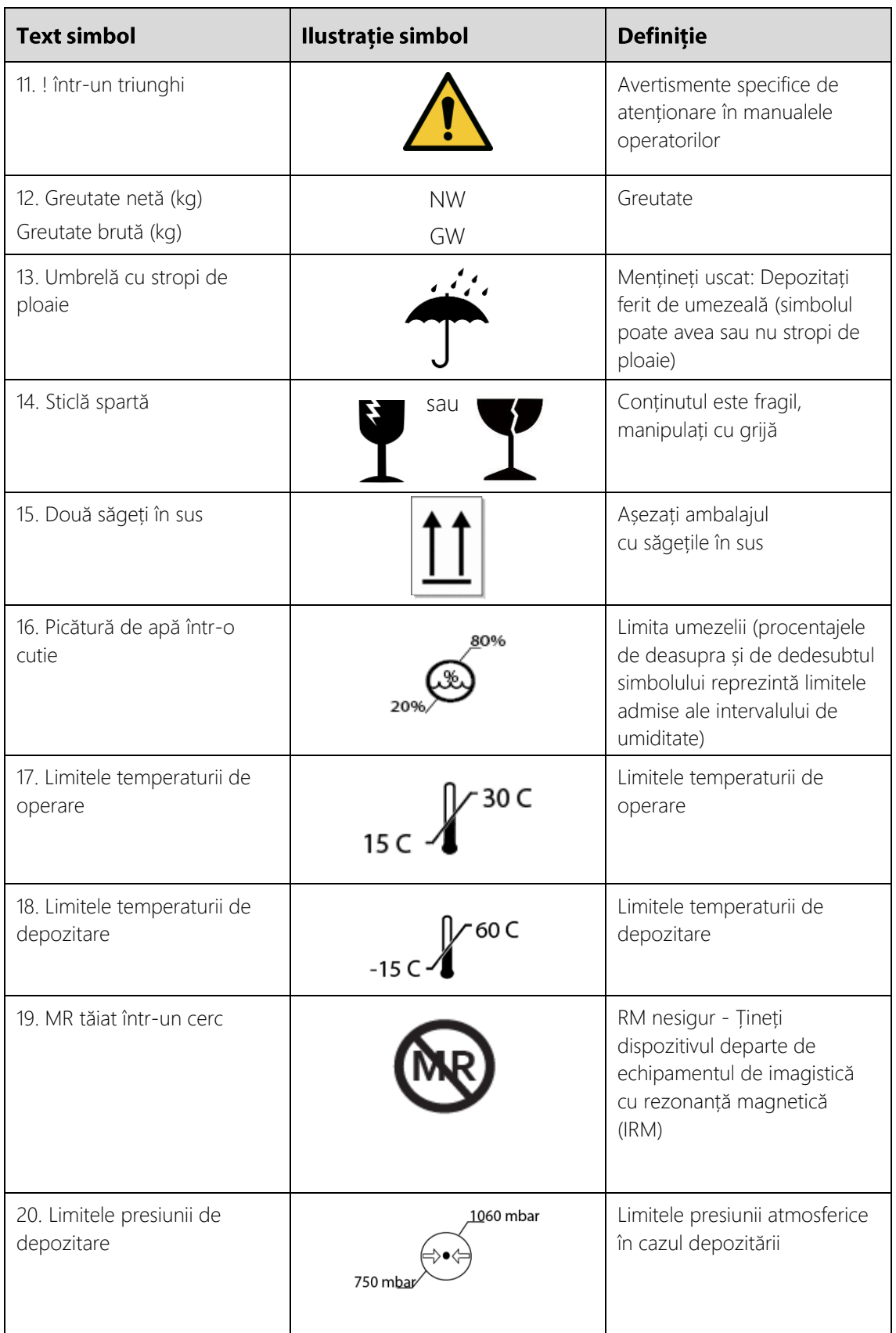

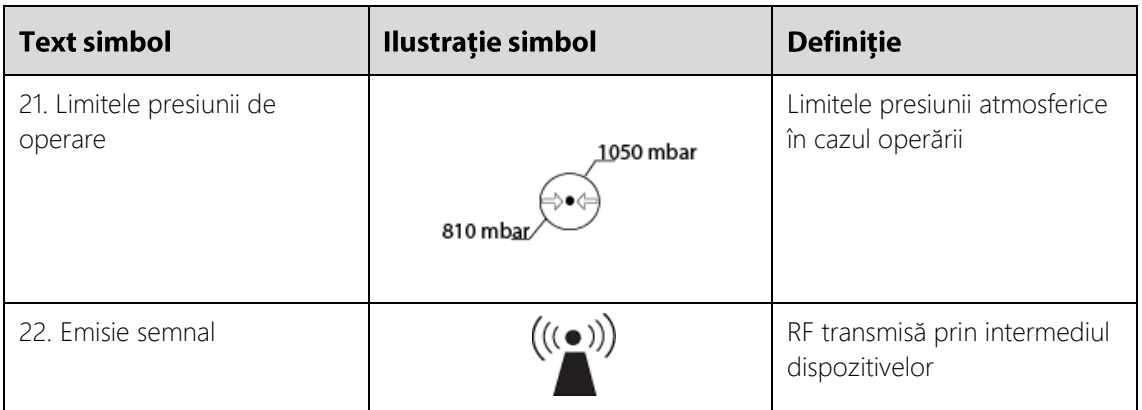

# 7 Specificații

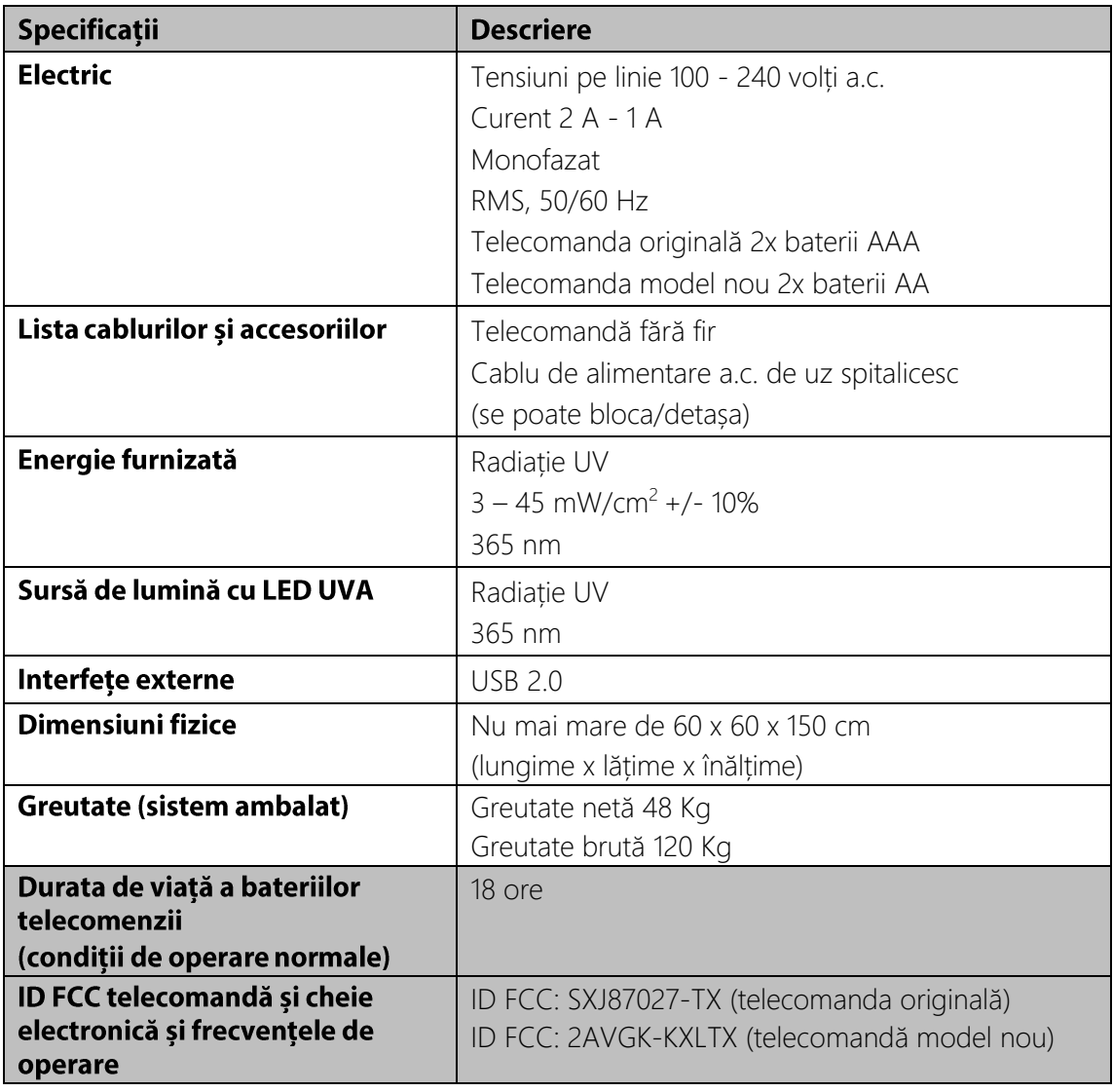

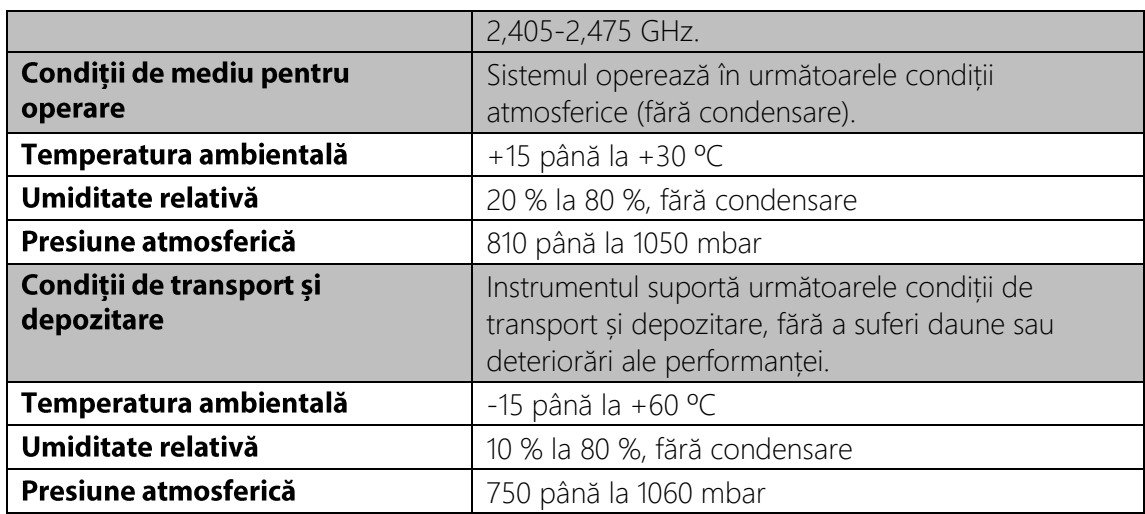